3. You will now see a link '**Go to FB Wi-Fi Setup page**'. Clicking on this link will take you to your Facebook Wi-Fi settings page.

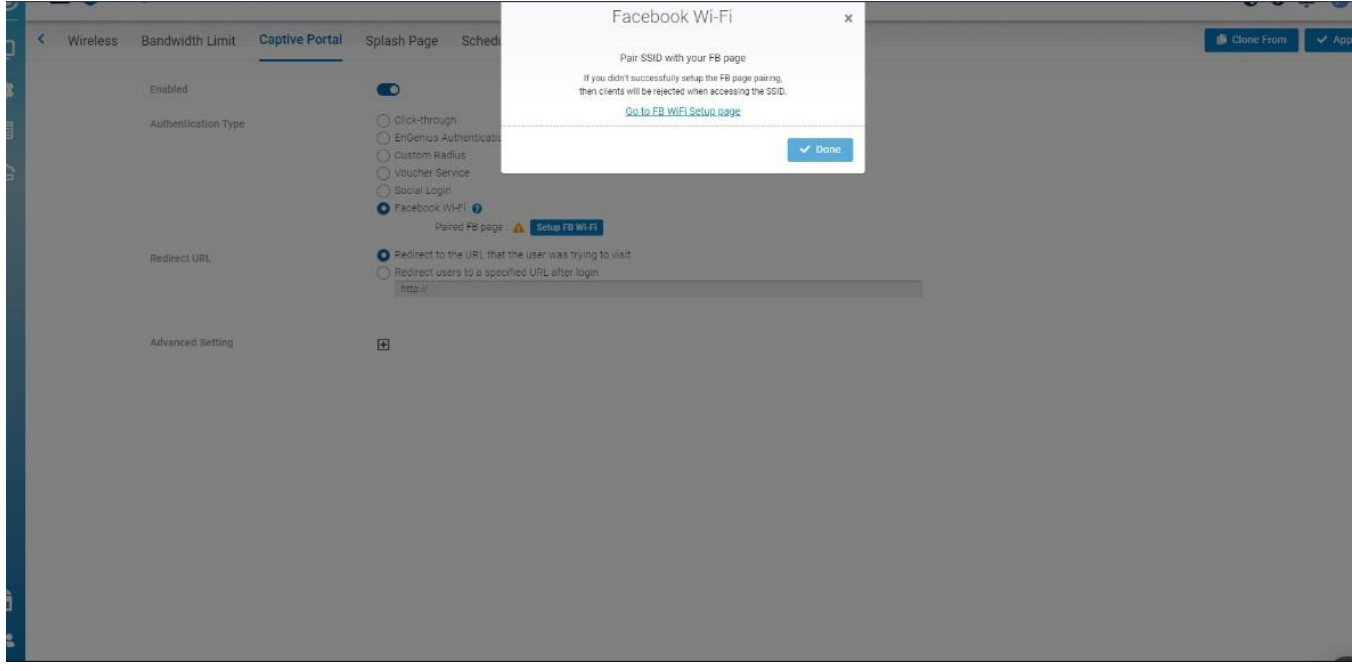

#### 4.

If you are not logged into Facebook, you will be prompted to log into Facebook. Once you have logged in, you will see the following settings that will let you pair your SSID with your Facebook Page:

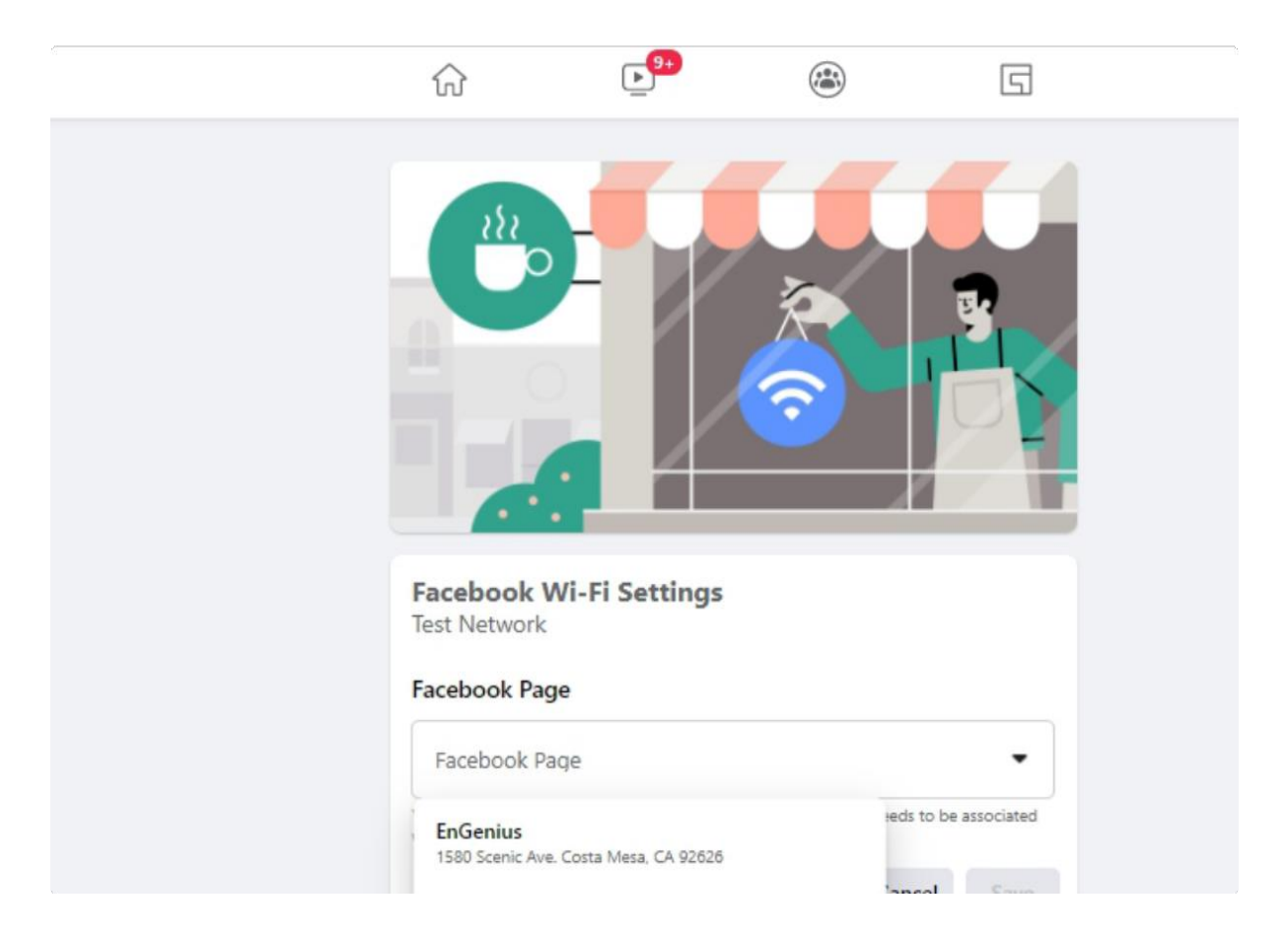

5. Once your Facebook page has been successfully paired with your SSID, the SSID page will update the Facebook Wi-Fi section with information about the paired page, along with an option to **Unpair**.

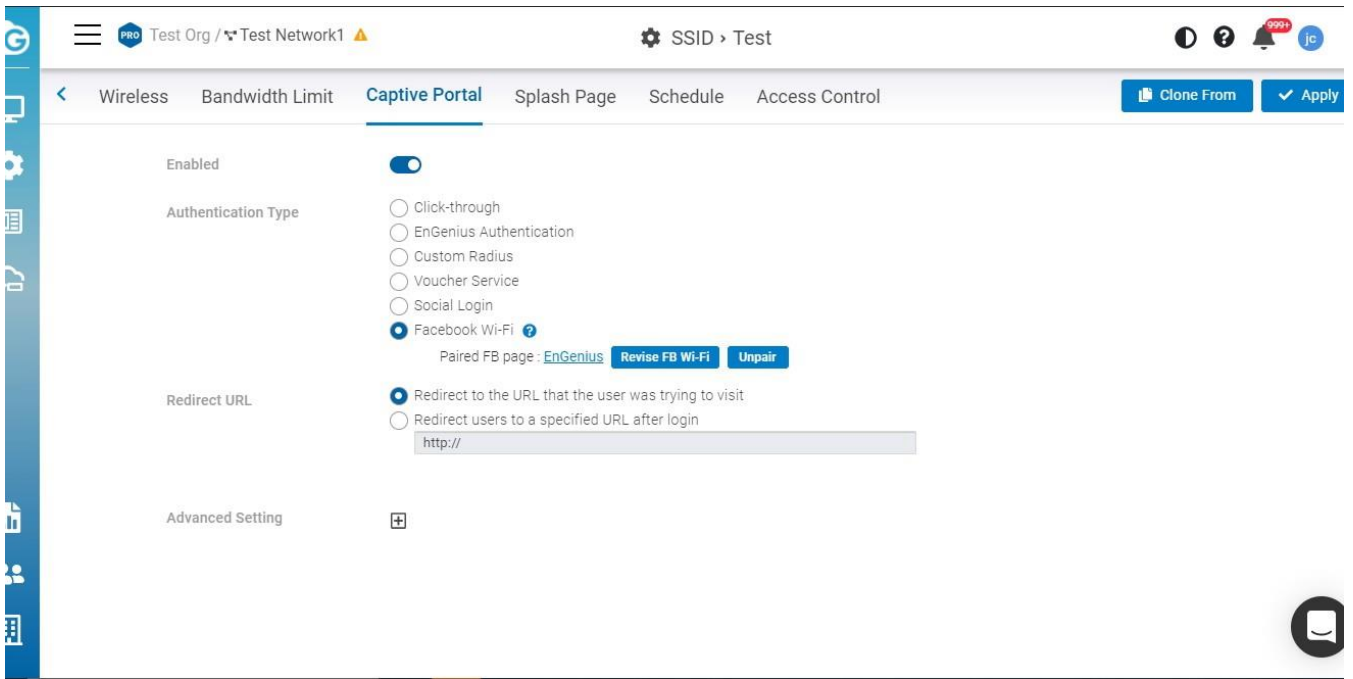

# **802.11 Settings**

## **802.11r**

**802.11r** is a standards-based fast roaming technology that is leveraged when using a secure SSID (WPA2- PSK & WPA2-Enterprise). This option improves client device roaming by reducing the handoff delay in situations where client devices roam from one access point to another. 802.11r is disabled by default on EnGenius Cloud.

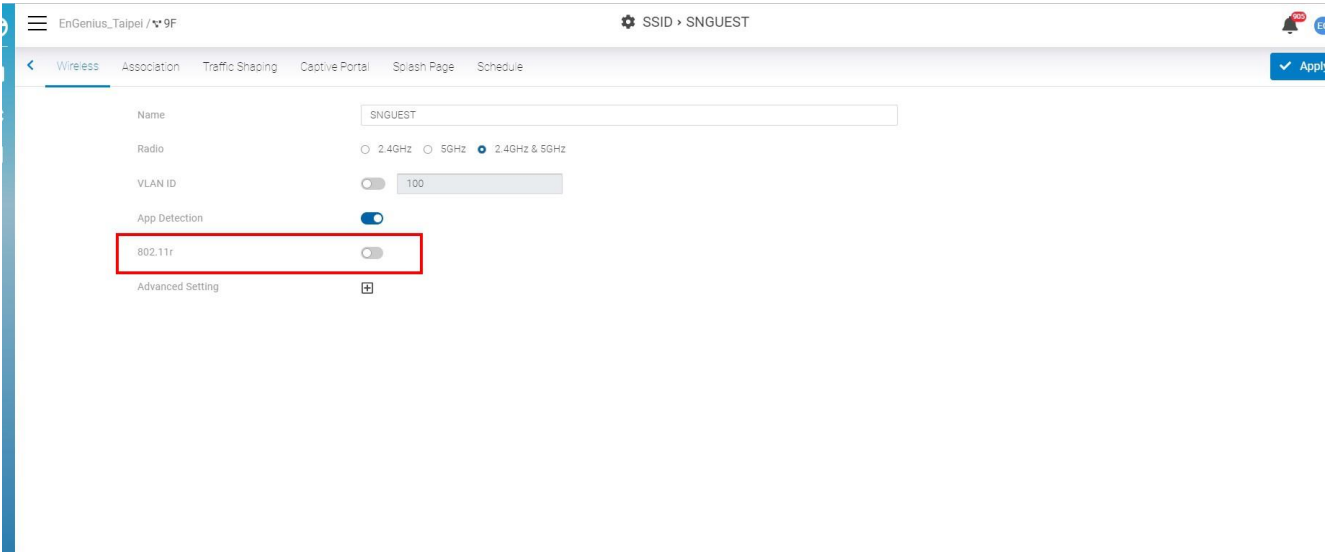

This feature can be enabled from the **Configure > SSID** page under **Network Scope**.

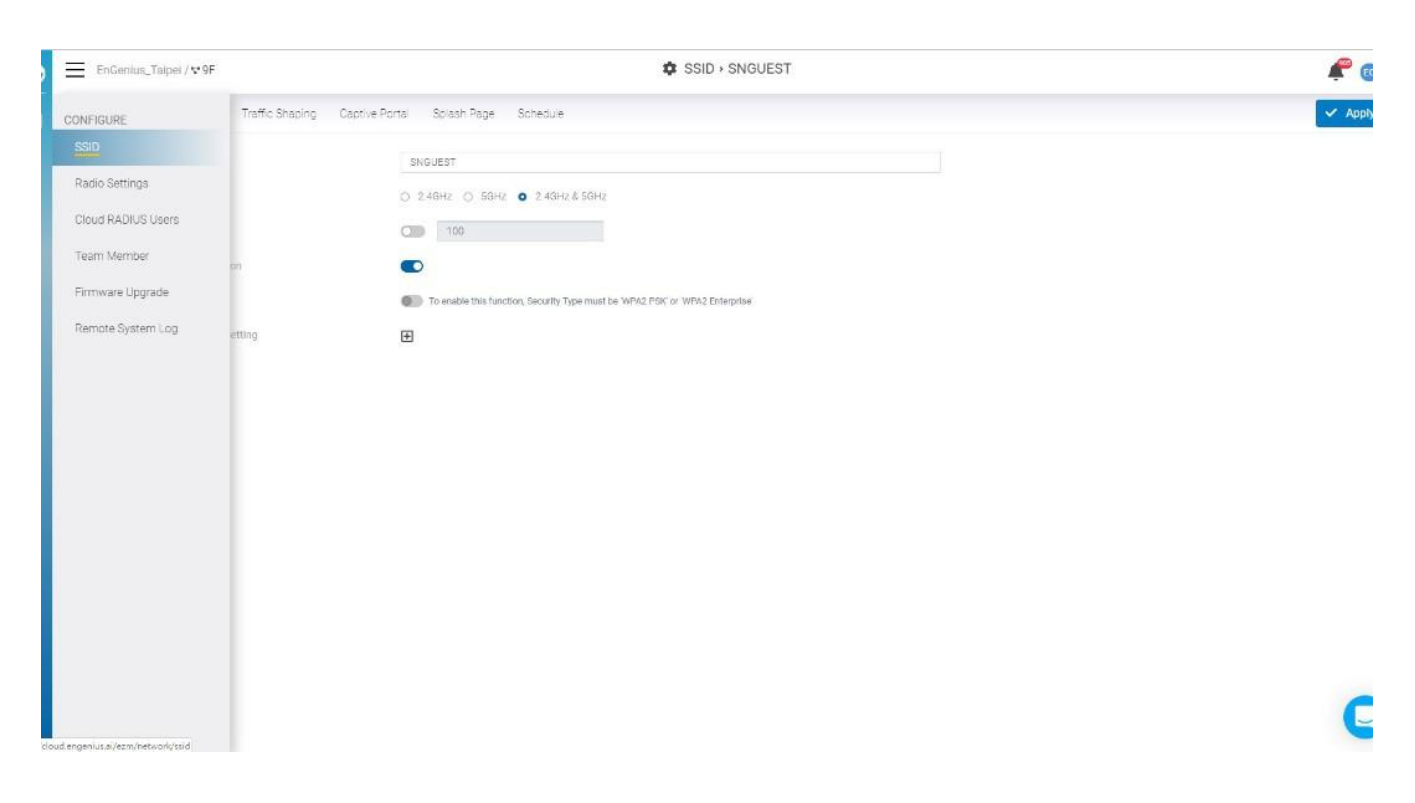

If this option cannot be enabled, please go to **Wireless > Security Type** to select **WPA2 PSK** or **WPA2 Enterprise** in advance.

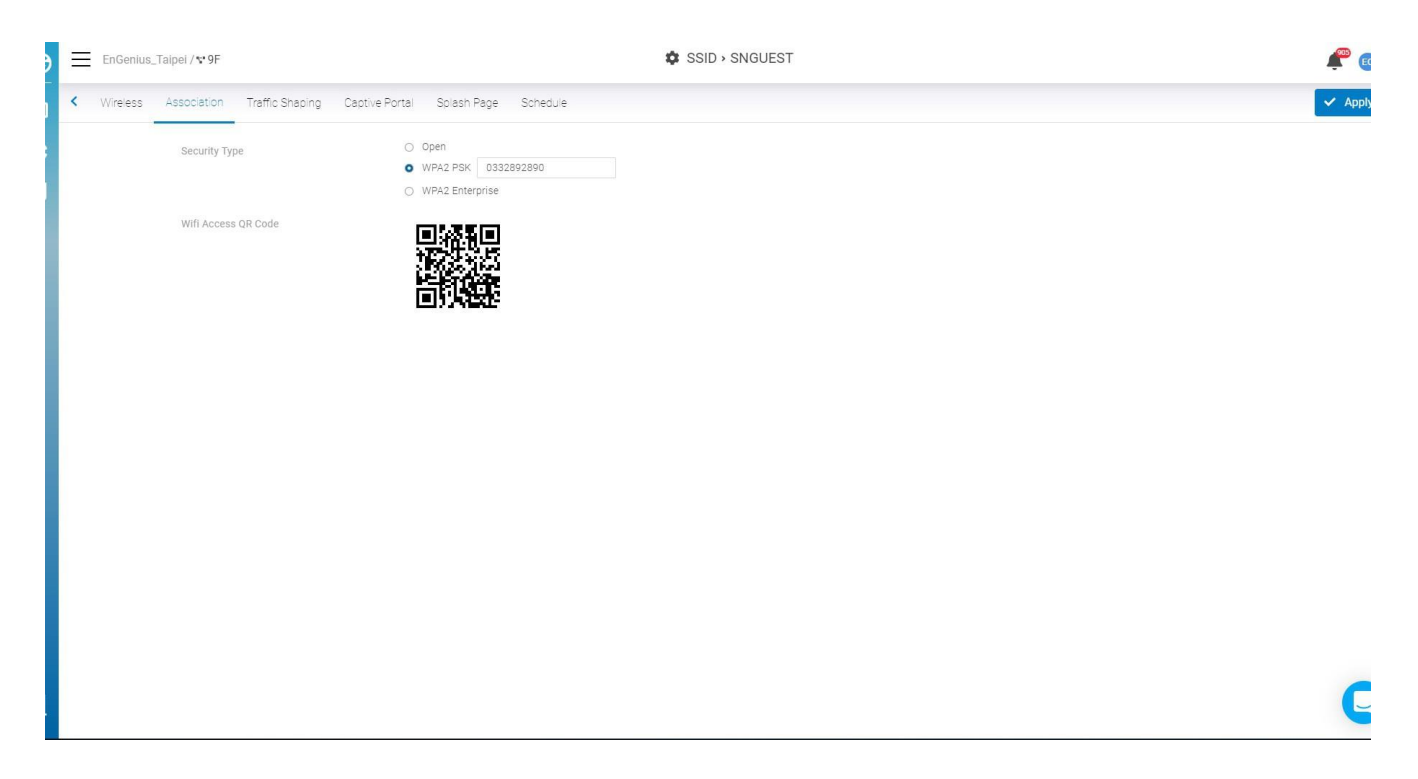

**802.11w** is enabled when Security Type is **not Open**. **802.11w** enables Protected Management Frames (PMF) for management frames such as authentication, de-authentication, association, disassociation, beacon, and probe traffic. This enables APs to help prevent rogue devices from spoofing management frames from APs. Enable 802.11r will allow APs to begin utilizing Protected Management Frames for any clients that support **802.11w**.

# **Configuring Security**

# **Security Type**

Click **Configure** > **SSID** > **Click one of SSID** > **Wireless** to access this screen**.**

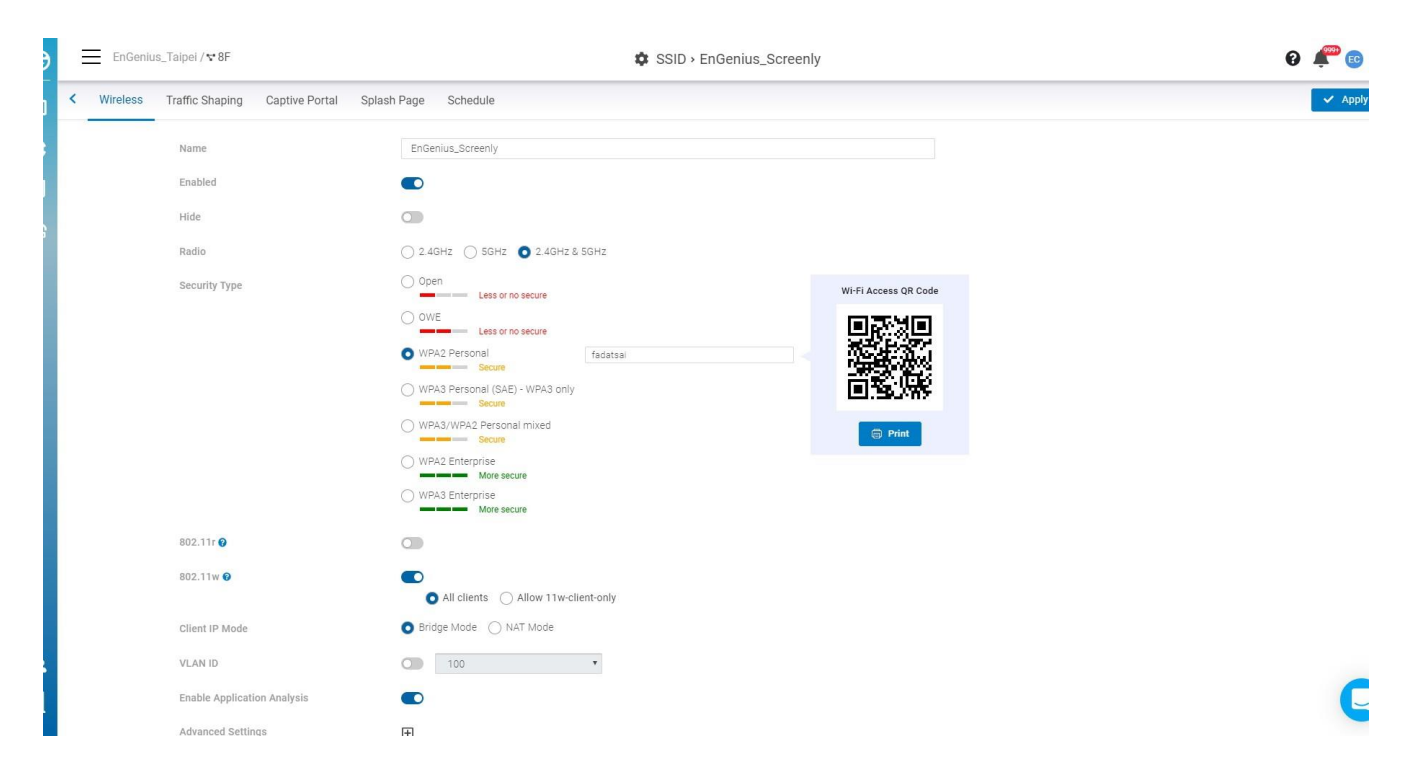

The following describes the authentication types on this screen:

- **Open**: Allows any client to associate with this network without any data encryption or authentication.
- **WPA2 PSK**: Enter a pre-shared key of 8-64 case-sensitive characters to enable WPA2-PSK data encryption.
- **WPA2 Enterprise**: Select **Custom Radius** to use an external Radius server or select the **EnGenius Cloud Radius** to use the EnGenius Cloud for 802.1X authentication.
- **OWE**: When using hotspots in public, users are given better protection through the Wi-Fi Enhanced Open that provides unauthenticated encryption.
- **WPA3 Personal (SAE) - WPA3 only:** This type features easier password selection for users to easily remember. It also feats a higher level of security wherein data stored and data traffic in the network will not be compromised even if the password was hacked and data was already transmitted. The upgrade also enabled the Simultaneous Authentication of Equals (SAE) which replaced the Pre-shared Keys (PSK) in WPA2-Personal.
- **WPA3/WPA2 Personal mixed:** WPA2/WPA3 mixed mode allows for the coexistence of WPA2 and WPA3 clients on a common SSID. The passphrase for both WPA2 and WPA3 clients remains the same, the AP just advertises the different encryption cyphers available to be selected for use by the client. Clients choose which cypher to use for the wireless connection.
- **WPA3 Enterprise:** This type was mainly built for tighter and consistent application of security protocols across networks of governments, establishments, enterprises, and financial institutions. Offering optional 192-bit minimum security, the WPA3 will make cryptographic tools better. Hence, better protection for sensitive data.

## **WiFi Access QR code**

This QR code allows you to use your mobile device to connect to the specific SSID.

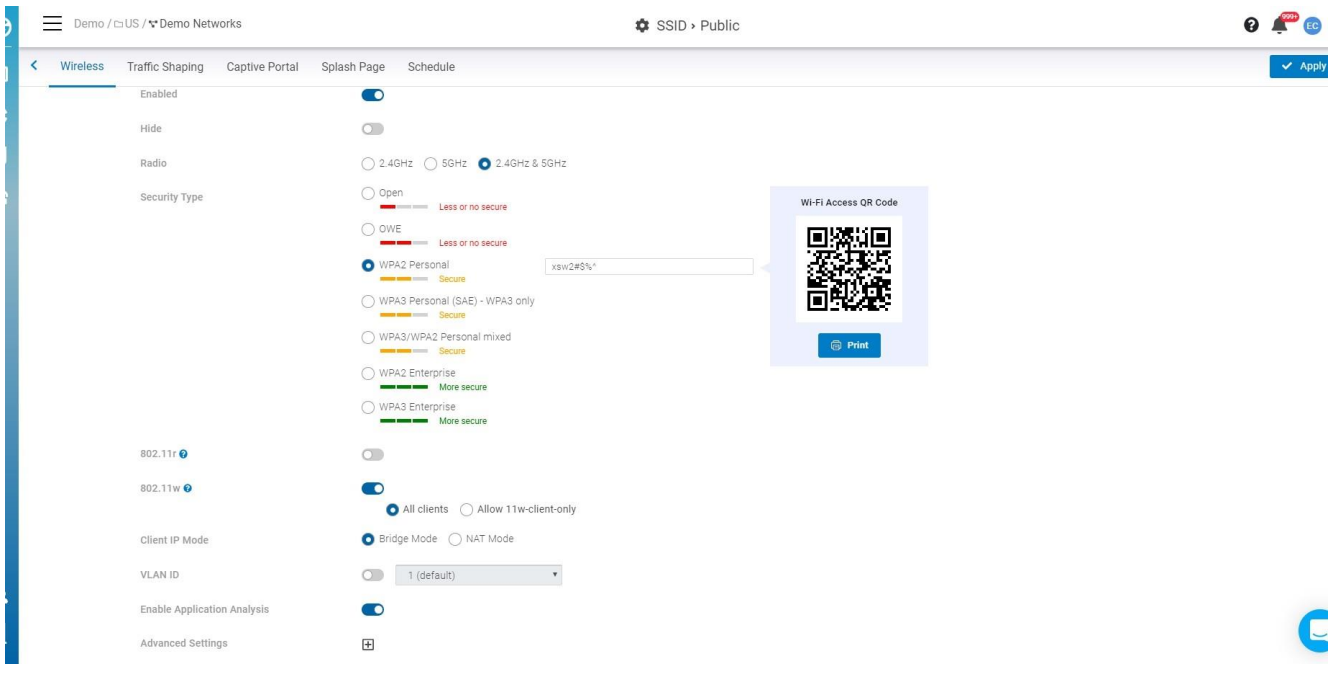

## <span id="page-4-0"></span>**Client IP Addressing**

In NAT mode, the EnGenius APs run as DHCP servers to assign IP addresses to wireless clients out of a private 172.x.x.x IP address pool behind a NAT.

NAT mode should be enabled when any of the following is true:

- Wireless clients associated to the SSID only require Internet access, not access to local wired or wireless resources.
- There is no DHCP server on the LAN that can assign IP addresses to the wireless clients.
- There is a DHCP server on the LAN, but it does not have enough IP addresses to assign to wireless clients

The implications of enabling NAT mode are as follows:

- 1. No NAT client can be talked to the other NAT client, neither same SSID nor different SSID (client isolation enabled and block internal routing)
- 2. Change the IP range of CP DNS to be same as AP DNS (172.16-23.0.0/16)

## **Use Cases**

NAT mode works well for providing a wireless guest network since it puts clients on a private wireless network with automatic addressing.

## **Diagram**

When an SSID is configured in NAT Mode, wireless clients will point to the access point as their DNS server. The AP then acts as a DNS proxy and will forward clients' DNS queries to its configured DNS server.

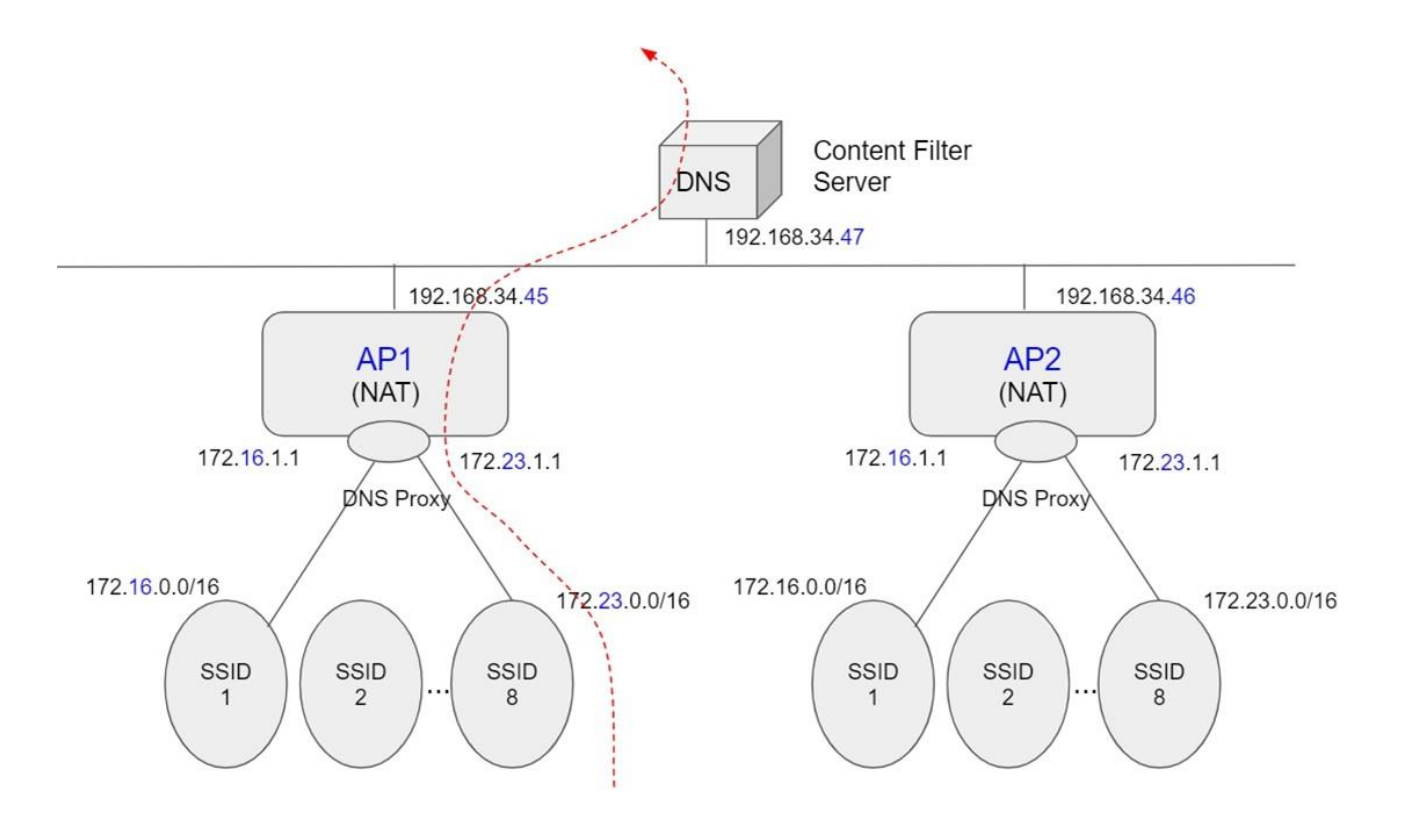

## **Configuring Custom DNS for an SSID in NAT Mode**

This allows you to set custom DNS servers for a NAT SSID, instead of using the AP's DNS server. This is typically used to forward NAT SSID clients to a DNS server with custom content filtering.

#### **Configuration**

- 1. Navigate to **Configure > SSID,** then choose one SSID to customize the DNS settings.
- 2. Locate the **Client IP mode** and choose **NAT mode** then click **Custom DNS.**

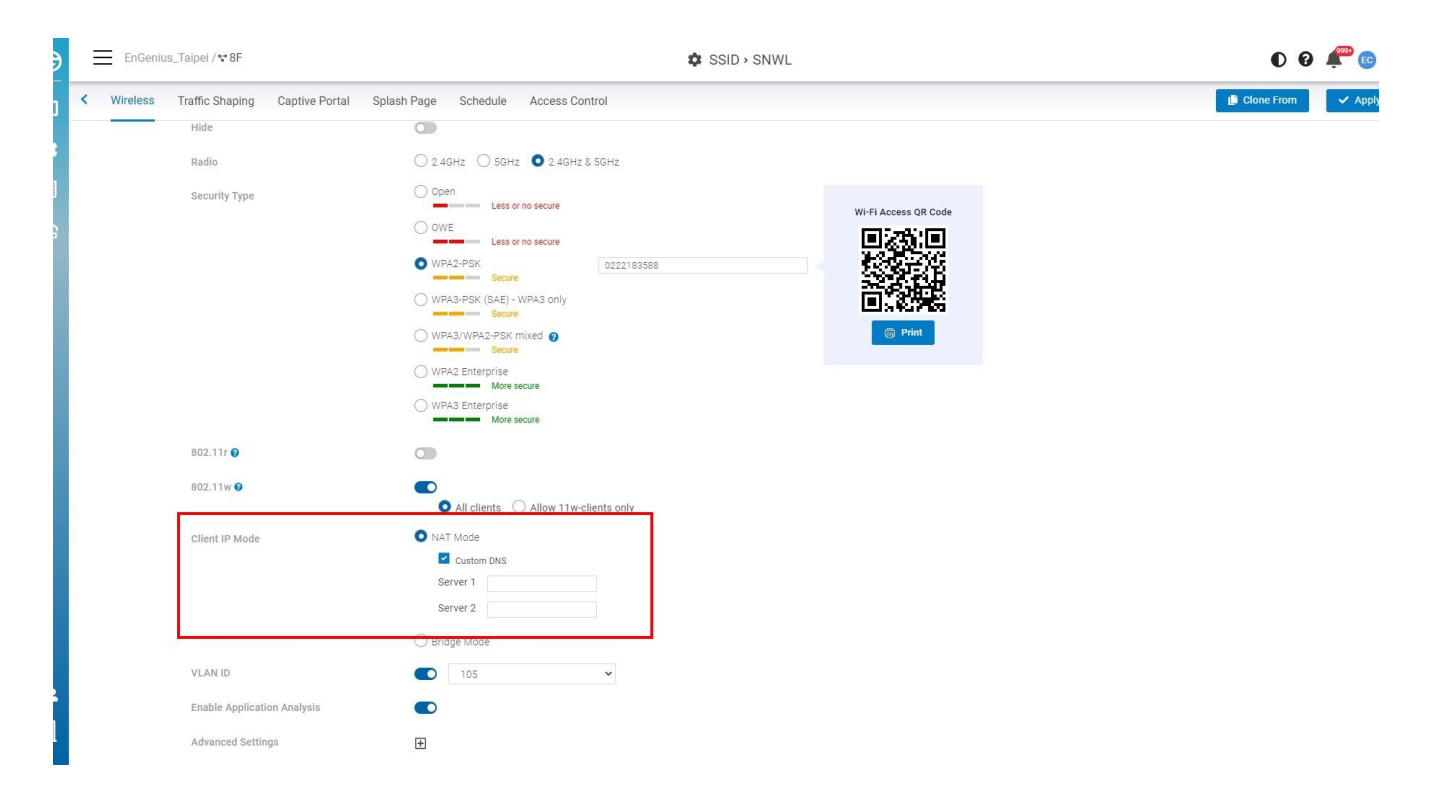

- **3.** Enter the preferred **Custom DNS** IP addresses**.**
- **4.** Click **Apply.**

## **Bridge Mode**

In bridge mode, the APs act as bridges, allowing wireless clients to obtain their IP addresses from an upstream DHCP server.

Bridge mode should be enabled when the following is true:

Wired and wireless clients in the network need to reach each other (e.g., a wireless laptop needs to discover the IP address of a network printer, or wired desktop needs to connect to a wireless

surveillance camera).

The implications of enabling Bridge mode are as follows:

Wired and wireless clients have IP addresses in the same subnet

## **User Cases**

Bridge mode works well in most circumstances, particularly for Roaming. and is the simplest option to put wireless clients on the LAN.

## **Configuration**

1. Navigate to **Configure > SSID ,** then choose one SSID .

2. Locate the **Client IP mode** and choose **Bridge mode** then click **Apply.**

If you configure Bridge mode on two or more SSIDs in the same network , it means that these Clients have IP addresses in the same subnet.

# <span id="page-7-0"></span>**Dynamic VLAN Pooling**

When Dynamic Client VLAN Pooling is enabled on your WLAN, the clients will be assigned IPs from any of the VLANs listed in the pool, which are randomly selected based on MAC hashing algorithm performed by the cloud/AP.

In a single Instant AP cluster, a large number of clients can be assigned to the same VLAN. Using the same VLAN for multiple clients can lead to a high level of broadcasts in the same subnet. To manage the broadcast traffic, you can partition the network into different subnets and use L3-mobility between those subnets when clients roam. However, if a large number of clients need to be in the same subnet, you can configure dynamic client VLAN pooling, in which each client is randomly assigned a VLAN from a pool of VLANs on the same SSID. Thus, VLAN pooling allows automatic partitioning of a single broadcast domain of clients into multiple VLANs.

Dynamic VLAN pooling usually works with BCMC Suppression to get better experience and reduce network complexity for large scale networks.

## **Advanced Settings**

## **L2 isolation**

L2 isolation is a feature to prevent wireless client from communicating with any other devices in the network except gateway. With this feature enabled, not only clients associating with the same SSID cannot communicate with each other (this is so called **client isolation** conventionally) but also clients cannot access other devices in the same LAN. Another exception is that wired devices added to VIP list are still accessible.

## **Example Use Cases**

- Guest SSID to isolate clients and also stop them accessing corporation LAN resources
- Free WiFi service in which administrator want to keep the authentication simple, e.g., WPA2\_PSK, such that customer can access the SSID via QR-code scanning.

 $\widehat{I}$ ) L2 isolation works with all types of client [IP addressing,](#page-4-0) i.e., NAT mode and Bridge mode.

## **Band Steering**

**Dual band operation with Band Steering** detects clients capable of dual band operation and steers them to another frequency which leaves the more crowded band available for communication. This helps improve the end-user experience by reducing [channel utilization,](https://documentation.meraki.com/MR/Monitoring_and_Reporting/Using_the_Channel_Utilization_Live_Tool) especially in high-density environments. **Band Steering** is configured on a per-SSID basis.

## RSSI Threshold

This value defines the minimum RSSI required for dual-band wireless clients to associate to 5G band. If the client's RSSI drops below this threshold, it is only allowed to connect to 2.4G band. The recommended value is -60~-80.

## **BCMC Suppression**

BCMC suppression is a feature to drop all the broadcast and multicast frames on a VLAN except for ARP, DHCP, IPv6 router advertisement, and IPv6 neighbor solicitation.

Broadcast-Multicast traffic from APs, remote APs, or distributions terminating on the same VLAN floods all VLAN member ports. This causes critical bandwidth wastage, especially when the APs are connected to an L3 cloud where the available bandwidth is limited or expensive. Suppressing the VLAN broadcast-multicast traffic to prevent flooding can result in loss of client connectivity.

To effectively prevent flooding of broadcast-multicast traffic on all VLAN member ports, use BCMC Suppression to ensure controlled flooding of broadcast-multicast traffic without compromising the client connectivity. This option is disabled by default. You must enable this option for the controlled flooding of broadcast-multicast traffic.

## **Example Use Cases**

- Enterprise network with over 1000 active wired or wireless clients in different VLANs.
- Campus network with over 1000 active wired or wireless clients in different VLANs.

BCMC Suppression usually works wit[h dynamic](#page-7-0) VLAN pooling to reduce the management G complexity for large scale networks.

## **QoS**

## **Bandwidth Limit**

Bandwidth Limitation ensures that users do not consume more bandwidth than they should. We integrated bandwidth Limitation that enforces upload and download limits. Bandwidth Limitation can be applied per SSID or per user or both. When both SSID and Per Client bandwidth limit are set, that means when the total sum of client bandwidth is less than SSID bandwidth limit, per client can have a maximum of "per client bandwidth limit". If the total sum is over the SSID limit, then all users will share the upper limit of SSID bandwidth.

Use this screen to configure maximum bandwidth.

EnGenius\_Taipei / + 8F  $0.0<sup>2</sup>$  $\mathbf{\hat{x}}$  SSID > SNGUEST **D** Clone From  $\sqrt{\text{Ap}}$ Bandwidth Limitation Captive Portal Splash Page Schedule Access Control Wireless  $\epsilon$ Enabler  $\circ$ Per Client Leave blank to set unlimited bandwidth Mbps  $(1 \sim 999 \text{ Mbps})$ Download Upload Leave blank to set unlimited bandwidth Mbps (1  $\sim$  999 Mbps) Per SSID  $M_{\text{DDS}}(1 \sim 999 \text{ Mbps})$ Download 100  $Mbps (1 ~ 999 Mbps)$ Upload ndwidth per clien Basic Mail & Web Browsing 1 Mbps (download SD Streaming 3 Mbps (download) HD Streaming 8 Mbps (download) Live Streaming 5 Mbps (upload) [720p]<br>7 Mbps (download) [10] Online Game 5 Mbps (upload)<br>10 Mbps (download) 4K Streaming 25 Mhne High-Speed Inter 50 Mbps

Click **Configure** > **SSID** > **Bandwidth Limit** to access this screen**.**

#### **Download Limit**

Set the maximum download stream limit for traffic from the SSID or Per user .

#### **Upload Limit**

Set the maximum upload stream limit for traffic from the SSID or Per user .

## **Captive Portal**

A captive portal can intercept network traffic until a user authenticates his/her connection, usually through a specifically designated login page.

Click **Configure** > **SSID > Captive Portal** to access this screen.

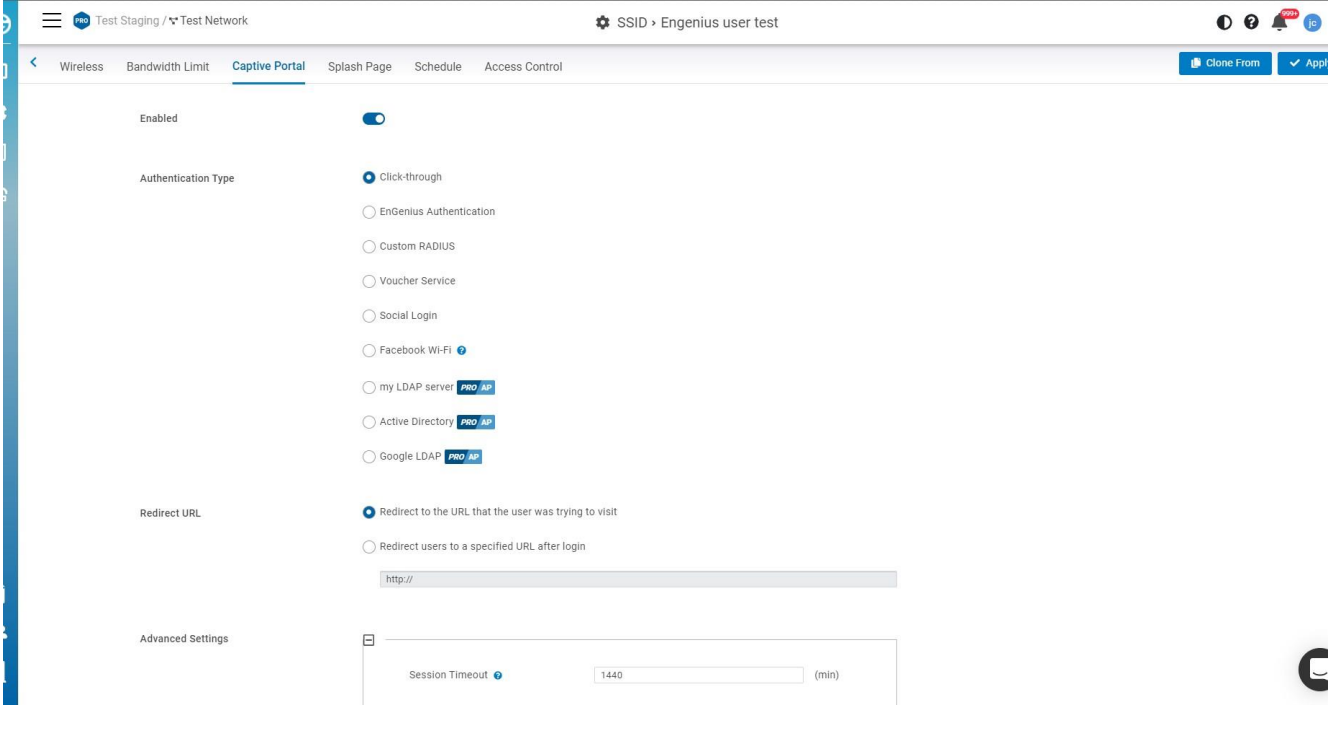

# **Authentication Type**

- **Click-through**: Users must view and acknowledge your splash page before being allowed on the network.
- **EnGenius Authentication**: Users must enter a username and password before being allowed on the network. You could edit user settings through **Configure** > **Cloud RADIUS User**.
- **Custom RADIUS**: Enter the **host** (IP address of your RADIUS server, reachable from the access points), **port** (UDP port the RADIUS server listens on for access requests, 1812 by default), and **secret**

(RADIUS client shared secret). Optionally, the **Accounting Server** can be enabled on an SSID that's using WPA2-Enterprise with RADIUS authentication.

- **Voucher Service**: Edit the access plan for guests for the front-desk manager.
- **Social Login**: Allows users to use a Facebook account to access WiFi.

# **Redirect URL**

Configure the URL to which users will be redirected after successful login.

Redirect URL

 $\overline{\phantom{0}}$ 

• Redirect to the URL that the user was trying to visit ○ Redirect users to a specified URL after login

**Redirect to the original URL**: Select this option to cache the initial website from the client during the authentication process and then forward it to the originally targeted web server after the user successfully authenticates.

**Redirect users to a new URL**: Select this option to redirect users to a pre-designated URL after the user successfully authenticates.

# **Advanced Setting**

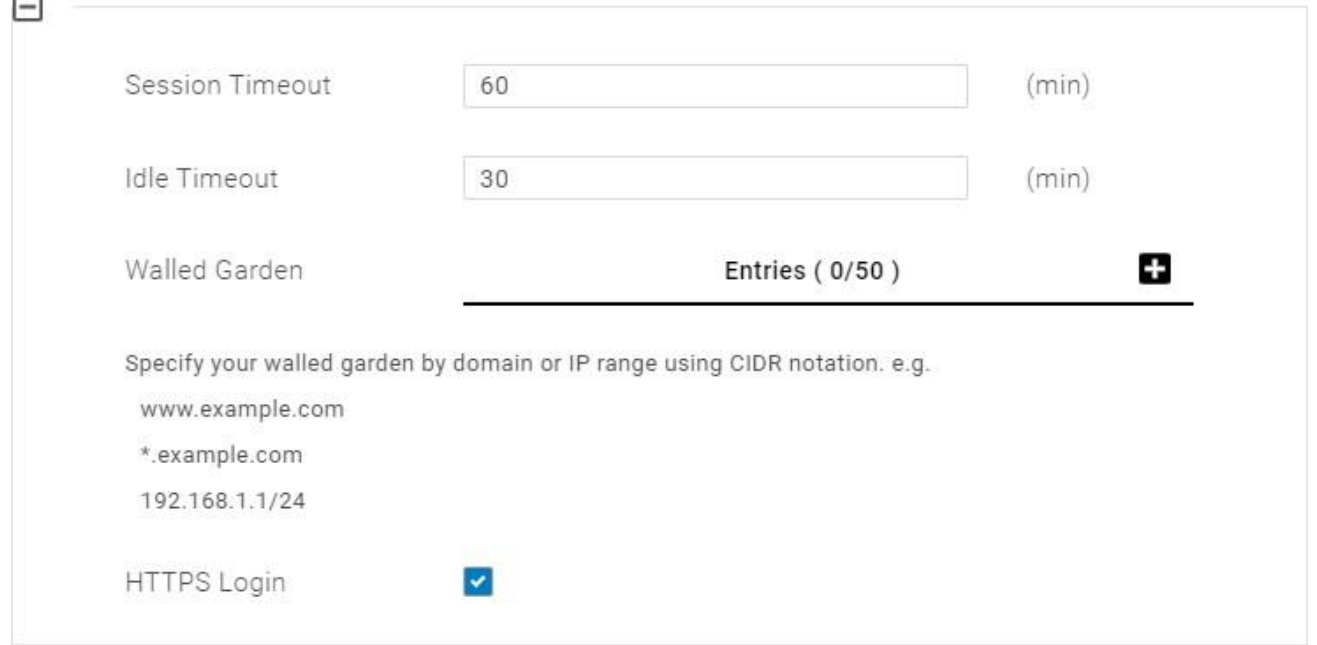

**Session Timeout**: Specify a time limit after which users will be disconnected and required to log in again.

**Idle Timeout**: Specify a time limit for an idle client after which users will be disconnected and required to log in again.

**Walled Garden**: This option allows users to define network destinations that users can access before authenticating. For example, your company's website.

**HTTPS Login:** This option allows users to log in through HTTPS. When you enable it, your password is encrypted, so others could not retrieve your information.

## **LDAP server**

Captive Portal supports the way to authenticate with an externally hosted LDAP server. The option is available at **Configure > SSID > Captive Portal > my LDAP server**

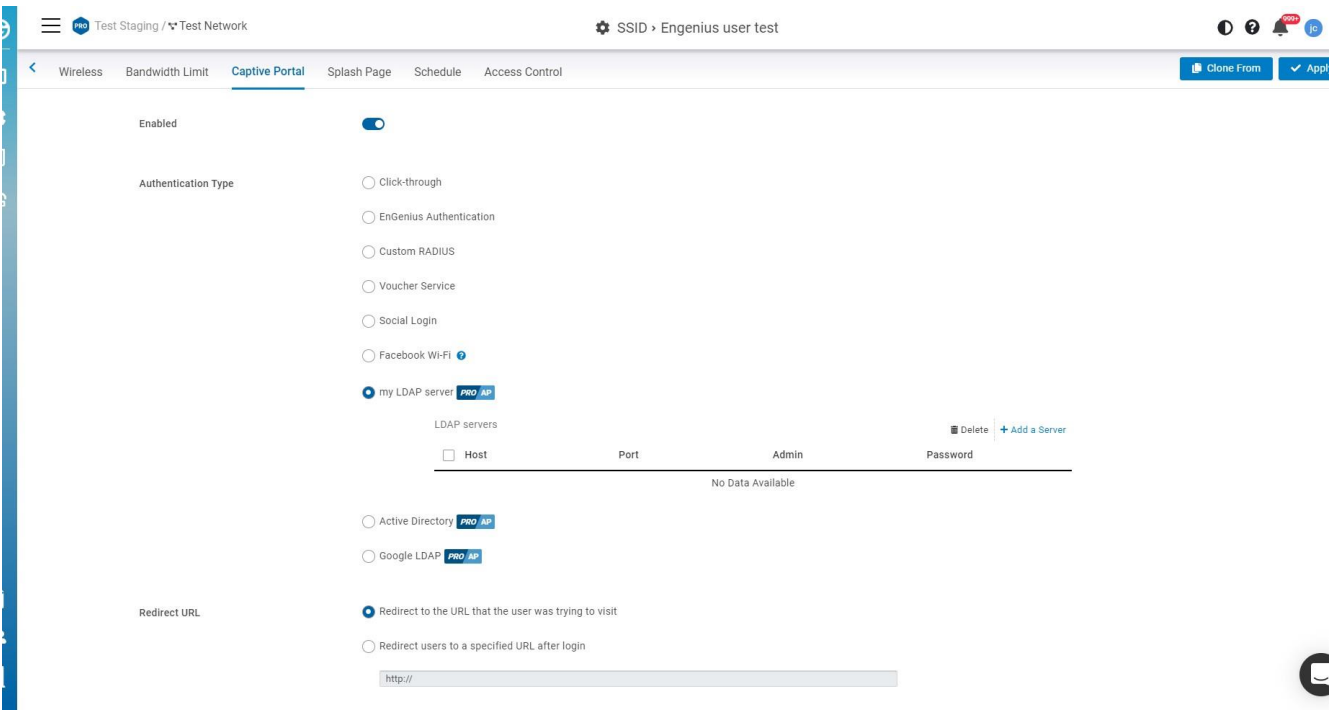

Follow the steps below to configure the LDAP service:

1. Click **Add a server** to add a new LDAP server.

2. Enter the IP address or domain name of your LDAP server in the **Host** field and the LDAP listening port in the **Port** field.

3. For LDAP admin, enter the distinguished name of the administrative account to bind your LDAP server, for example, **cn=admin,dc=example,dc=com**, and the password.

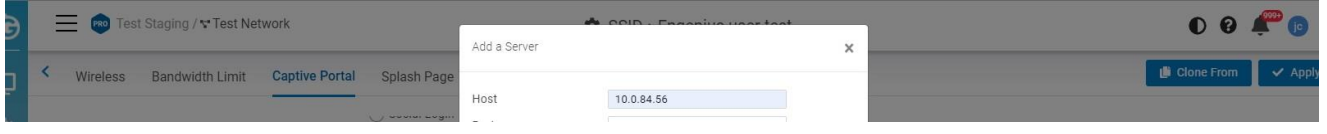

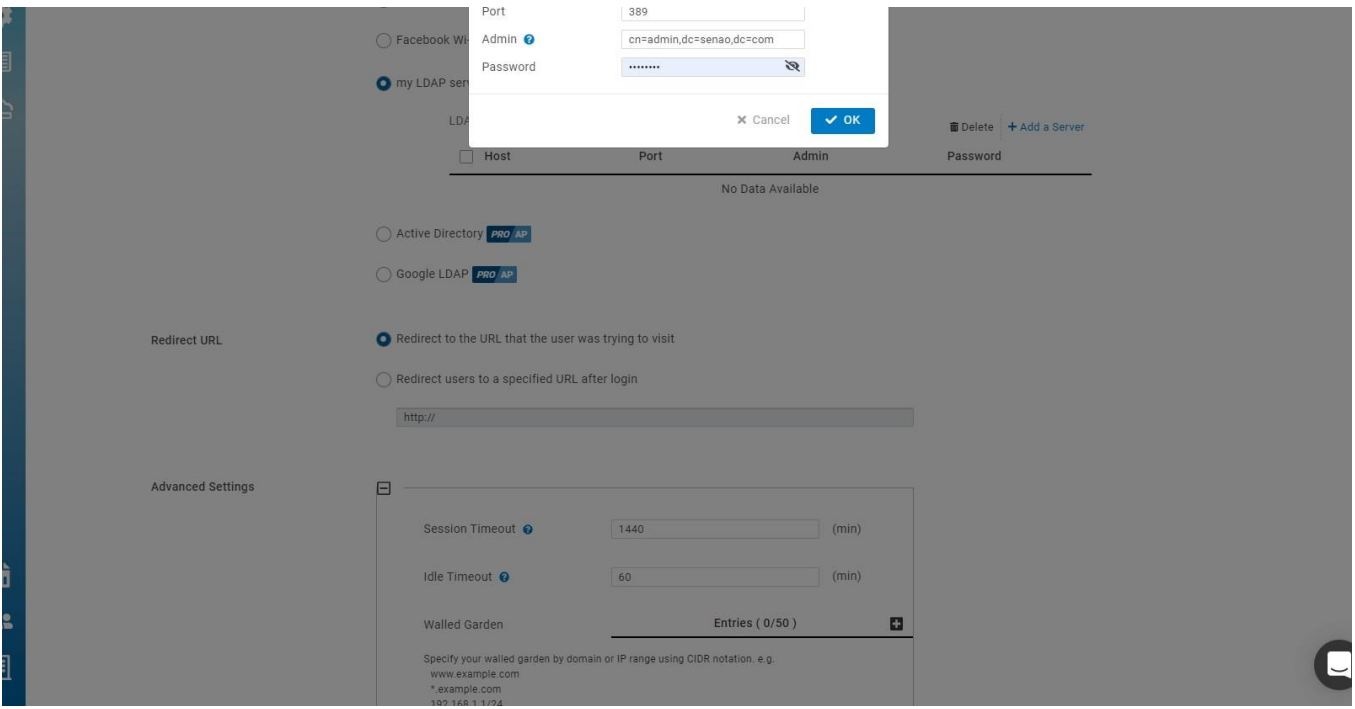

4. Click **OK** and then click **Apply** button.

# **Active Directory**

Captive Portal supports the way to authenticate via an externally hosted AD server. The option is available at **Configure > SSID > Captive Portal > Active Directory.**

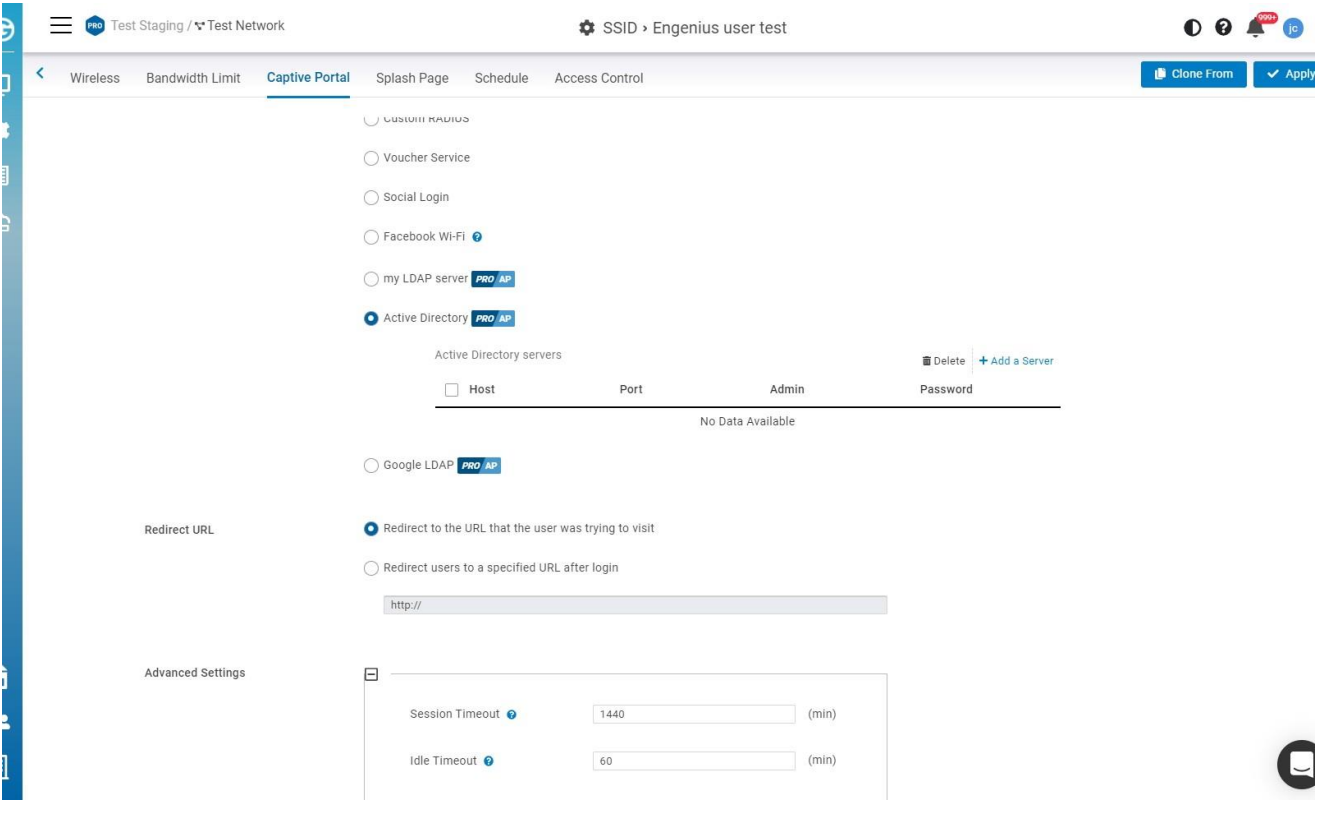

Follow the steps below to configure your AD service.

1. Click **Add a server** to add a new AD server in the list.

2. Enter the IP address or domain name of your AD server in the **Host** field and the AD server listening port in the **Port** field.

3. For AD admin, enter the AD format: **[admin@example.com](mailto:admin@example.com)**, and the password.

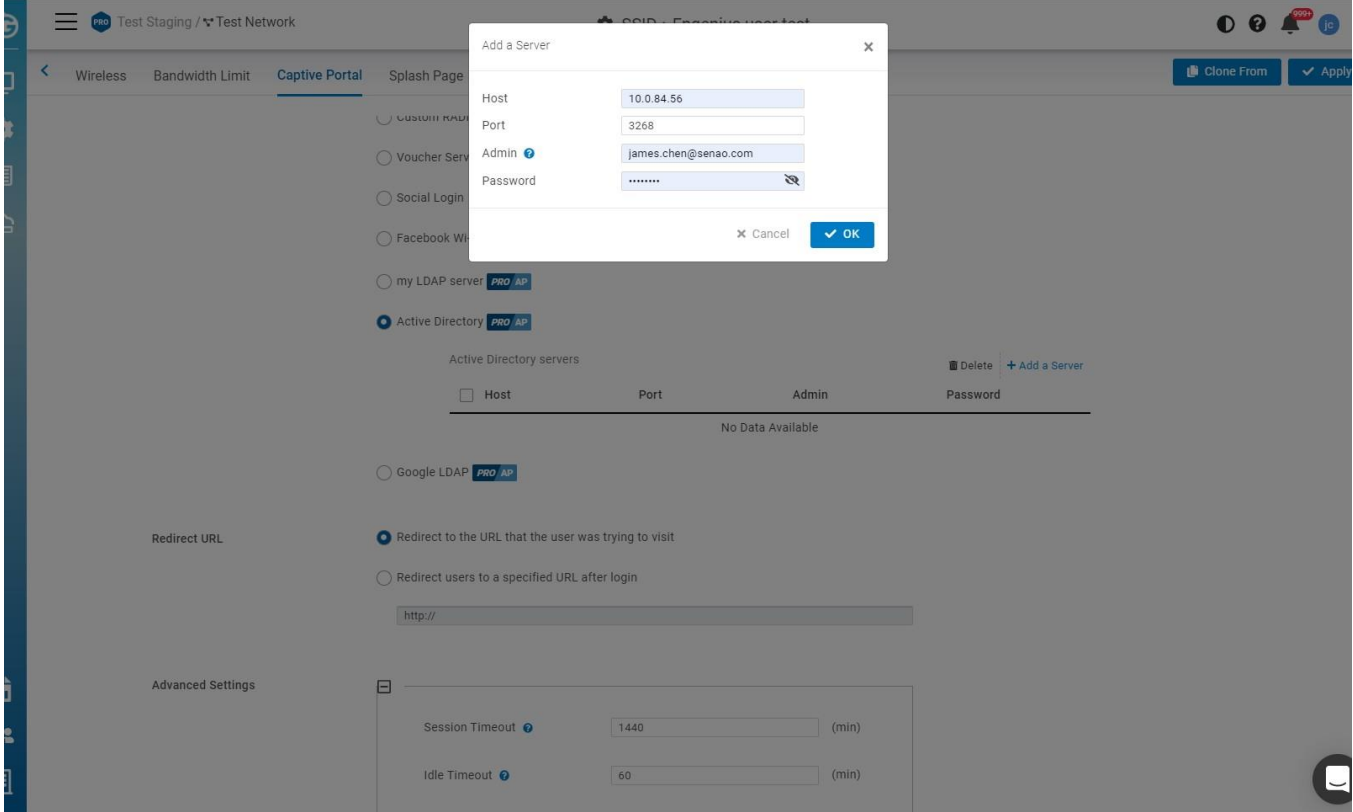

4. Click **OK** and then click **Apply** button.

# **Social Login**

Social login allows you to use your Facebook account to access WiFi.

Follow the below steps to configure social login.

#### 1.Click **Configure** > **SSID > Select a SSID**

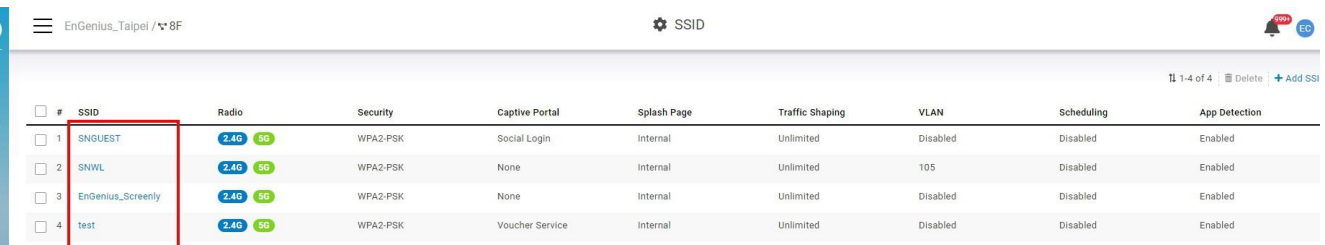

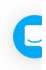

## 2.Click **Captive portal** > go to **Authentication Type** > select **Social login**.

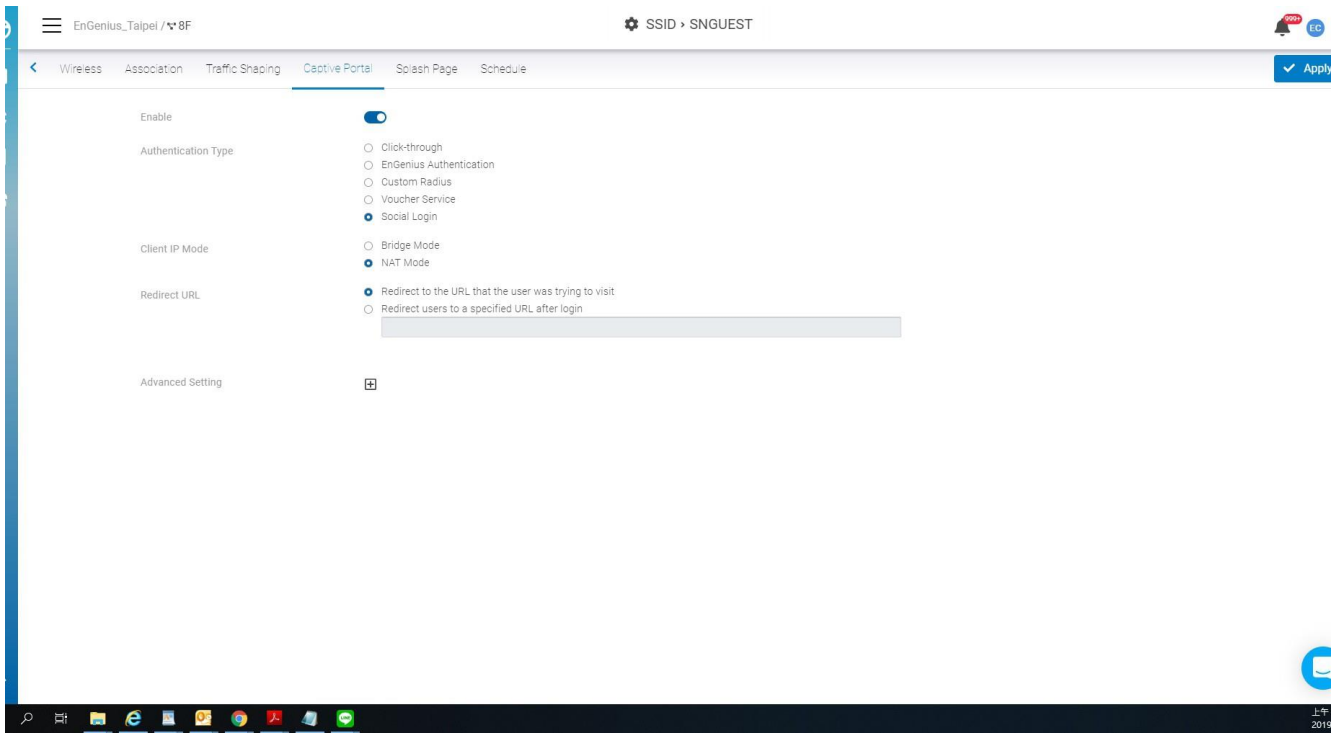

3. Click **Apply.**

# **Voucher Service**

This guide is intended to help you set up your network to generate and accept vouchers. With vouchers, you

Vouchers can be set to specific time increments and are ideal for hotels, coffee shops, apartments, etc. where you want to limit network access to users for a specific period of time.

# **Enable Voucher Service**

Enable the voucher service by clicking **Configure** > **SSID > Captive portal > Voucher Service**.

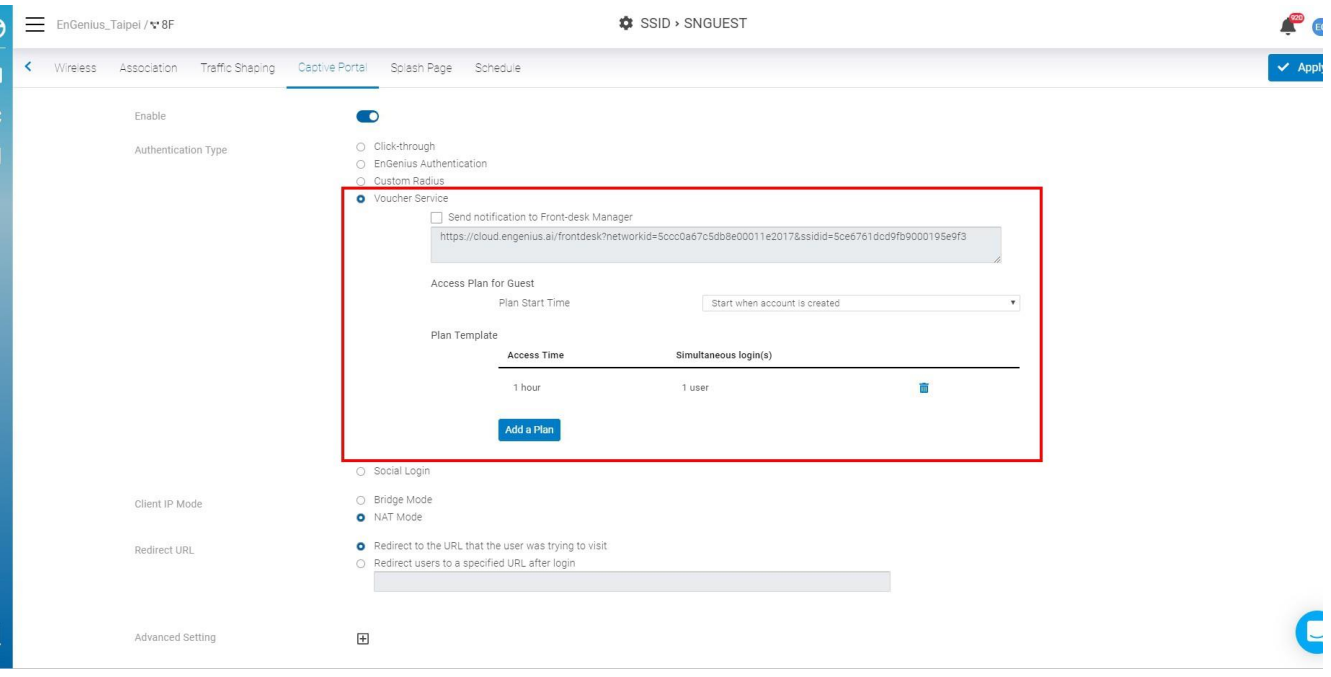

Note: Please make sure that **Security Type** at **Configure > SSID > Association** has been configured as **open** or **WPA2 PSK** before trying to enable Voucher Service. Since Voucher Service is capable of generating user/password randomly, it can not work with a dedicated WPA2 Enterprise authentication server.

Remember click on the  $\text{Apply}$  button at top-right corner to confirm your change on SSID settings.

## **Management URL and Access Plan**

## **Management URL**

have permissions of **Front-desk** Manager <sup>Or</sup> Administrator can log in that specific URL and For each enabled voucher service, a dedicated **Management URL** is created. Any team members who manage Voucher Users there.

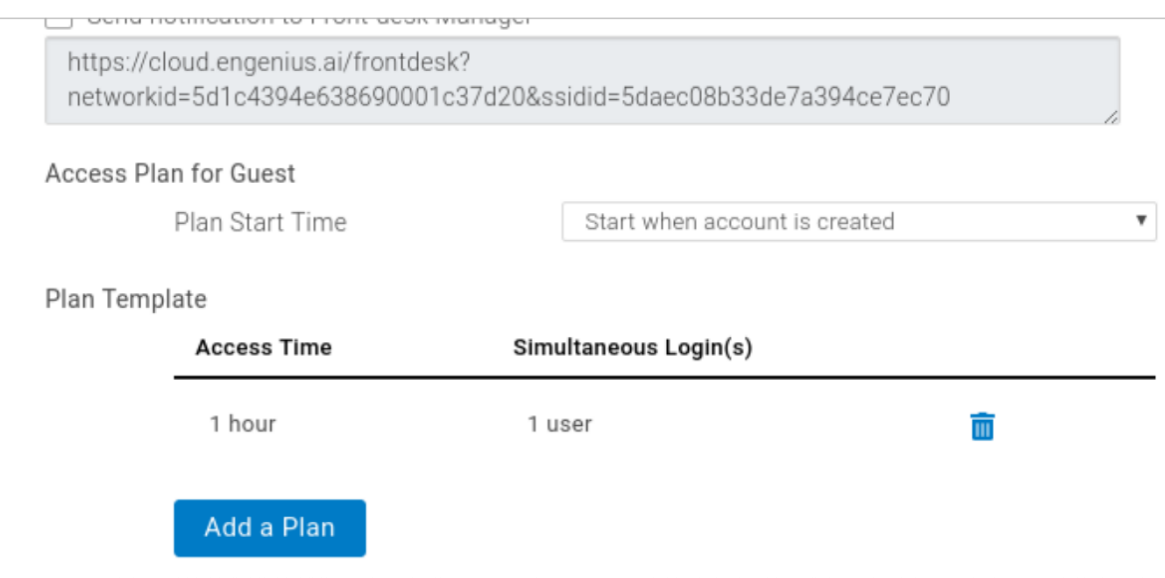

## **Access Plan**

In addition, you can create different Plans for voucher user to identify how long a voucher user can access the network (**Access Time**) and how many simultaneous login are allowed for that user (**Simultaneous Login**).

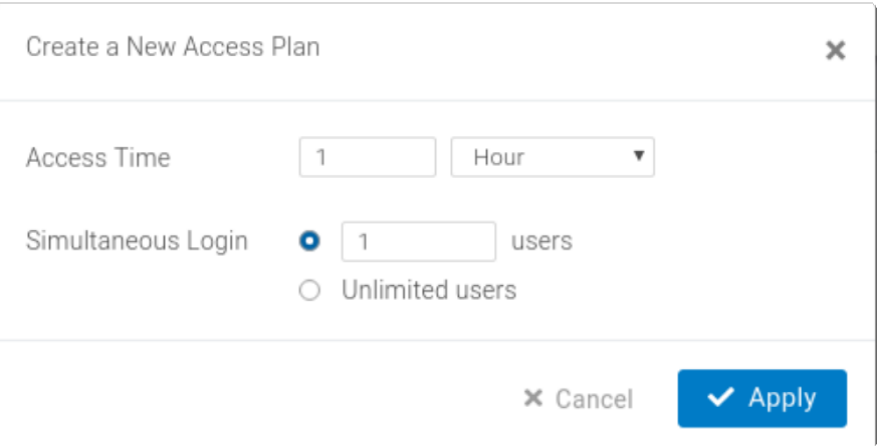

#### **Plan Start Time**

The plan start time is an option that defines the plan of voucher service is activated when an account is created or after the account's first login.

## **Managing Voucher Users**

## **Generating Guest Pass**

The first page after you login the Management URL of Voucher Service allows you to generate guest account/password with different manners:

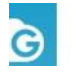

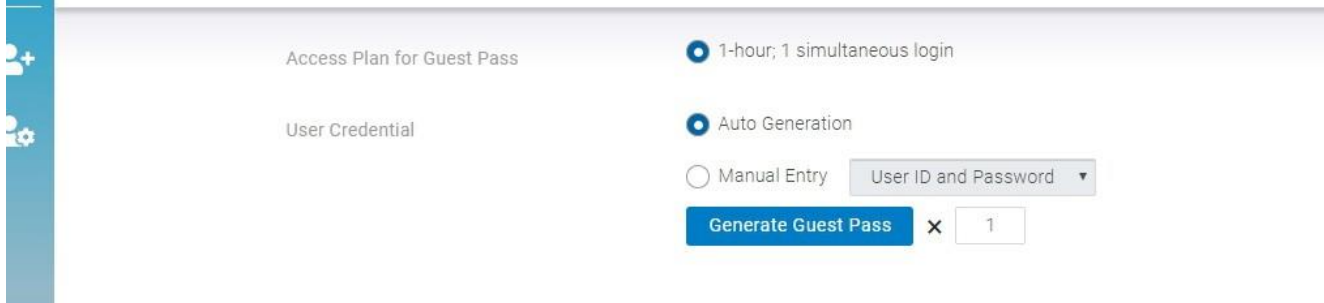

A network Administrator or Front-desk Manager can firstly select a access plan and then select to generate account/password of voucher user automatically or manually. Auto Generation allows you to generate Guest pass in batch , you can fill in the number of the Guest Pass you want to create.

#### **Managing Voucher User**

Click on the User Management Button in the toolbar.

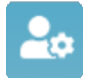

A Guest Management Page is performed to list all generated voucher user. You can **edit** the properties of a voucher user by clicking the user\_id of that user or pick the users in that list to **delete**.

## **Print the Voucher User Info**

In the Guest Management Page, you can also select the users and click on the print button to print the voucher info for end-user. This feature allows you to print voucher users in batch.

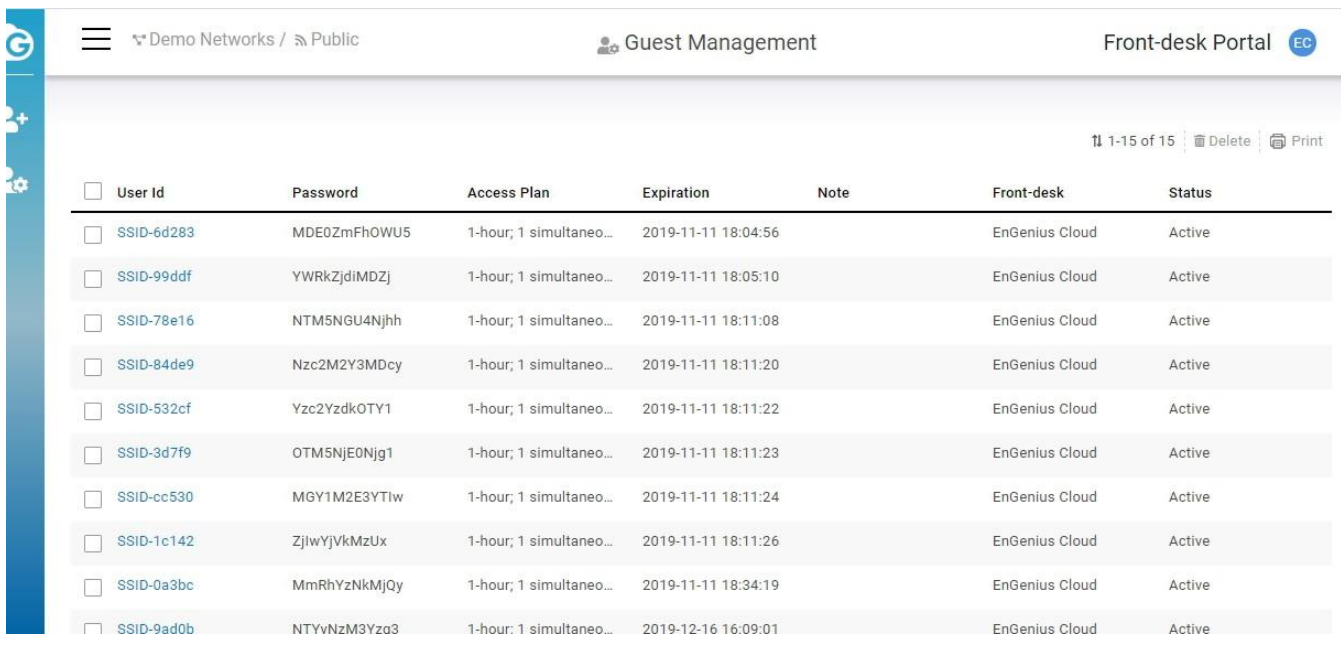

# **Configuring Splash Page**

This guide is intended to help you set up your splash page. With a splash page, you can channel network users to see a custom page before they can access the Internet.

Before you start configuring a splash page, please make sure the **captive portal** is enabled in advance.

**External Splash Page URL**: The external splash page enables the administrator to host their own splash page web server, rather than having it hosted by EnGenius Cloud.

**Local Splash page** : Local Splash page provides the HTML for a splash page that will be hosted internally on the Access Point . For example , allows you to customize your splash page.

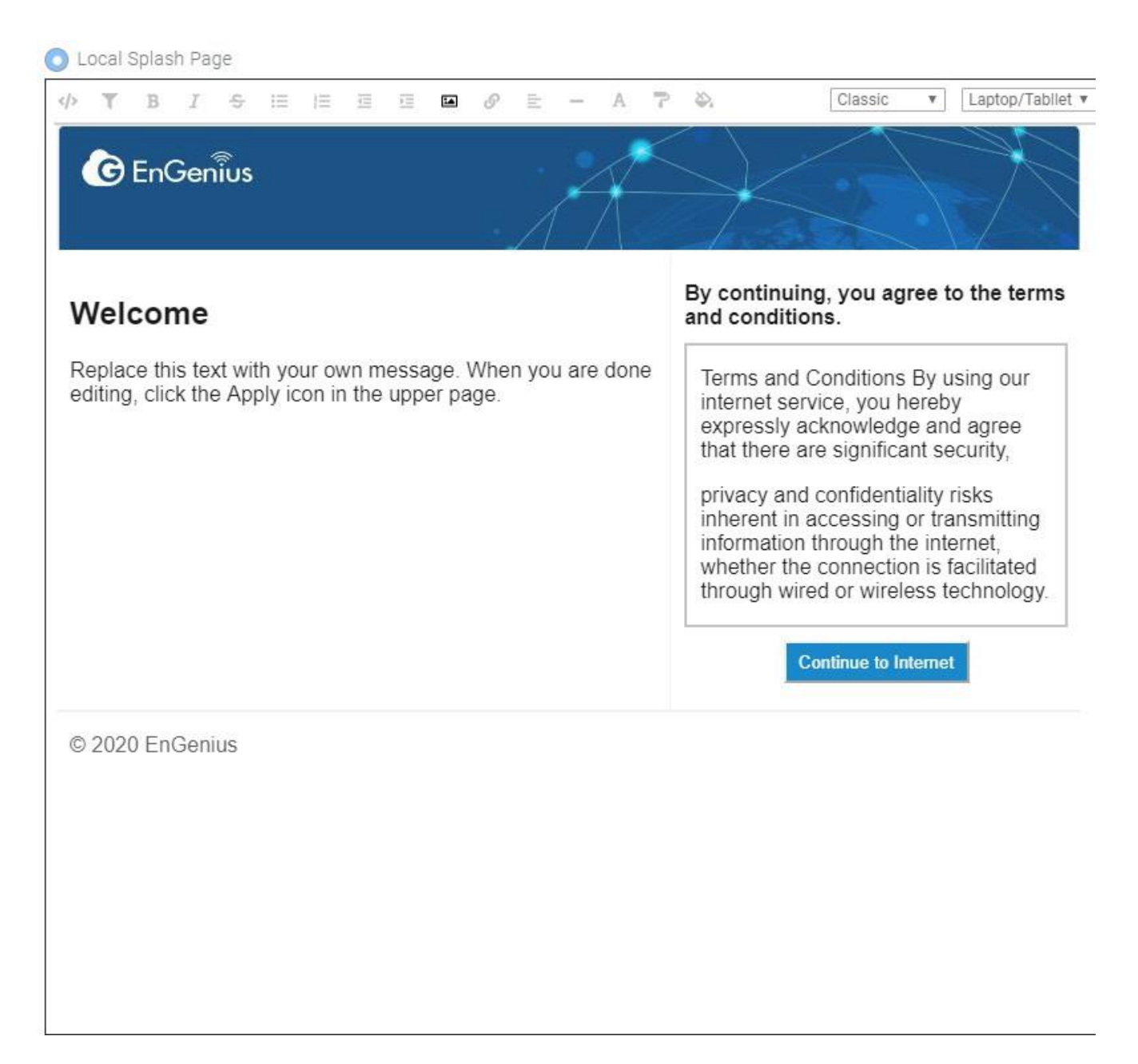

After you complete the splash page, please remember to click **Apply**.

## **Using the WYSIWYG editor**

You can choose different template from the drop-down menu at the top of the editor.

Once you select your starting template, you can customize it with your message, colors, fonts, and images.

In addition to the standard editing tools along the top toolbar , you can click HTML icon to start editing .

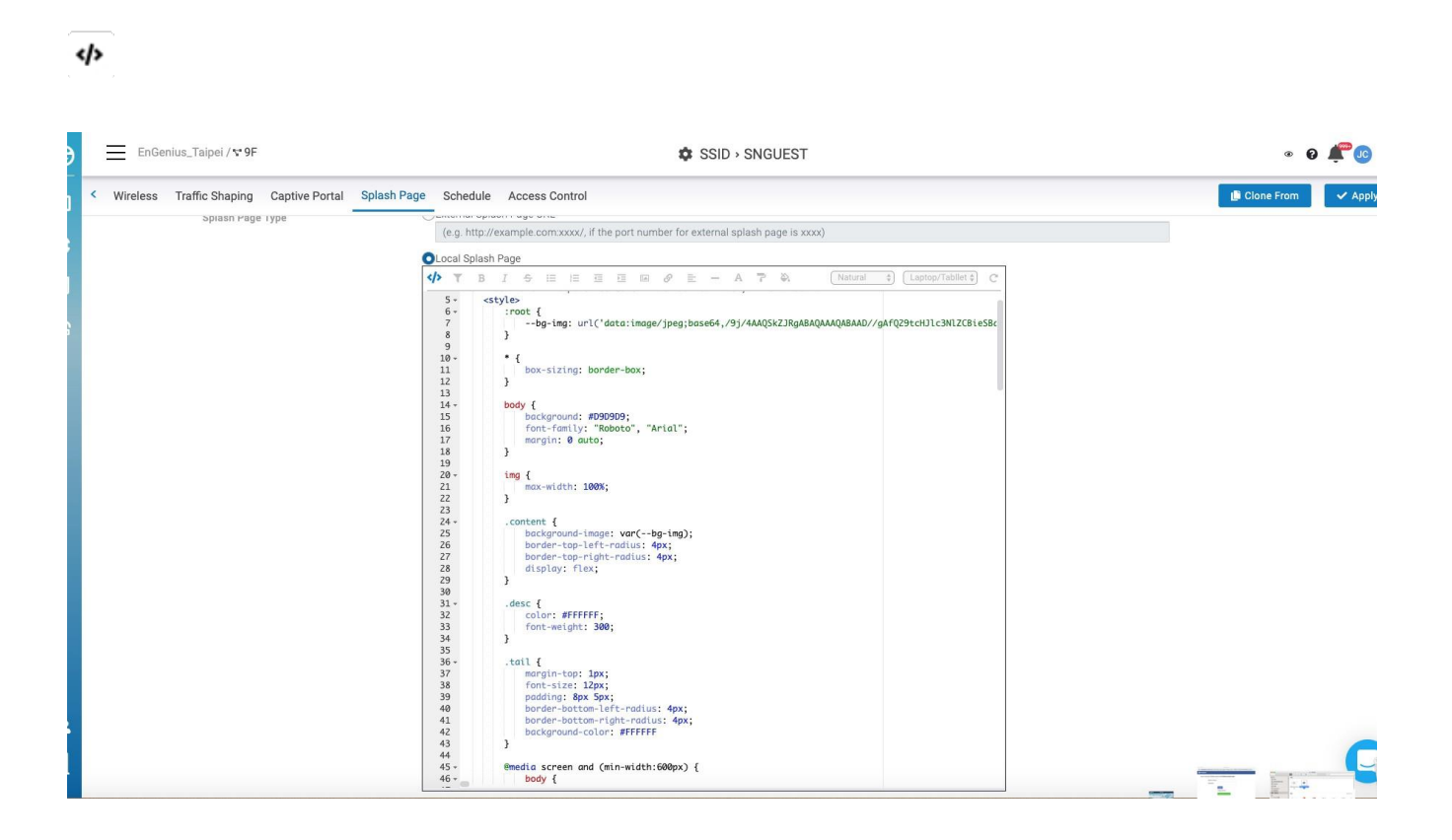

#### Choosing a starting template

Choose a template from the drop-down menu at the top of the editor. You can customize the content and presentation of these templates to suit your needs . Any edits you make will be a copy of the template, you can go back to the default at any time.

#### Adding and modifying images

Each splash page template comes with a library of stock images. You can also use the **Insert Image** tool to add your images and logos.

1. Click the **Insert Image** button, then navigate to a file, or drag and drop it into the **upload images**.

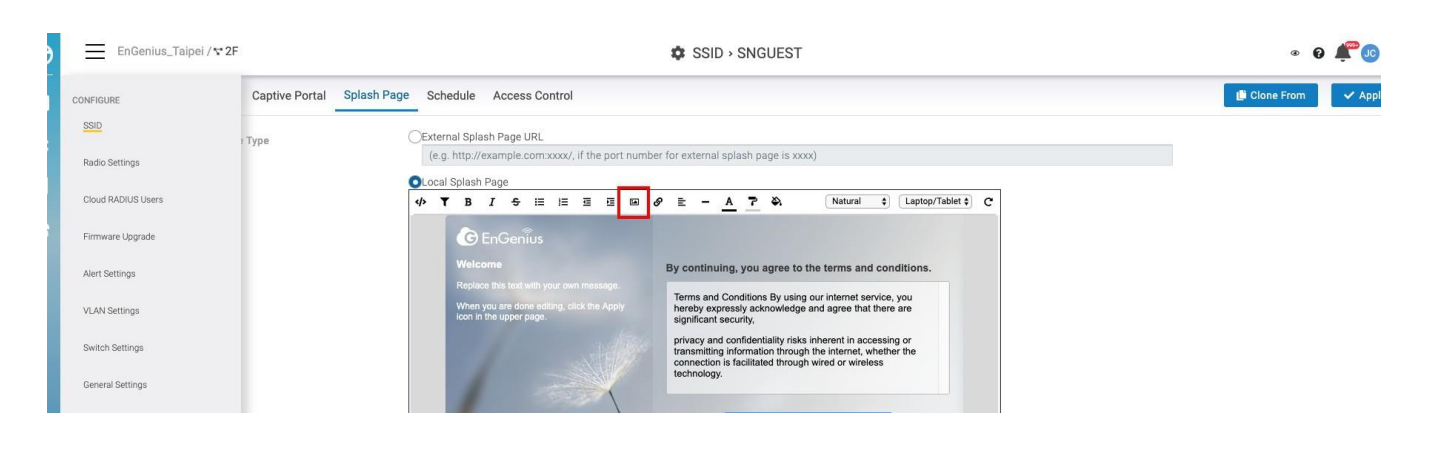

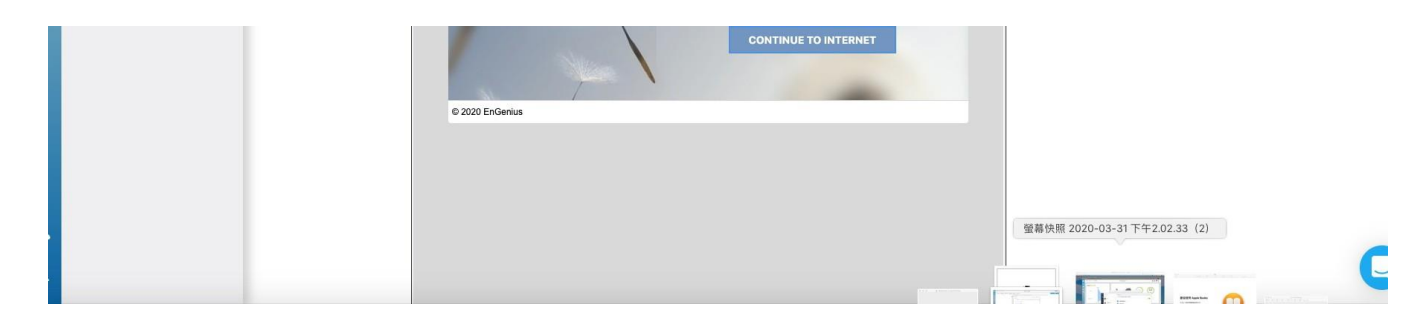

2. Double-Click on the image or click **insert** icon to add the image.

## **Access control**

This page allows you to block clients in mac based on current SSID.

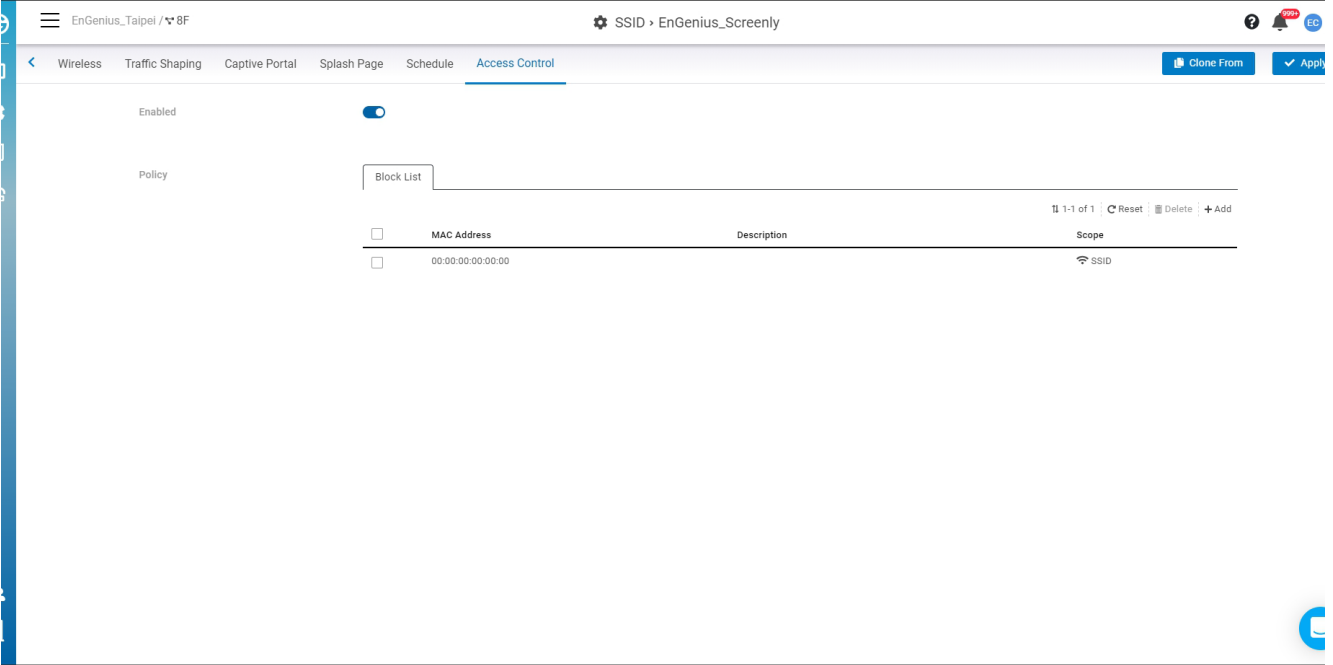

The following describes the functions on this screen:

- **Add :** The entry for you to add the Mac address to be blocked.
- **Reset :** Clean all the Block list .
- **Delete :** Delete the list that you selected .

After you add the block list , remember to click **Apply** to take effect .

# **Clone SSID**

This allows you to clone SSID configuration which you created previously. So you can create Multiple SSID with same configuration easily.

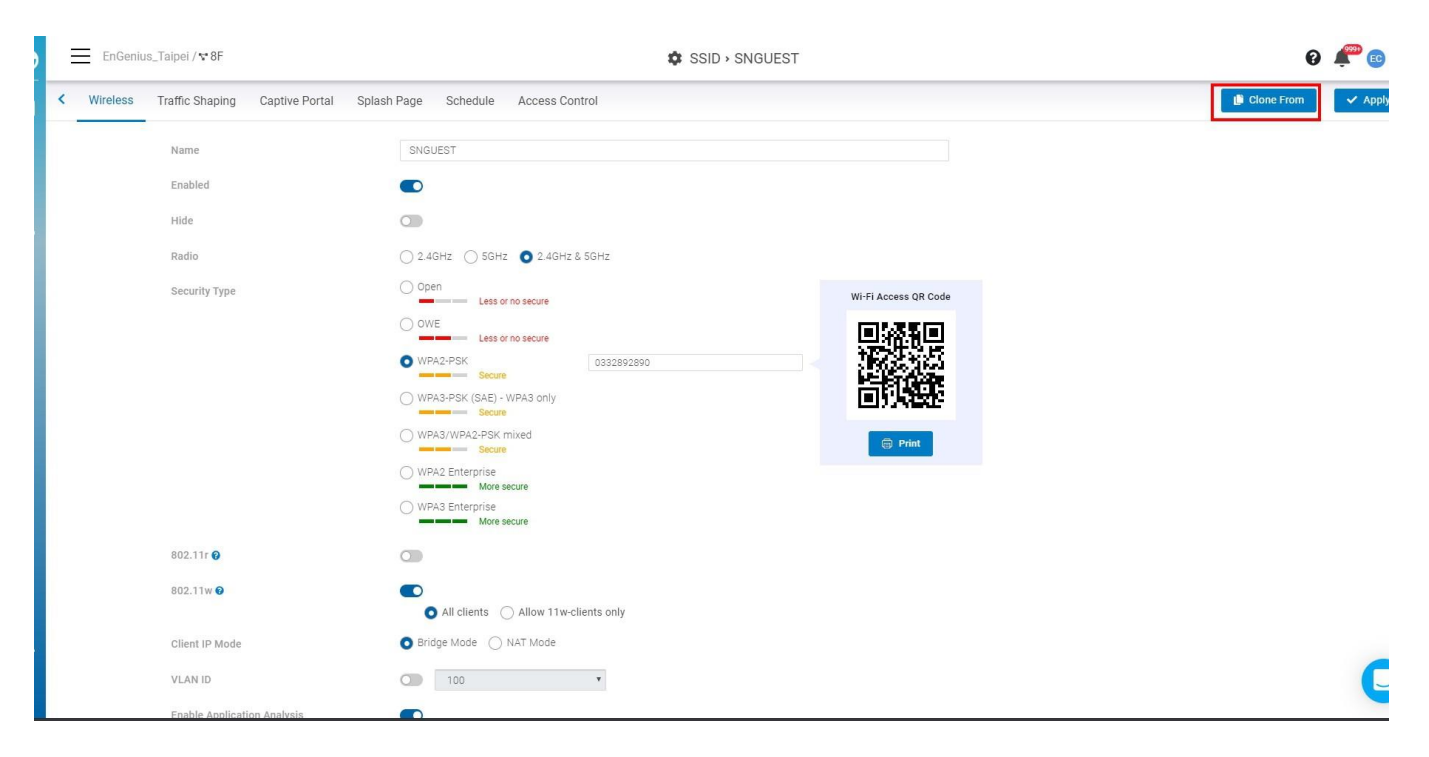

Follow steps to clone SSID

- 1. Click **Clone From**
- 2. Select SSID to be cloned => Click **apply** in popup

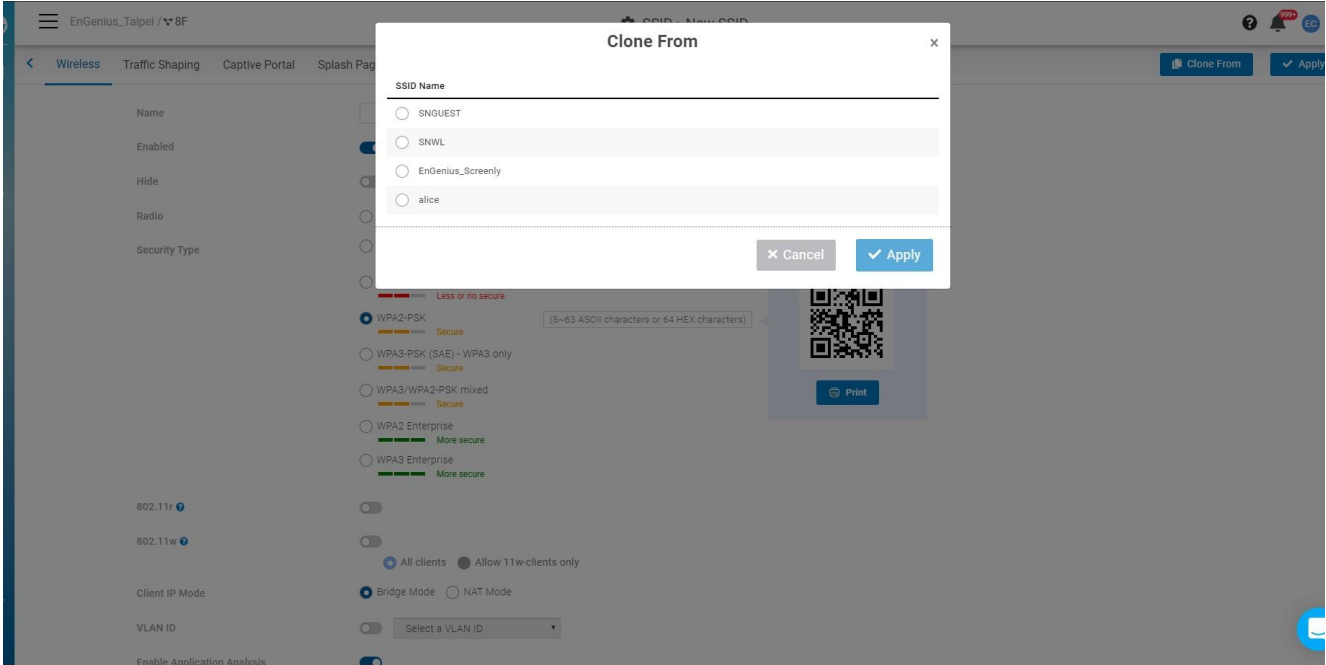

3. Click **Apply on tab bar** to take effect

# **Examples**

# **How to Configure Captive Portal**

1. Before you begin configuring a captive portal, you need to create a SSID. Navigate to **Configure** > **SSID** (If you can't click **configure**, please make sure you are on network scope).

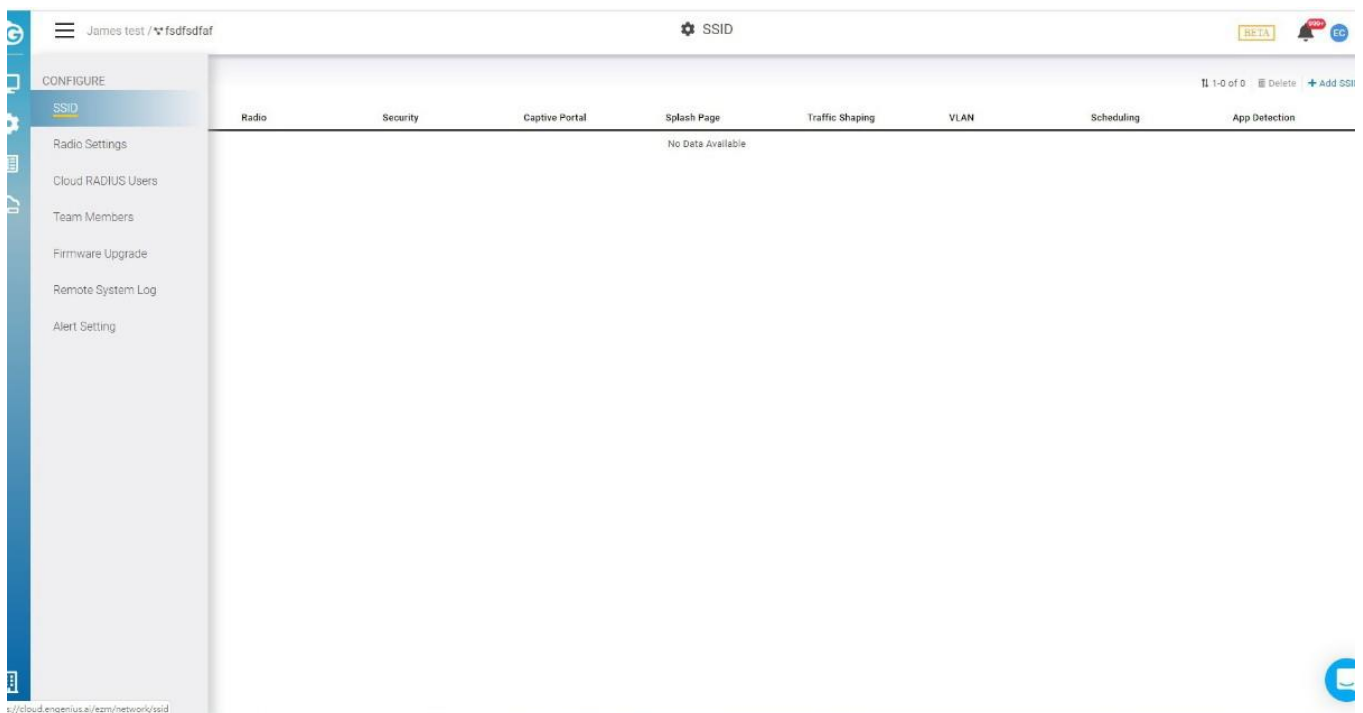

2. Select one of the SSIDs from the list. If one is not available, please click **Add SSID** to create one.

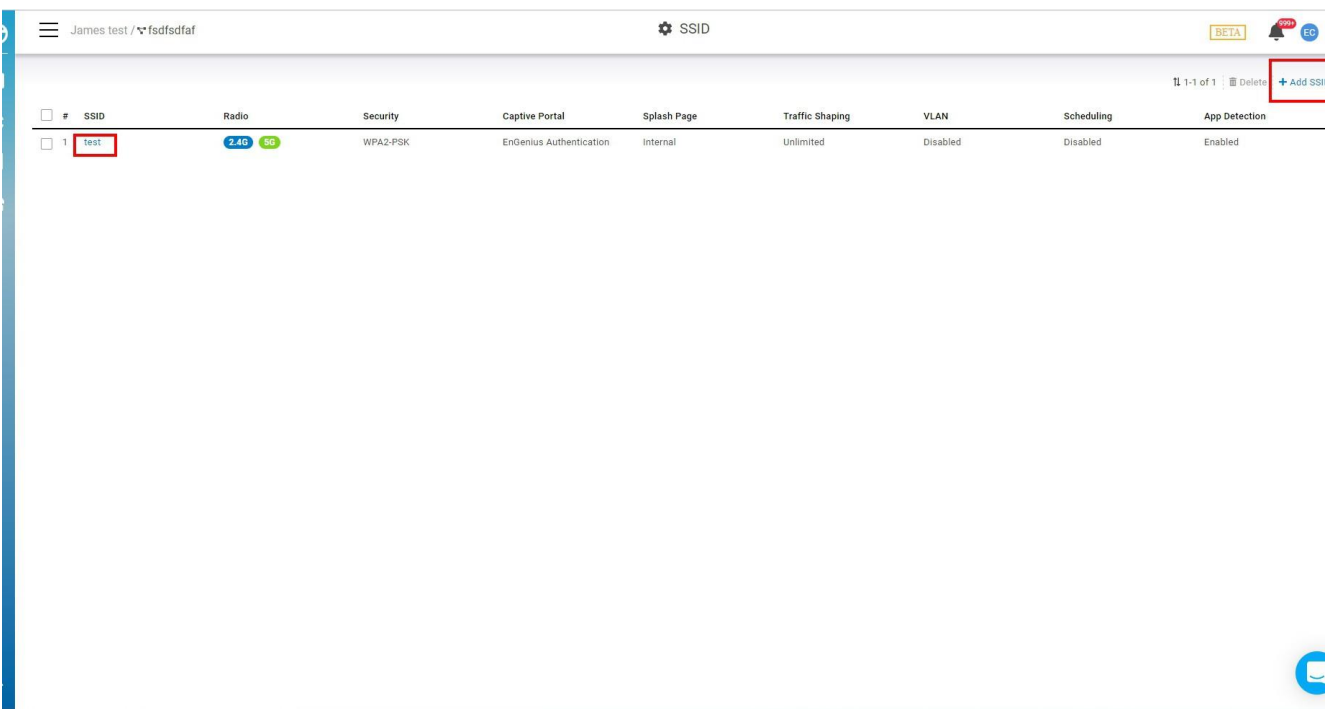

3. Navigate to the **captive portal** and click **Enabled** and then select the authentication type.

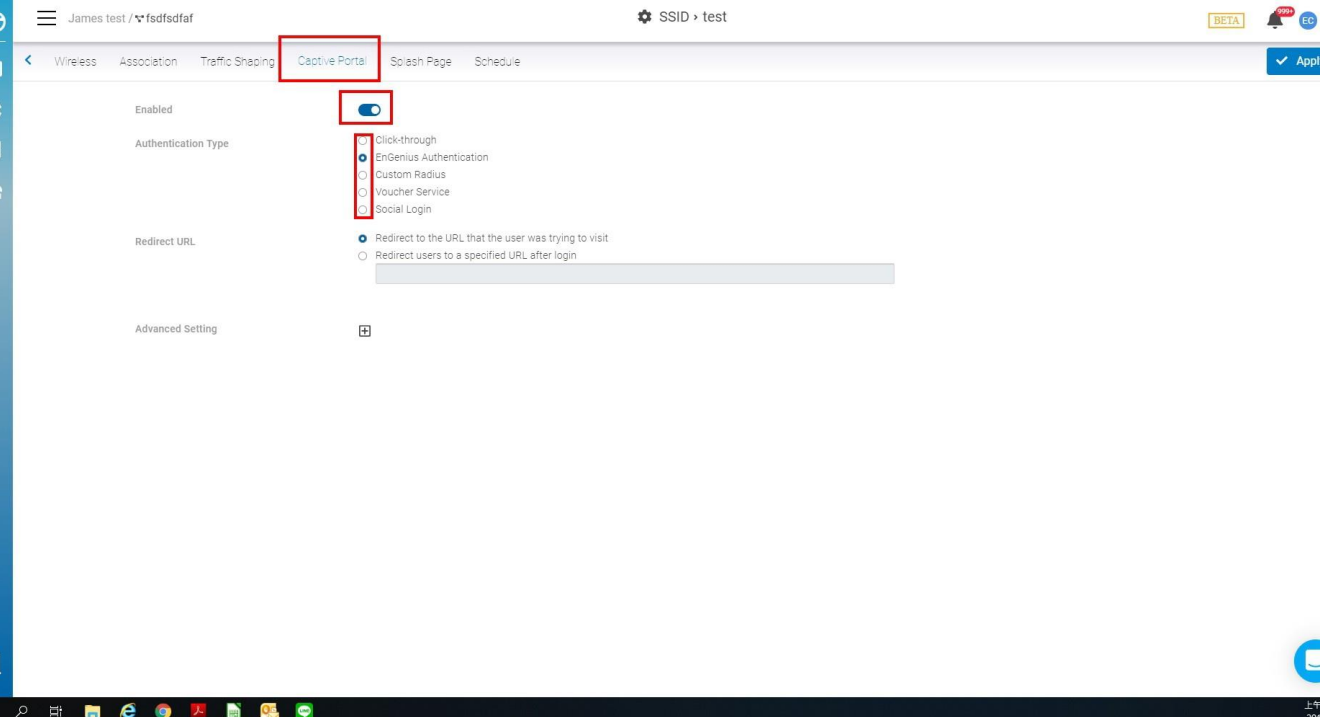

4. Click **Apply.**

# **Configuring Radio**

Use this screen to configure radio settings for all access points in the network.

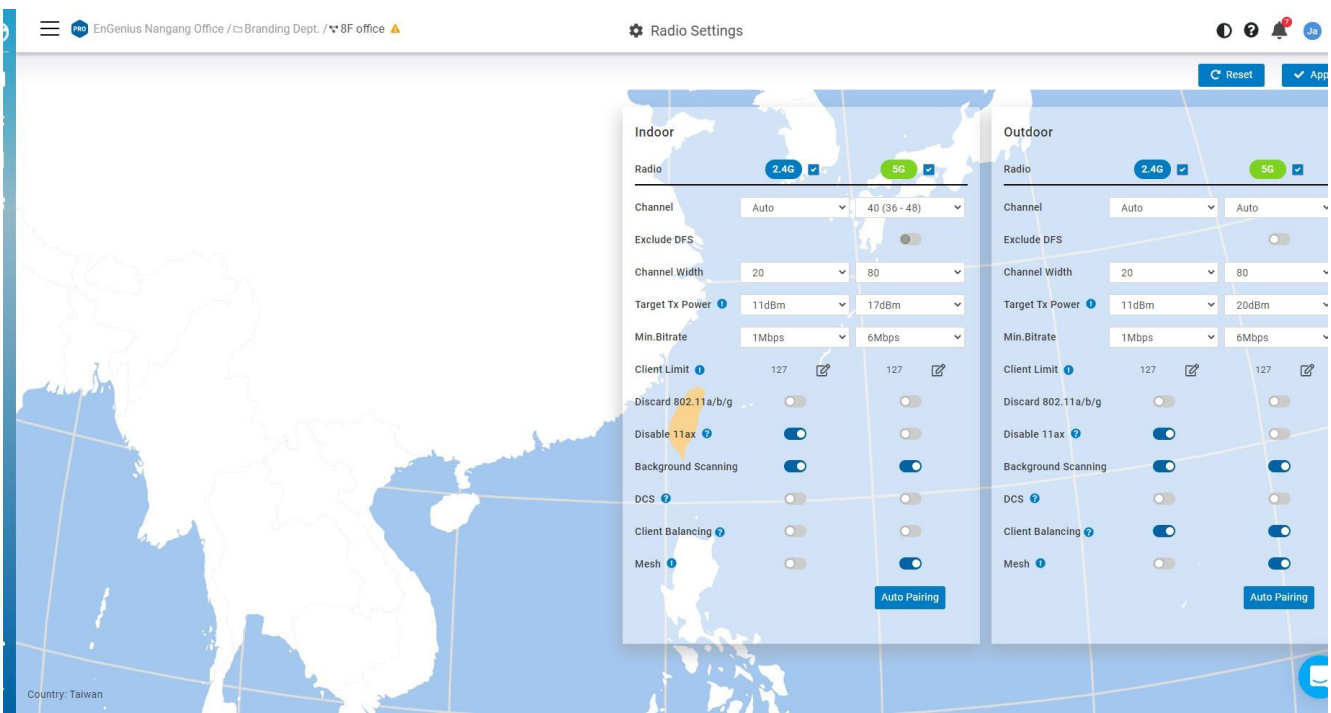

Double-click one of the networks on **Org-Trees > Configure > Radio Settings**.

The settings and options in the **Radio Setting** page apply to all access points in a network, and you can configure the following settings:

## **Channel**

This option allows users to customize the channels. On the Auto setting, EnGenius access points automatically adjust the channels of their radios to avoid RF interference.

## **Exclude DFS**

Some use cases may require that Dynamic Frequency Selection (DFS) channels be excluded from the Auto Channel algorithm. DFS channels can be allowed or excluded on the radio settings page.

Since DFS channels can only be used until radar communication is heard, disabling DFS may be useful if the wireless network is in close proximity to a harbor, airport, or weather radar station. Administrators may also want to disable DFS if most local wireless clients do not support DFS channels.

Please notice that Exclude DFS only affected when Channel is Auto on 5G.

## **Channel HT Mode**

The use of 40 MHz channels on the 2.4 GHz band does not provide for multiple independent channels in multi-AP deployments for 2.4GHz. The recommended setting is 20MHz. To maximize throughput, use 40 MHz for 802.11n and 80 MHz for 802.11ac for 5GHz. Note that higher density deployments should use 20 MHz or 40 MHz channels on 5 GHz.

## **Tx Power**

Using this option, users can set a custom range for Tx power.

The higher the transmission power (Tx power) of the access point, the bigger the coverage of the WiFi signal, so usually maximum power is set for an access point to connect to another access point for WDS or mesh purposes.

However, it might not be the best practice if the access point serves the purpose of being a client access point because usually client devices (notebooks, mobile phones, etc.) might not have the same transmission power to be able to communicate back.

The current device's transmission power can be referenced [here,](https://clients.mikealbano.com/) where most notebooks and mobile phone

transmission power range from 15dBm - 25dBm. Some WiFi devices, like Amazon Echo, are in the smaller range of 10-11dBm.

If your enterprise environment is comprised mainly of notebooks and mobile phones, then it is better to turn down your access point transmission power to 15-17dBm on 5G, and 10-12dBm for 2.4G (so the coverage area of 5G and 2.4G is about the same). If you keep the same transmission power of 5G and 2.4G, it also means the signal strength of 2.4G is about 6 dB higher than 5G at the same location. Then the client device might roam from 5G to 2.4G because it detects better signal strength. It is highly recommended to leverage the EnGenius ezWiFiPlanner tool to simulate coverage with different transmission power settings.

## **Minimum Bit Rate**

EnGenius access points can adjust the minimum bit rate for each radio (2.4G and 5G separately). When the minimum bitrate is set, an access point will send out beacons based on the minimum bit rate.

For example, if the bit rate is set to 6Mbps, then those clients with slower than 6Mbps bit rate will not be able to connect to the WiFi and will not slow down other clients' performance. 802.11b max bit rate is 11Mbps, so if 12Mbps is set per radio, then 802.11b clients will not be able to connect to the network.

The other benefit is to help better roaming, because when a client roams to a weaker RSSI signal and causes slower performance, then the access point will be kicked out, and the client will search the available SSIDs again to connect to a stronger signal SSID.

If the value is set too high, then it also means a greater density of access points are required to cover the area with the minimum bit rate. This may potentially cause more channel conflict because the transmission power of the access point remains the same, so the RF coverage area is the same and more RF areas overlap.

# **Client Limit**

This is a hardware limitation, commonly applied to most access points in the market. There can be 254 clients connected to an access point at a maximum (127 clients to each 2.4G and 5G band). To serve more than 127 2.4/5G clients in a space, a higher density of access points must be deployed.

# **Discard 802.11 a/b/g**

This option allows users to discard 802.11 a/b/g devices to use network to prevent the impact of performance on other 802.11ac/ax clients.

Some legacy wireless clients are not compatible with 11ax. This option allows legacy equipment to connect with your network as usual, we suggest you disable 11ax in 2.4G of your Radio settings. In this way, you can have equipment working in 5G with better performance and get legacy devices served well in 2.4G.

# **DCS (Dynamic Channel Selection)**

Dynamic Channel Selection allows a Wireless Access Point to monitor traffic and noise levels on the channel which is current operating and also keeps watching utilization of other channels with background scanning.

When DCS is enabled and traffic or noise levels of current channel exceed predefined threshold (50%) for a period (15 mins), the AP ceases operating on the current channel and hops to an alternative channel with best utilization in statistics.

## **When to use it**

DCS is useful for the complex and dynamic wireless environment where numerous APs and travel routers broadcast and transmit packets in the same area. It usually comes with high radio interference and situation changes from time to time. In this case, DCS could be helpful to react for unexpected interference with a short-term mechanism and jump to a cleaner channel to operate.

- When DCS is enabled, the client will be disconnected if the system decides to hop to a new channel. That may affect some real-time applications.
	- DCS only takes effect when the channel of Radio is set in "auto".
	- This feature requires AP firmware version to be V1.X.35 or above.

## **Mesh**

G

This option allows users to enable mesh on 2.4GHz or 5GHz. After you enable mesh, there is an **Auto Pairing** button. After you click **Auto Pairing**, access points that haven't linked to the Internet are able to be scanned by neighborhood APs to run the mesh.

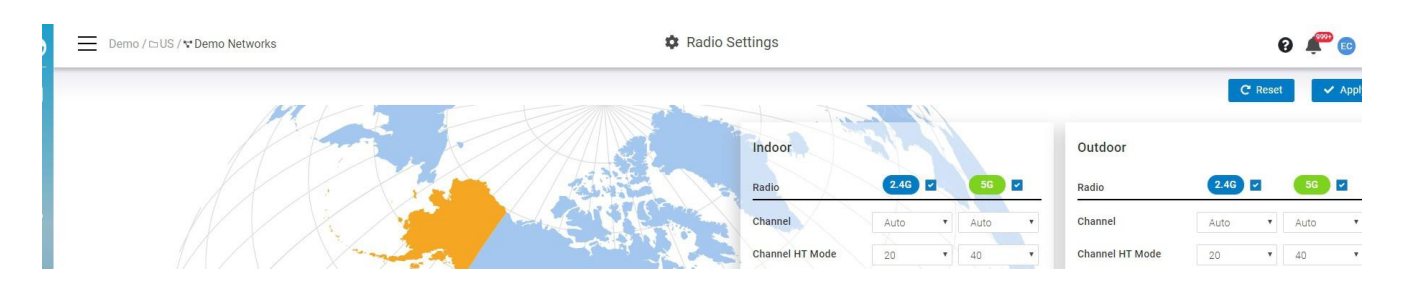

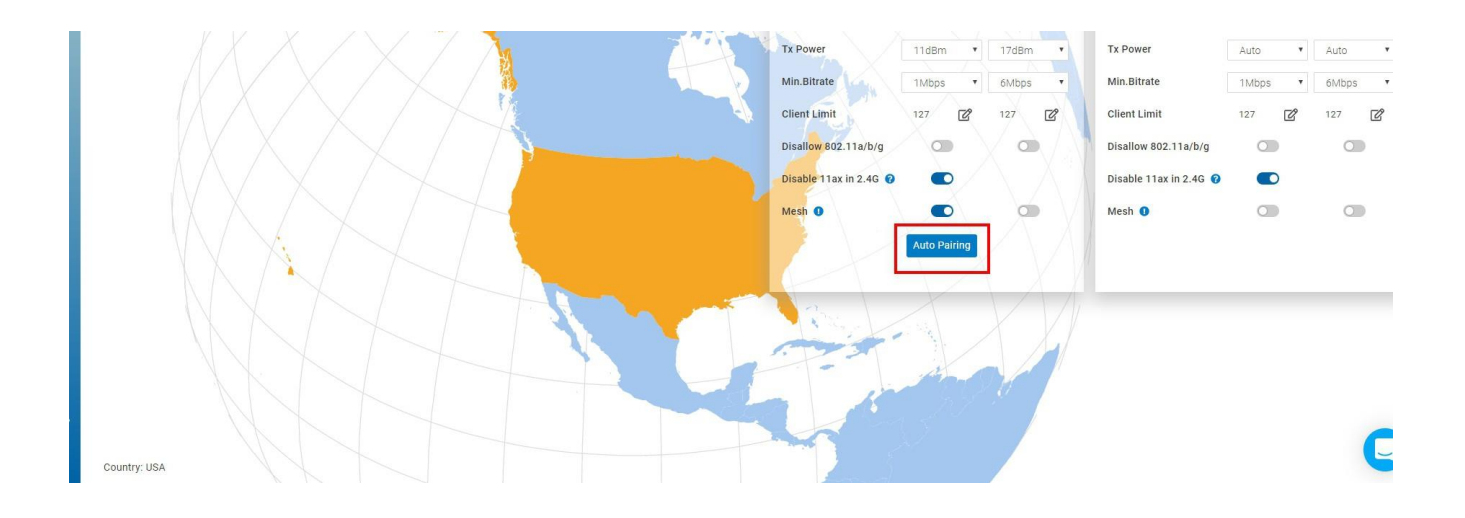

## **How to enable mesh node**

1.

Find an AP which is wired and working fine (connecting to Cloud successfully that Power LED is steady orange)

2.

Place your new try-to-mesh AP which is already registered to your Org and be assigned to a Network nearby the cloud-connected AP. (less than 10 meters depends on the transmission power set of 2 AP's)

- 3. Power on try-to-mesh AP until "mesh" LED keep flashing
- 4. Click **Auto Pairing** and it starts to count down on our Cloud Web UI. That means the Cloud-connected AP is trying to find the try-to-mesh AP and help it to join Cloud
- 1. There must be a Cloud-connected AP nearby try-to-mesh AP to access wirelessly and in the G same "Network", so the Mesh configuration can be pushed to 2 AP's to mesh together.

2. It might take some time since the try-to-mesh AP might need to go through firmware upgrade and reboot (around 4-10 min…).

5. After everything is good, you can find a try-to-mesh AP (only ECW120) mesh LED is on, and Power LED is blue.

After you complete each configuration above, you can click **Apply**, or click **Reset** to revert back to the original settings.

# **Configuring Cloud RADIUS**

Use this screen to view and manage user accounts authenticated using **EnGenius Authentication ,** you can choose EnGenius authentication from **Configure** > **SSID** > **Captive portal,** then select **EnGenius Authentication** from **Authentication Type** section ).

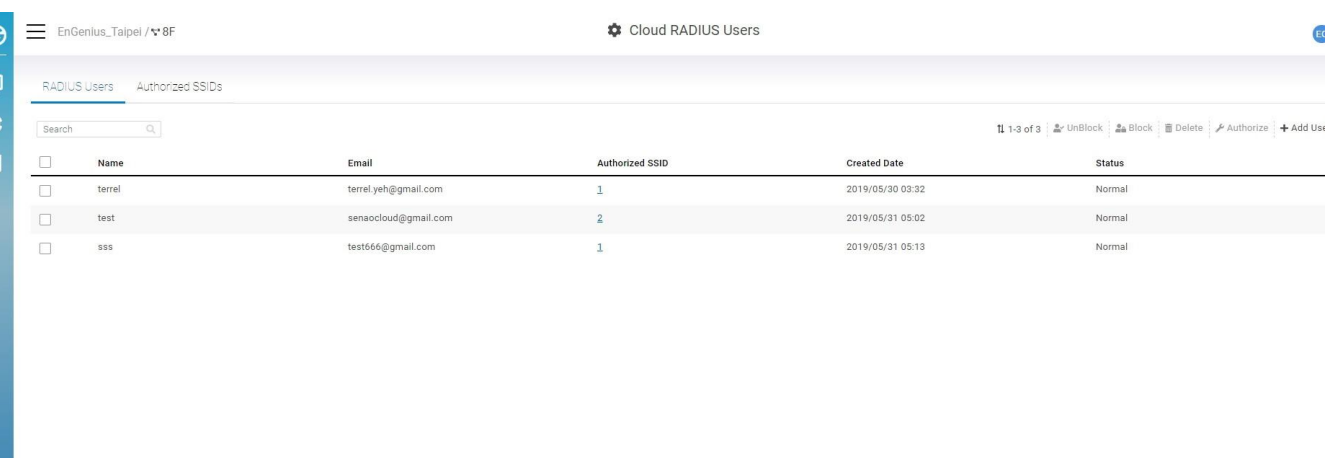

Double-click one of the networks on **Org-Trees > Configure > Cloud RADIUS Users** to access this screen.

The following describes the labels on this screen:

- 1. **Name**: Shows the descriptive name of the user account.
- 2. **Email**: Shows the type of the user account.
- 3. **Authorized SSID**: Shows the SSID numbers that the user has authorized.
- 4. **Create Date**: Shows the date and time that the user was created.
- 5. **Status**: Shows whether the user has been blocked or not.

The following describes the functions on this screen:

- **Add User:** Add users and authorize users to SSIDs.
- **Authorize:** Allows you to authorize users to SSIDs.
- **Delete:** Delete users.
- **Block:** Block users.
- **Unblock:** Unblock users.

# **Configuring MyPSK**

When setting up an enterprise wireless network, it is common to configure WPA2-PSK authentication in order to onboard different users on to the wireless network. However, IT administrators may still encounter some drawbacks with this method of authentication when they need to use different PSKs in order to assign different VLANs. MyPSK allows a network administrator to use multiple PSKs and assigned different VLANs per SSID.

Before Configuring the MyPSK Users, please make sure you have chosen the **Cloud myPSK user** From **Configure > SSID > Wireless > Security Type > WPA2-MyPSK**

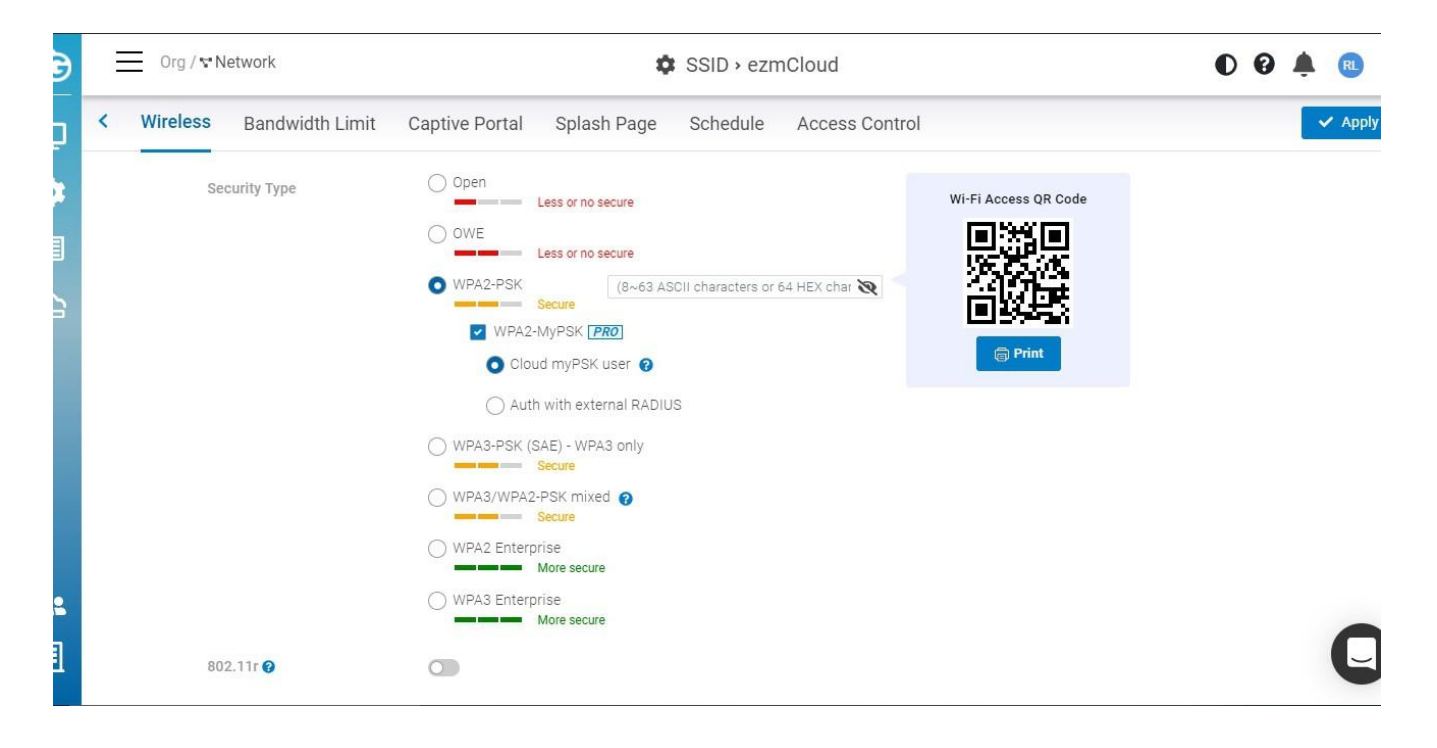

## **Create my PSK Users**

You can access this screen from **Configure > MyPSK Users > Add Users**

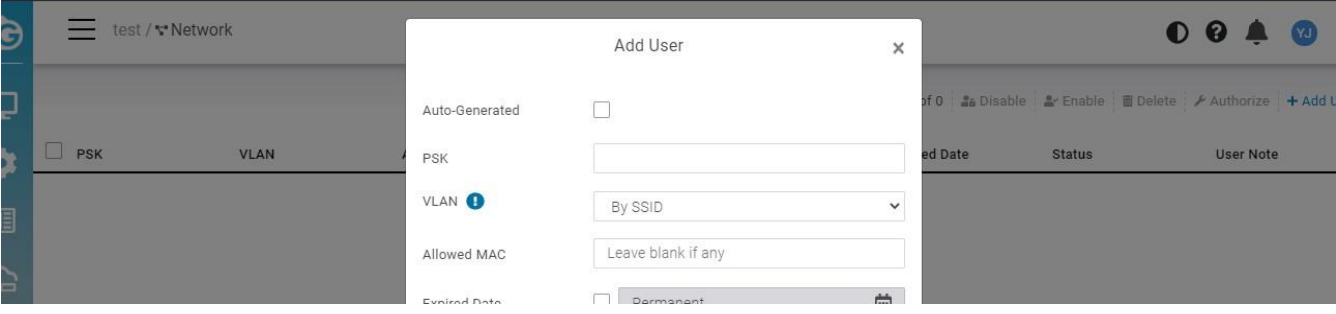

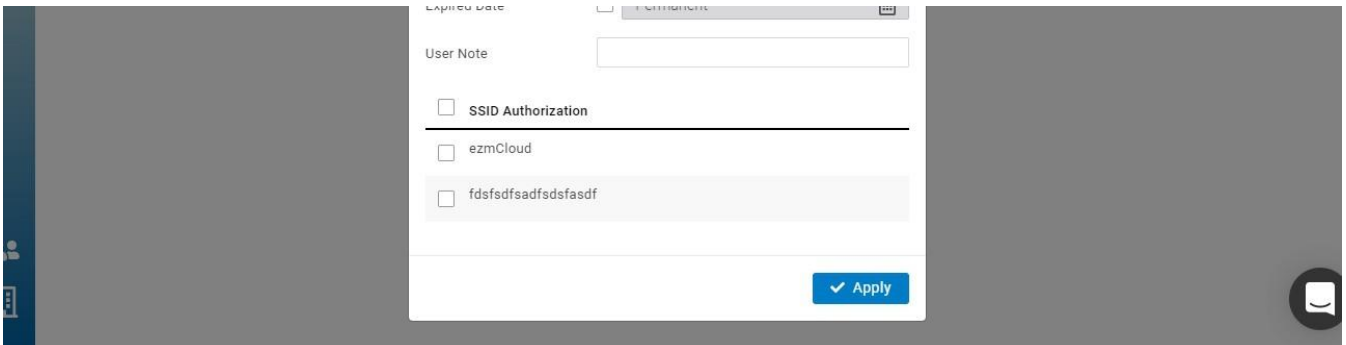

The following describes the labels on the popup**.**

**Auto-Generated**: Click the checkbox and then input the number of the users you want to create. Auto-Generated Users are limited to 50 per time.

**PSK:** Input the password for the user to log in, Auto-Generated Users will have PSK automatically**.**

**VLAN:** By SSID means the user is assigned the VLAN from the SSID which you choose to authorize**.** If you see the VLAN you wanted is not displayed, you could add the VLAN from **Configure > VLAN Settings,** then you could select from the dropdown list.

**Allowed MAC:** Only the User with this Mac Address could access the SSID, leave it blank if you don't want to restrict it.

**Expired Date:** Default is Permanent, click the checkbox to choose the expired date

**User note:** Add note to map "the user" to the "PSK" to "identify" the person

**SSID Authorized:** The SSIDs you want users to access

# **Edit MyPSK Users**

1.Click the number on the **Authorized SSIDs or each PSK**

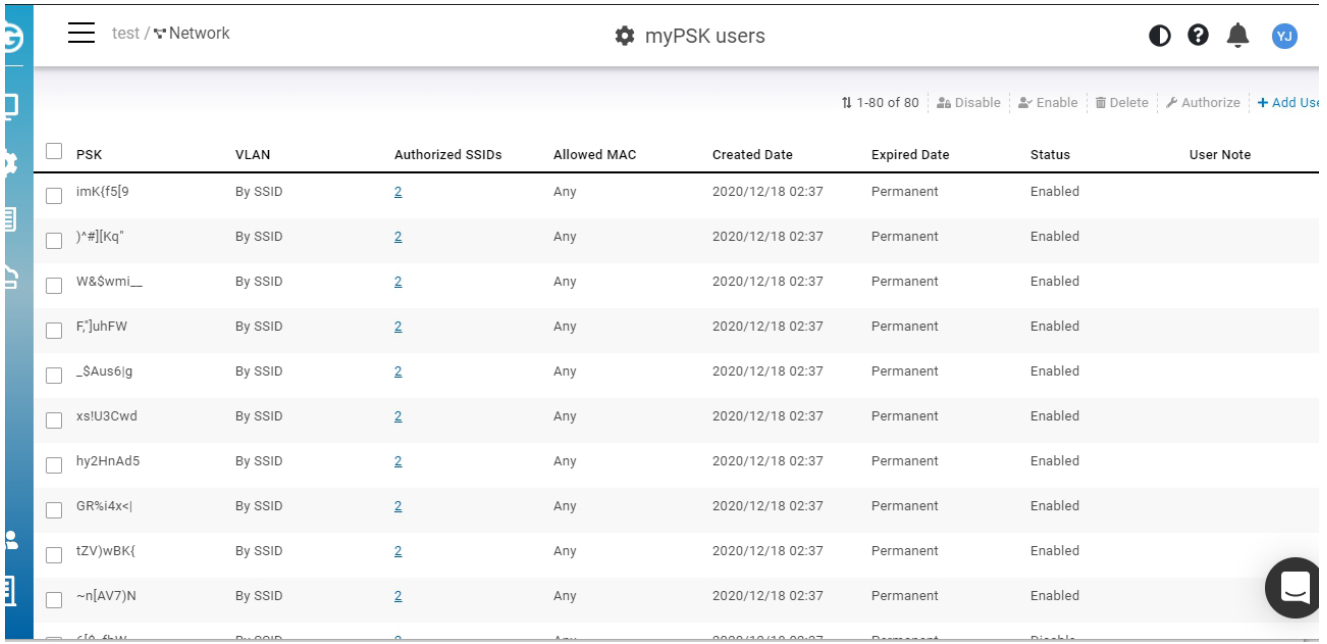

2. Allows you to edit the details of each user.

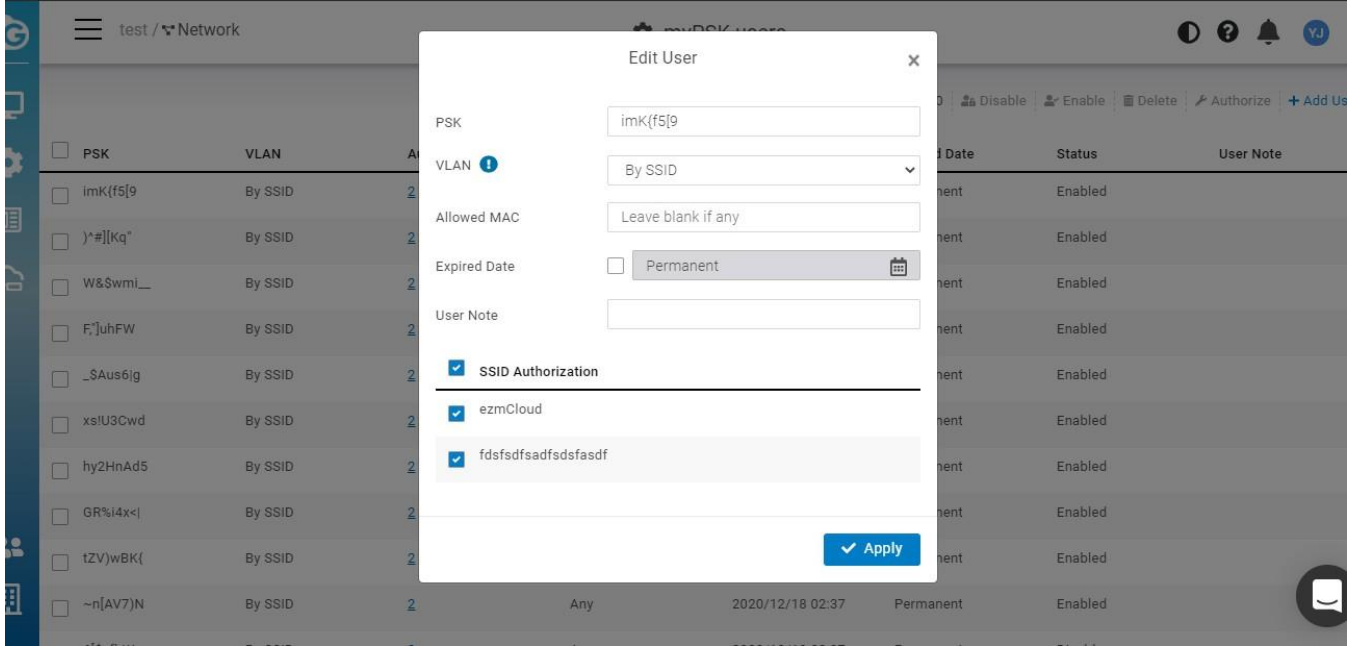

#### **Note** (i)

- 1. Doesn't support Captive portal mode nor NAT mode
- 2. Each Network has limited to 500 PSK users
- 3. In the SSID => Wireless => WPA2 myPSK , there is an option "Auth with External RADIUS Server " which is supported with AP v1.X.25 firmware or above. Available models : (ECW220/230/260)

# **Configuring VLAN**

This setting allows you to configure VLAN to all devices in the network at once . Table displays all VLANs have been configure in selected network .

Use this screen to add and delete VLANs for network.

Click **Configure** > **VLAN Settings** to access this screen.

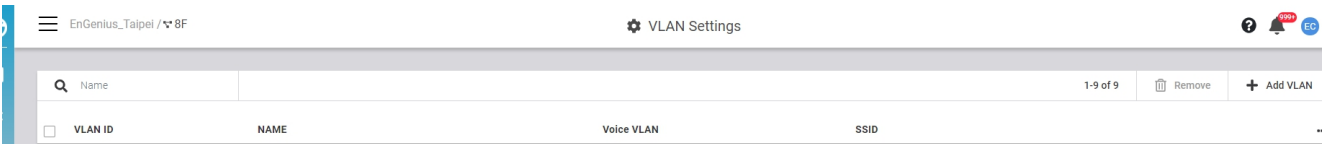

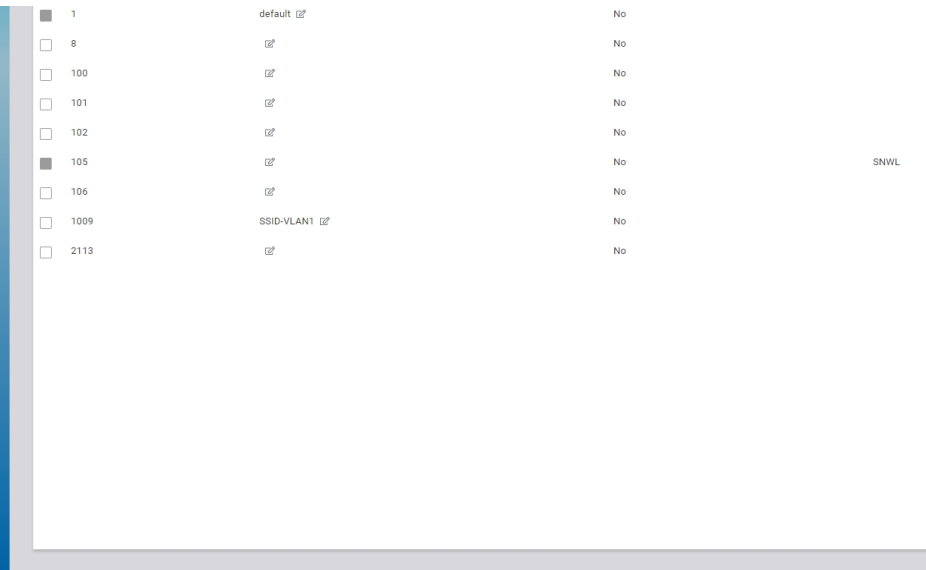

The VLAN Settings page contains the following information :

- **VLAN ID :** VLAN ID.
- **NAME :** VLAN name.
- **Voice VLAN :** This shows if VLAN has been assigned to Voice VLAN or not.
- **SSID :** the SSID that has been assigned the VLAN.

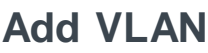

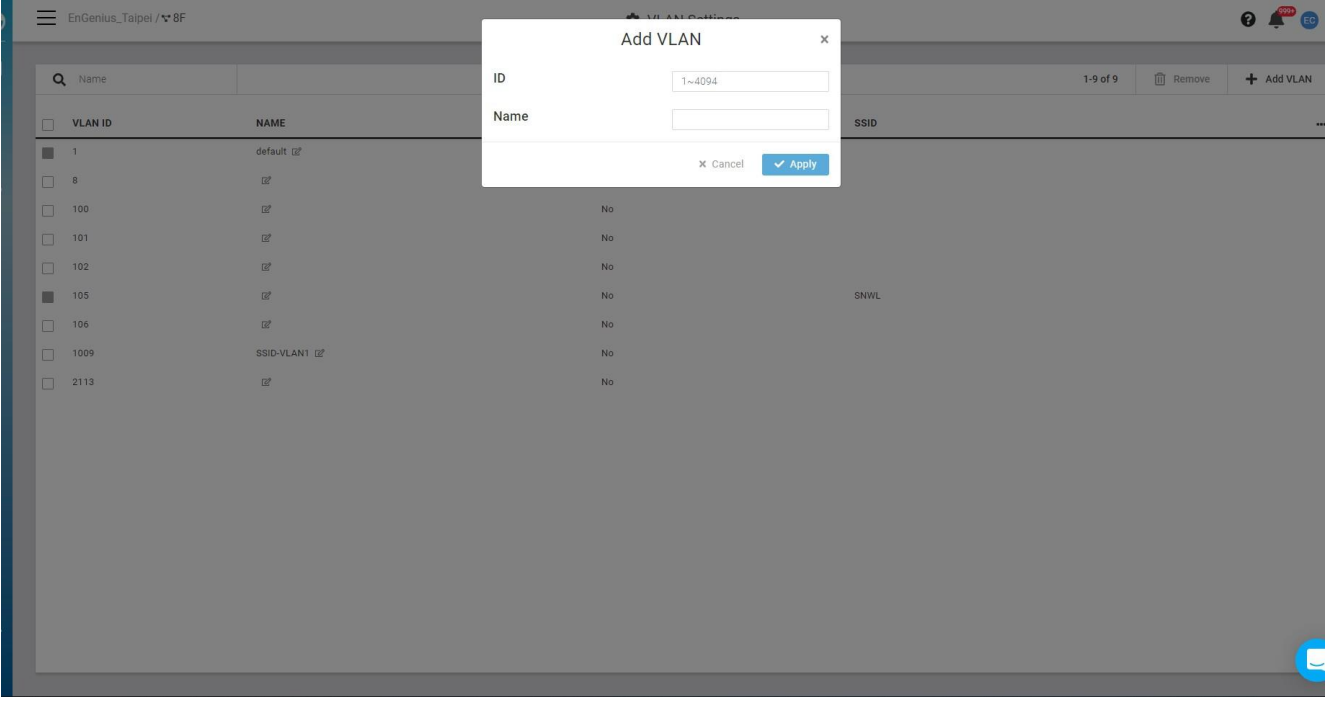

C

- 1. Click **Add VLAN** button.
- 2. Input **VLAN ID** and **VLAN Name.**

3. Click **Apply** to complete the settings.

 $(i)$  After you create the Network wide VLAN, you need to go to Switch detail page to assign ports or go to SSID page to assign the VLAN to specific SSID .

## **Configuring Switch Settings**

This setting allows you to configure Systems & Protocols in the network at once. This gives you to configure the System setting and apply it to whole Switches in the network. you can access this screen by **Configure** > **Switch settings**.

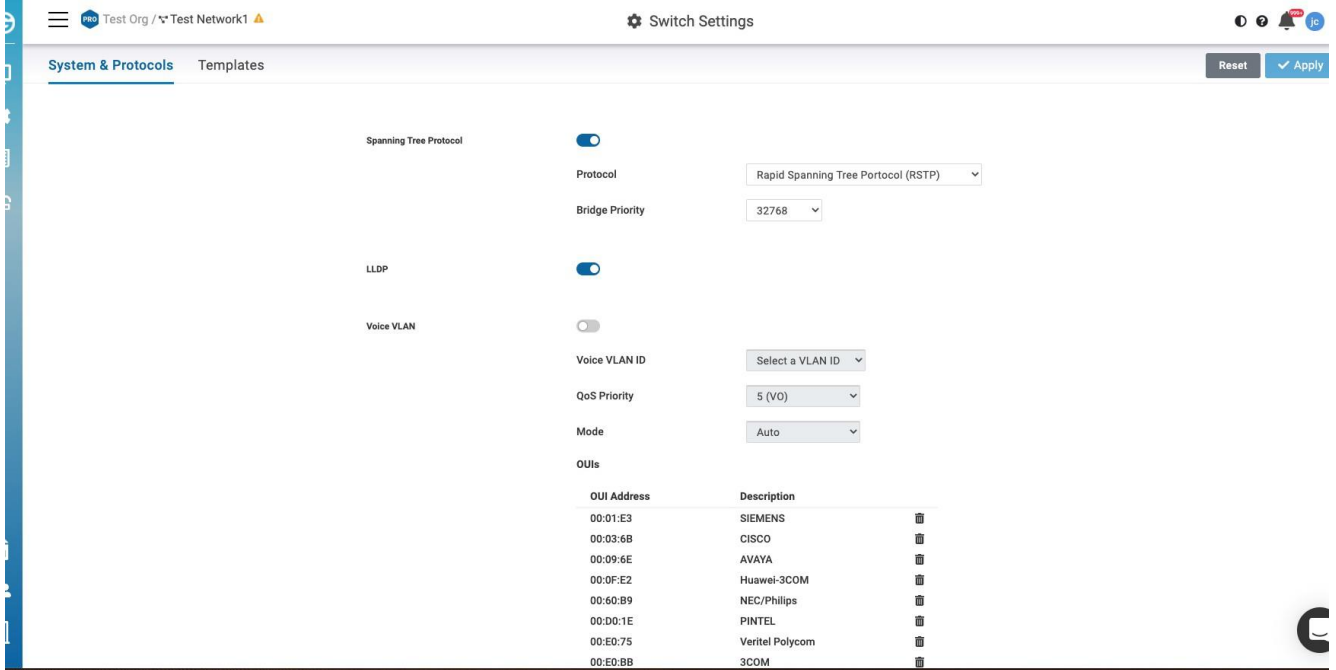

Many MSP or SI would like to be able to "group configure port settings" in the Network. Switch Template feature helps users to apply same port configuration to all switch with same models in the Network to save time of configuration one by one.

you can access this screen by **Configure** > **Switch Settings** > **Template**

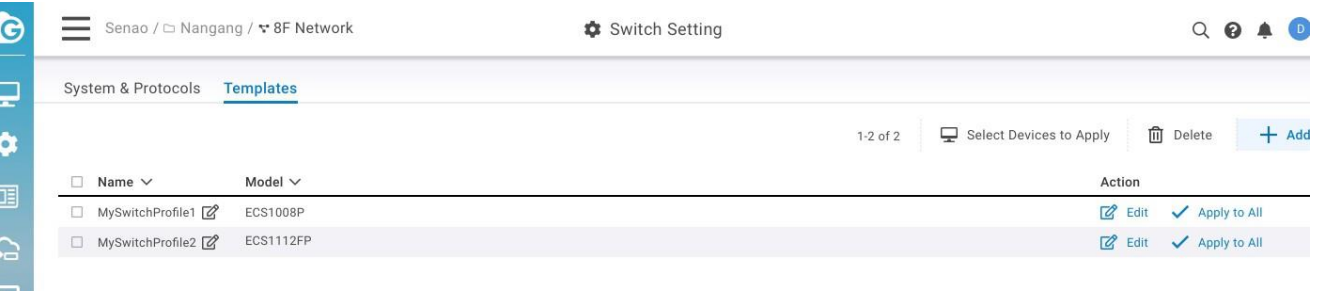

You can create any template by Model type (or click on "**Edit**" of the template). The setting is similar to Individual Switch port settings.

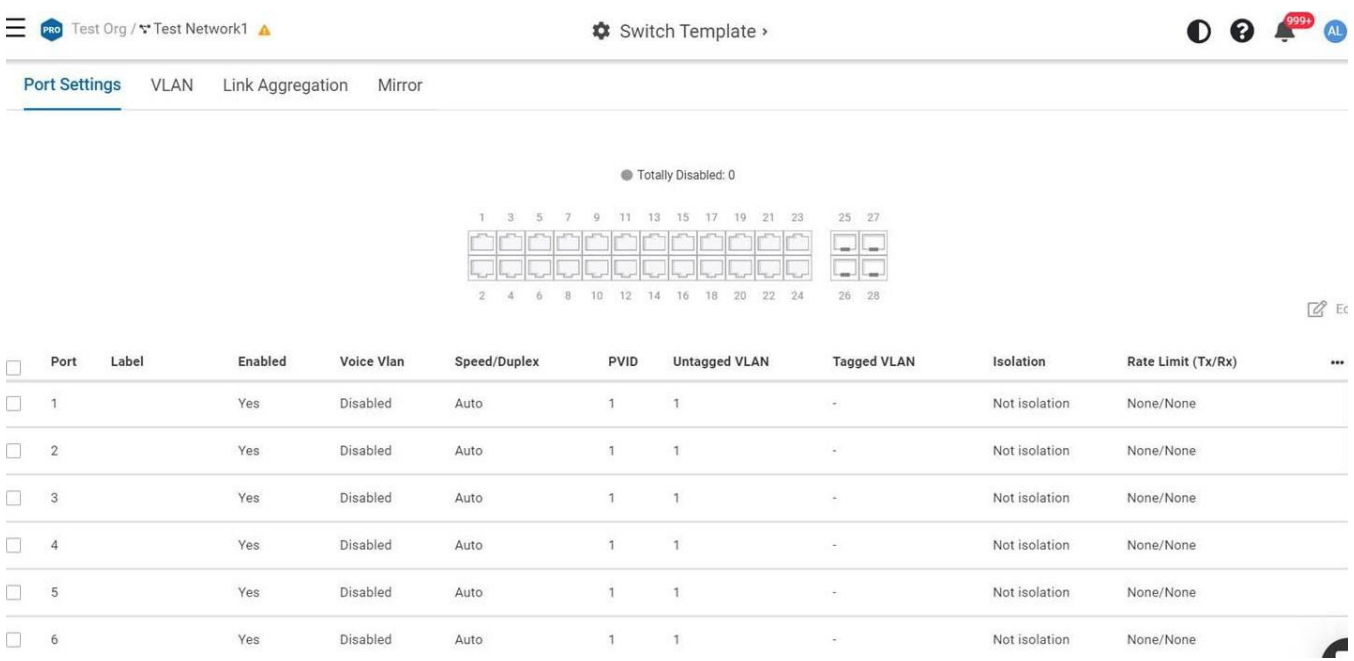

**Apply to All** will apply the Switch Template to all devices of the same model in the Network.

#### **Note**  $(i)$

- The uplink port will not be overridden by the template to prevent losing connection.
- Uplink port couldn't be the Mirror destination port
- PoE on the ports should be enabled when the ports are configured the PoE schedule on the devices.

You can apply the switch template to the same model of the switches from

## **Manage** > **Switch List** > **choose the Switches to be applied** > Choose **Apply Template**

**Englisherial** Engenius Taipei / + 8F

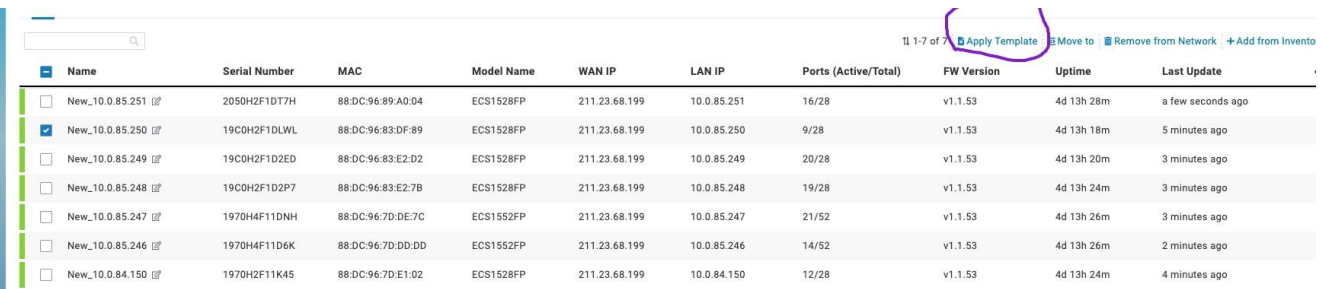

C

# **Firmware Upgrade**

# **Automatic Upgrades**

EnGenius Cloud enables automatic upgrades by default and will upgrade firmware according to the **Maintenance Window** time period each week.

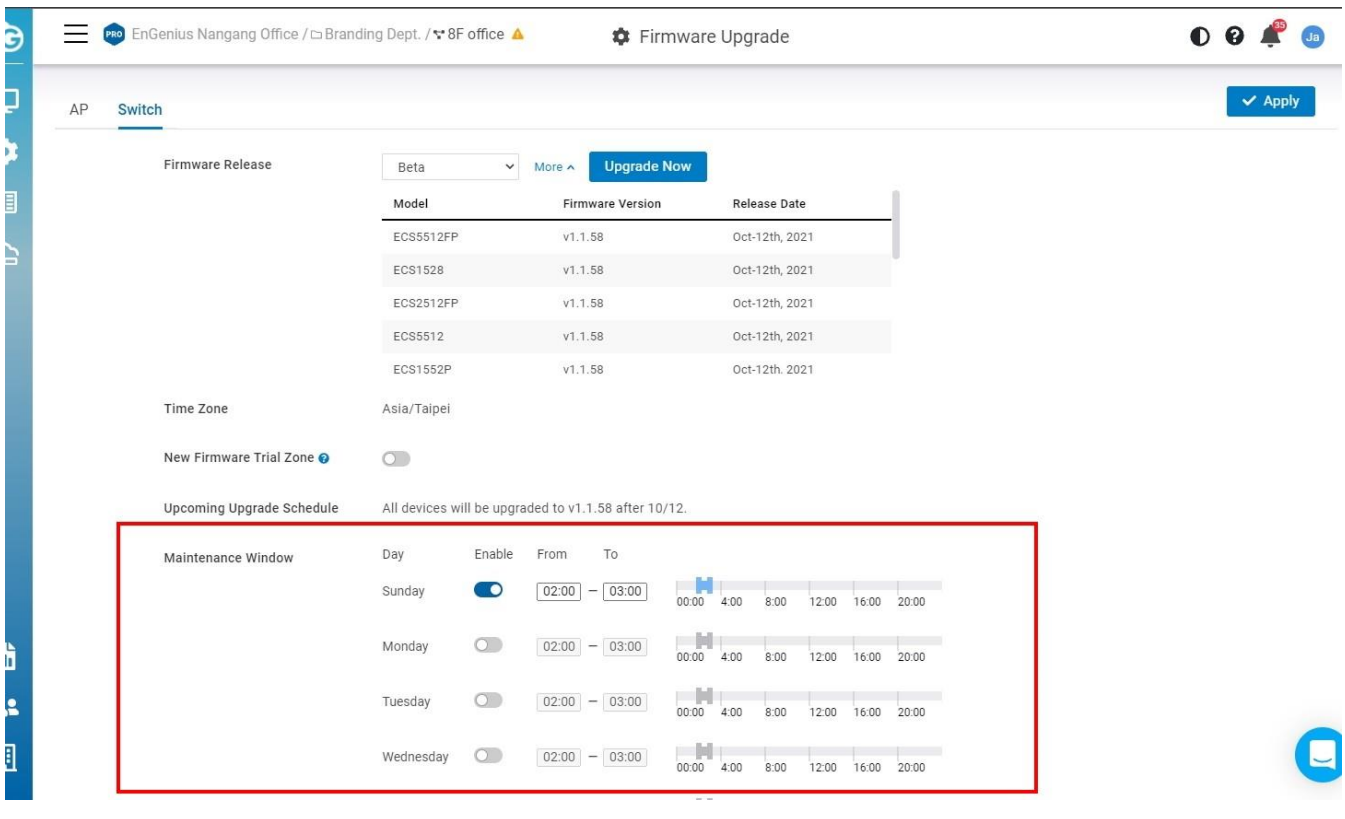

# **Manual Upgrade**

To manually update device firmware:

- 1. Select the firmware you desire to upgrade.
- 2. Click **Upgrade Now** (If you have the devices in the New Firmware Trial Zone, you will only upgrade the Firmware on these devices. )

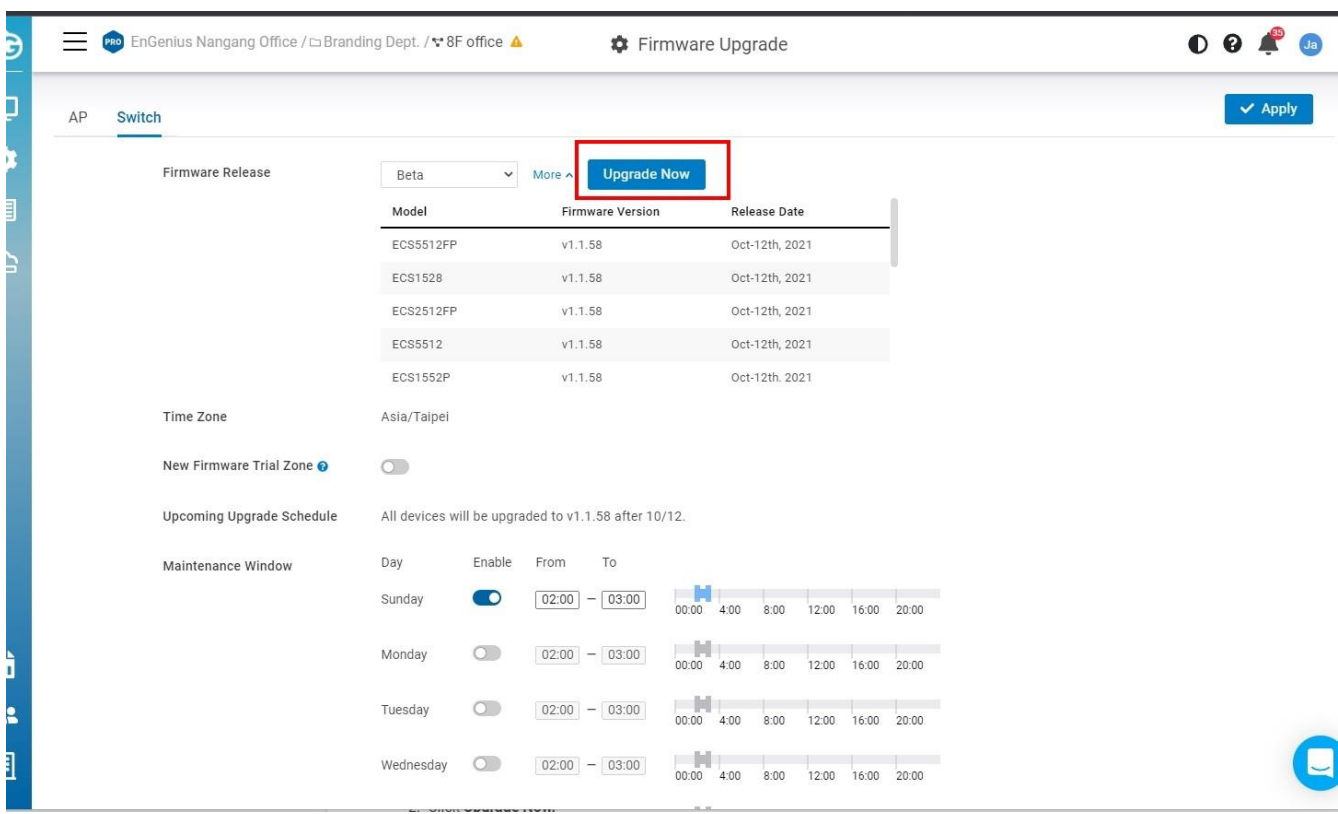

## 3. Click **Apply**.

# **New Firmware Trial Zone**

Users can choose cloud devices into a New Firmware Trial Zone, so the devices in Trial Zone will be upgraded first (based on the **Maintenance Window** schedule), the other devices won't be upgraded within 21 days from the firmware release date. So you can prevent from the network going wrong after the firmware upgrade at one time.

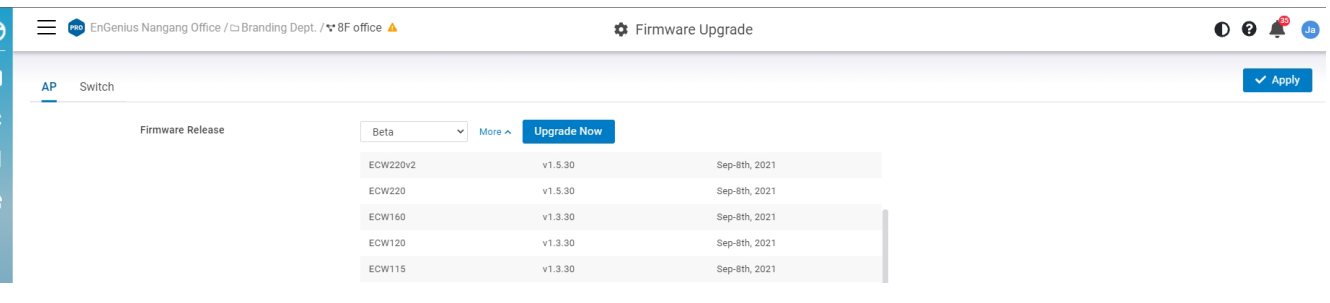

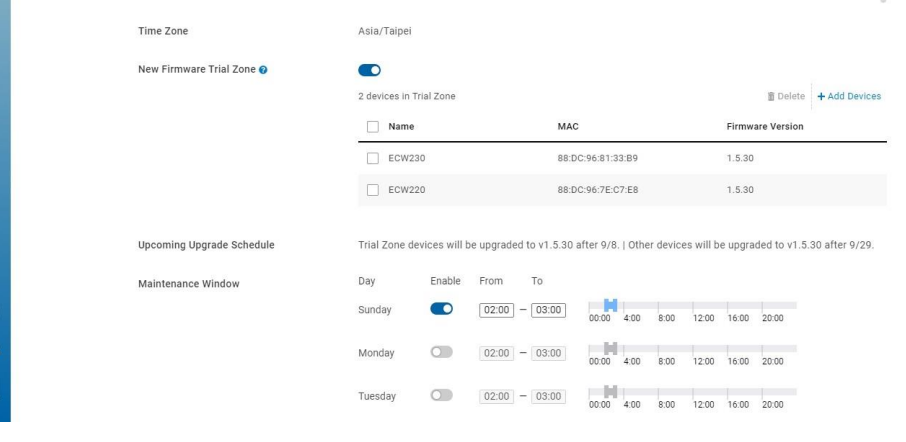

#### **Rollback to Previous Version**

If the firmware has any issue during the trial period, you can call support or roll back to the device's previous firmware version by removing the device from Trial Zone.

C

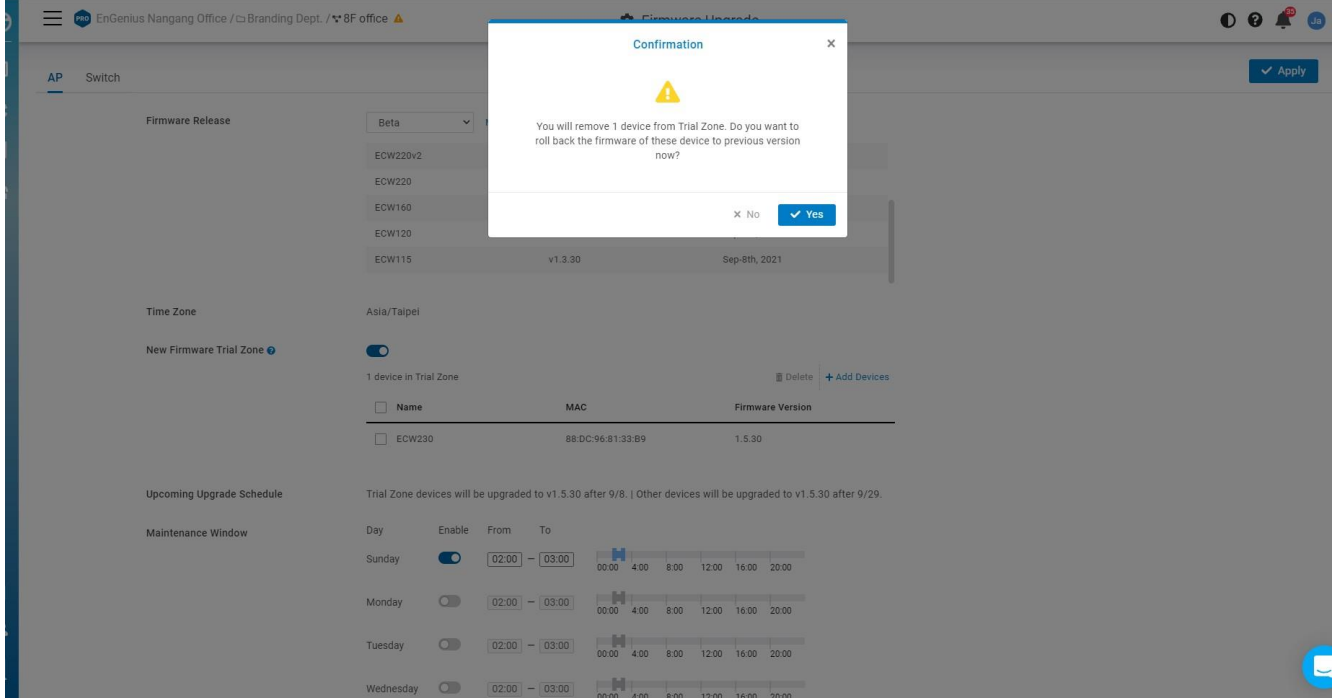

## **Upcoming Upgrade Schedule**

**This** allows you to know the exact Firmware Upgrade date of Trial Zone devices and other devices. So you will easily know what will be happening next.

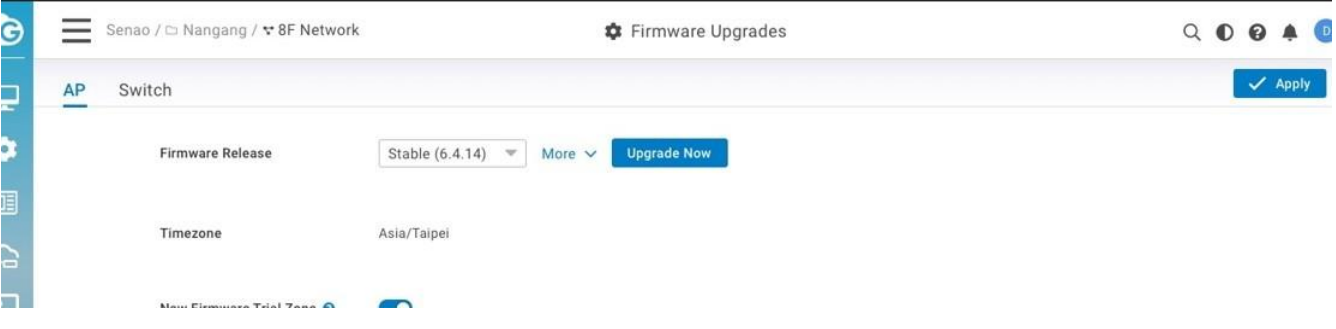

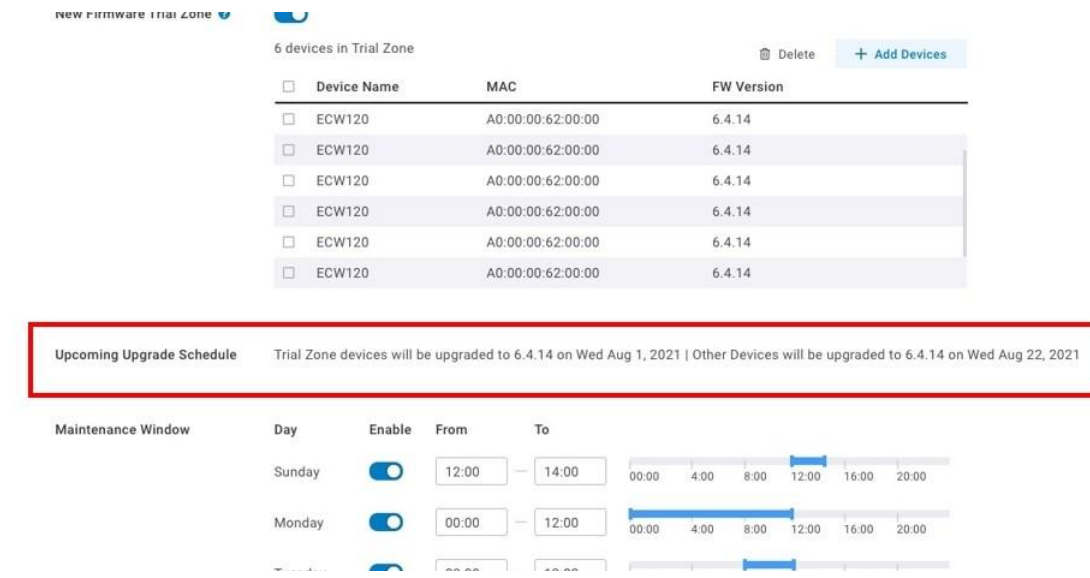

# 19 2 19

u,

# **General Settings**

General settings allow you to configure Network settings, AP network-wide settings and so do Switches. Click **Configure** > **General Setting** to access this screen.

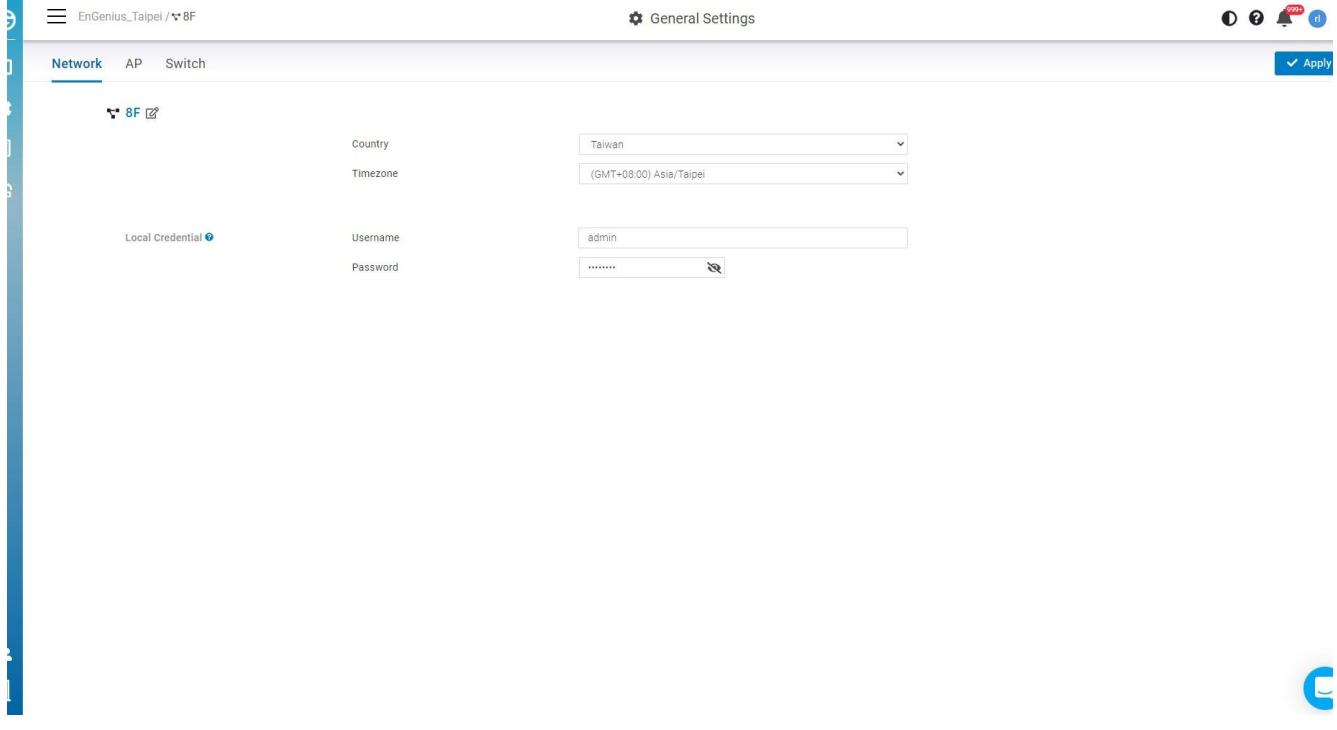

# **Edit Network**

**Network name**, **country**, and **timezone** can be edited as needed. Follow the steps below to edit a network.

- 1. Click edit button to change network name
- 2. Select Country, Timezone, and then click **Apply**

# **Local Credential**

This feature allows you to configure the login account of local web GUI for devices. The settings here apply to all APs and Switches in this Network .

 $(i)$  Note that username and password could be blank if you don't want to change device login account of local web GUI.

■

# **LED Light**

This allows you to enable all AP's LED lights in the current network.

**LED Light** 

# **LAN Port settings (for ECW115AP only)**

This allows you to configure Lan port settings on ECW115. Noticed that either LAN1 Lan2 can be used for the uplink port. This setting will be applied to the one which is not uplink port

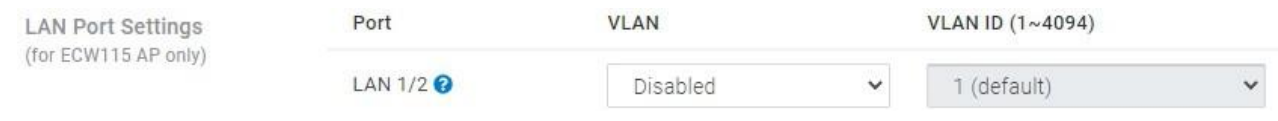

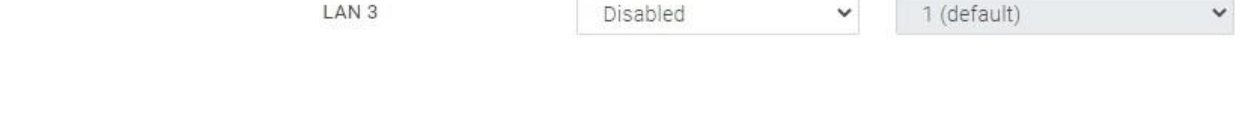

## **System Reserved IP Range**

When using NAT (AP DHCP) and captive portal, AP will leverage a range of IP addresses as default. If user unconsciously configures their local Network conflicting with the range, it will cause problems. the user is able to change the System reserved range if they cannot change their local LAN IP address range.

**SSID > Wireless > IP Addressing (NAT/Bridge)**. Click "**Change**" will redirect to Network-wide setting

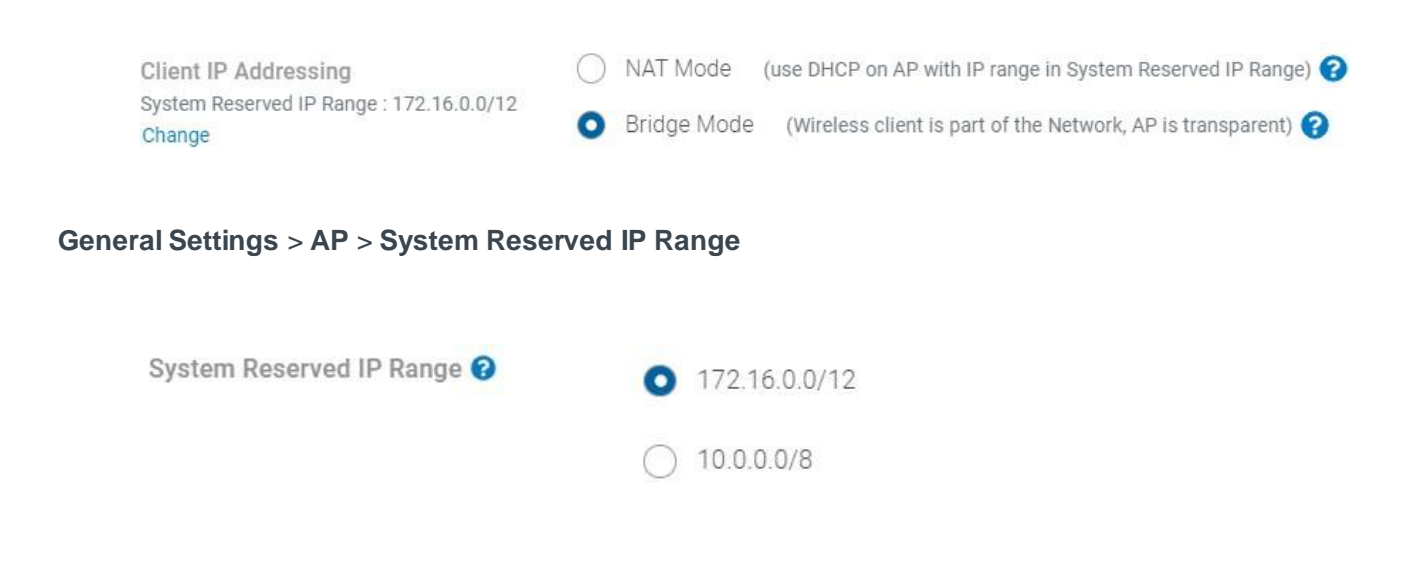

## **Message for blocked Clients**

Clients can be blocked from accessing the network. When these clients attempt to connect to the network and open a web browser, they will be redirected to a blocked message. The Network-wide **Default block message** is configured on a per-network basis. The message is set in the **Network-wide** > **General Settings** > **AP** page.

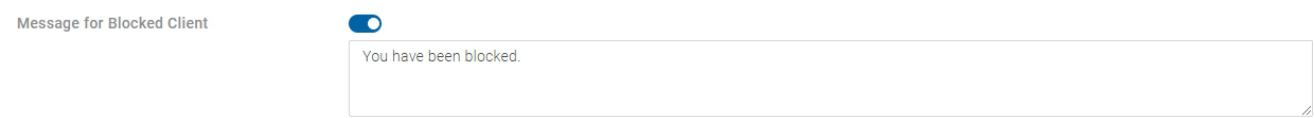

The blocked splash page below will be presented below to the blocked clients.

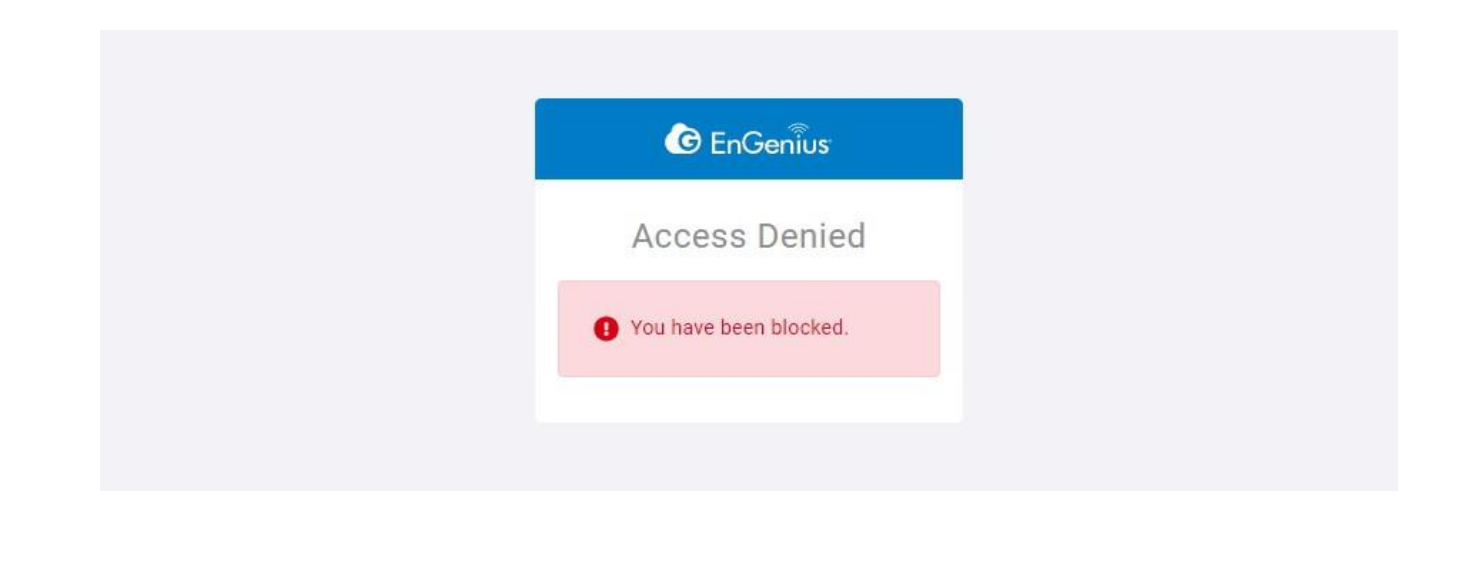

## **Advanced settings**

## **Presence reporting**

For applications like CRM tools, presence analytics, or location-aware services which need to continuously gather presence data of wireless clients, EnGenius Cloud Acess Points are capable of delivering real-time presence data to fulfill the requirement.

EnGenius Presence Service can have cloud-managed APs continuously gathering 802.11 probe request frames sent by wireless clients and then sending the data to 3rd party servers configured in EnGenius Cloud.

## **Configuration**

In EnGeniusCloud, the configuration of presence service is at

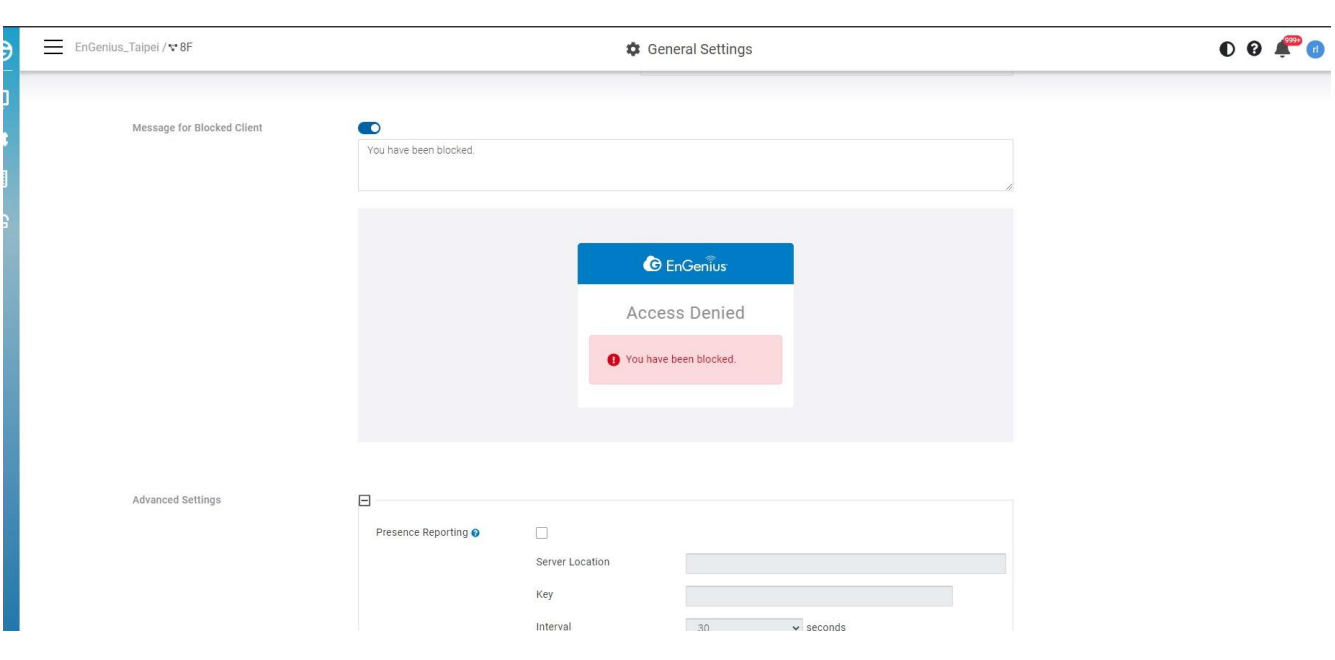

## **General Settings** > **AP** > **Advanced Settings**

the following parameters can be configured on the page:

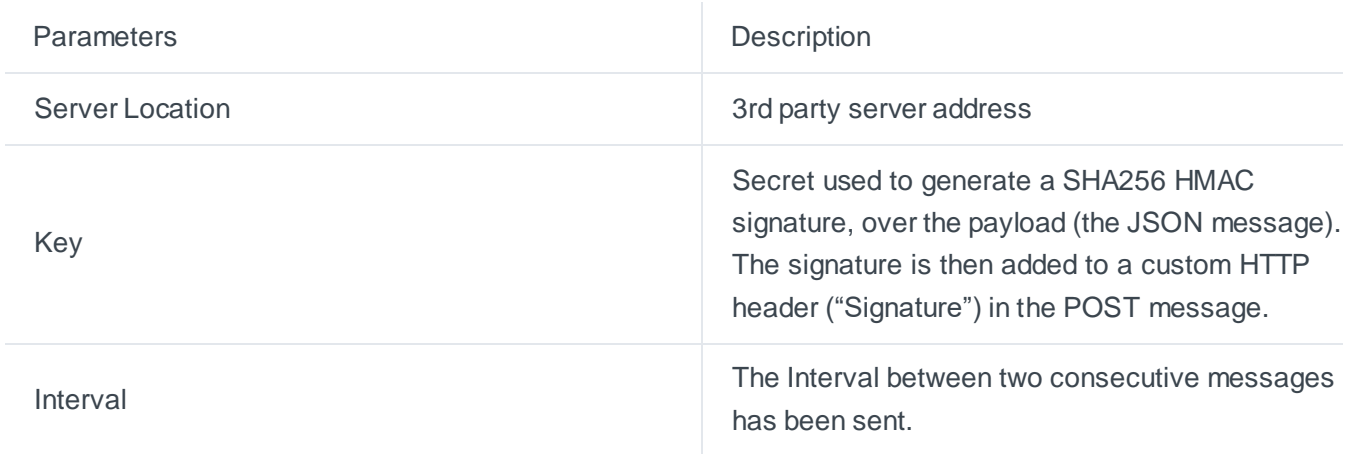

#### **Traffic log**

Traffic log feeds wireless client info to remote Syslog server. Note that enabling this setting will severely degrade AP performance. To enable this function, the syslog server must be enabled.

## **Remote System Log**

The Remote System Log gives you the capability to remotely log **Syslog** events from a device on EnGenius Cloud to your external logging server.

You can enable and configure the remote logging feature from **Configure → General setting→ Syslog server**.

- **Status**: Enable to open the function to the remote system log.
- **Log server address**: Specify the IP address or hostname of the Syslog server.
- **Log server port:** Specify the port of the Syslog server. The default port is 514.

## **Access Control**

In some cases, it is necessary to block a specific client on a network. This configuration will apply to the whole network and will affect the client immediately.

# **Blocked List**

Navigate to **Configure** > **Access Control** to access this screen.

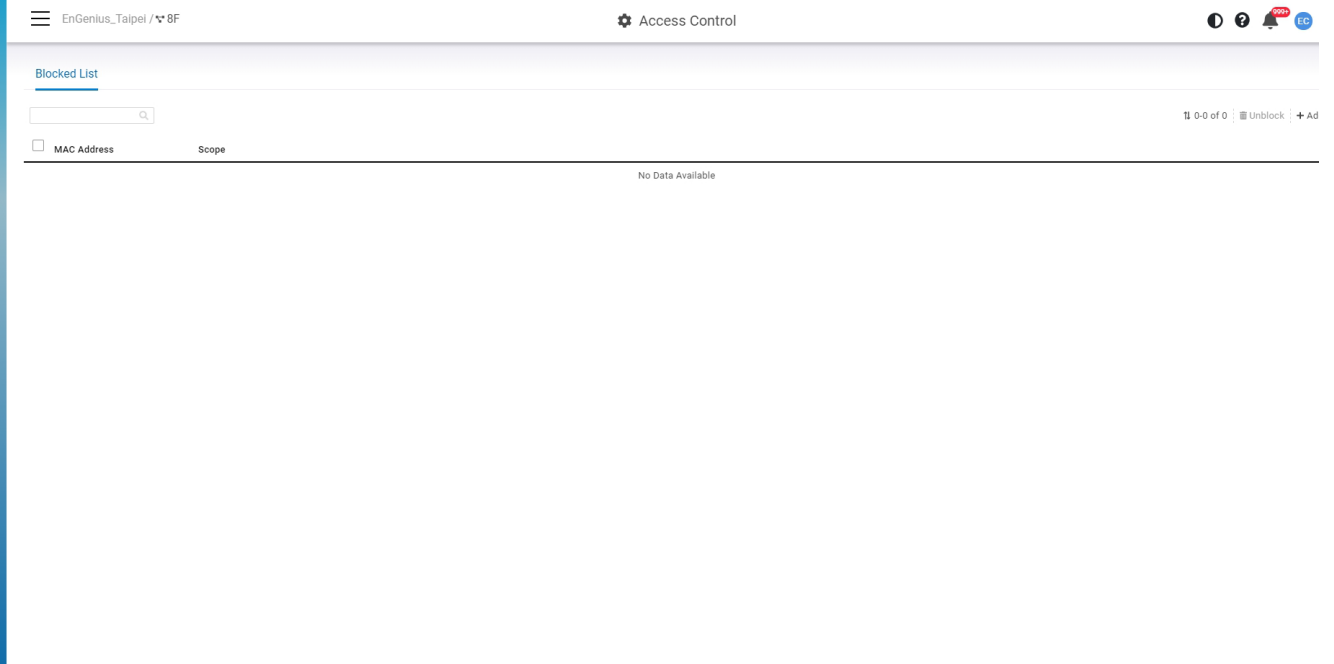

You could block clients in the current network or on SSID basis depending on your requirement. This blocked list displays which you added the blocked clients in **SSID** > **Access Control** and **Manage > Clients** . So you could manage whole blocked clients easily in single lists. Noted that there is a limit of **1000 clients** for blocking.

#### **How to block clients**

- 1. Click **Add** in the top-right corner .
- 2. Enter the **Mac Address** , select the **Scope** ( Current Network or SSID basis) , then click **Apply**

## **How to Unblock clients**

- 1. Select the clients on the lists
- 2. Click **Unblock**

## **VIP Lists**

All VIP clients can bypass Captive portal. **Wired** VIP client can bypass L2 isolation .

If **wireless** printer/scanner/IoT to be accessible, pls make sure the wireless printer/scanner/IoT devices are under SSID of

- **Bridge** mode
- L2 Isolation is **disabled**
- Optional: If captive portal is enabled on the SSID, the "VIP" can let the IoT skip captive portal entry

If **wired** printer / scanner / IoT device to be accessible, then

- Make the devices be "**VIP**" to all SSID's (or to the SSID's for the wireless clients to be able to access)
- Any wireless client can access. No matter if NAT/Bridge mode. L2 Isolation can be enabled / disabled

You could add the VIP clients in the current network or on SSID basis depending on your requirement. This VIP list displays which you added the VIP clients in **SSID** > **Access Control** and **Manage > Clients** . So you could manage whole VIP clients easily in single lists. Noted that there is a limit of 50 **clients** for VIP.

#### **How to Add VIP clients**

- 1. Click **Add** in the top-right corner .
- 2. Enter the **Mac Address** , select the **Scope** ( Current Network or SSID basis) , then click **Apply**

#### **How to remove VIP clients**

- 1. Select the clients on the lists
- 2. Click **Delete**

## G)

If L2 isolation is enabled, the whitelist clients will be excluded, which means clients under the subnet can access this client even L2 isolation is on (Only wired client can take effect)

If NAT mode, no whitelist client will be allowed. That means Under NAT mode, "client isolation" will be enabled automatically

# **Analytics**

## **Device Events**

Device events are events that are specific to individual devices, and are logged to EnGenius Cloud. Examples of events would include the specific time that a device comes online or goes offline.

Use this screen to view **Device Events.**

#### Click **Analyze** > **Event Log** > **Device Event** to access this screen.

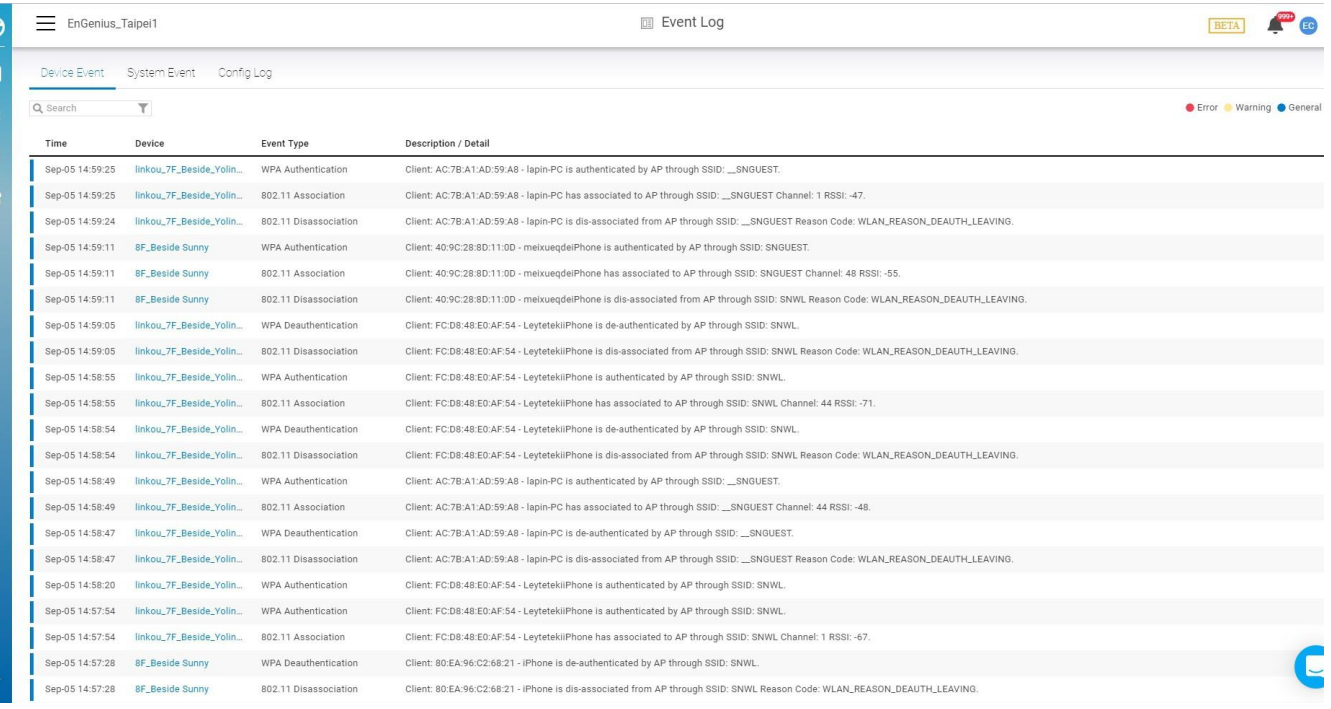

# **Searching the Event Log**

EnGenius Cloud allows to search device events based on a number of desired parameters.

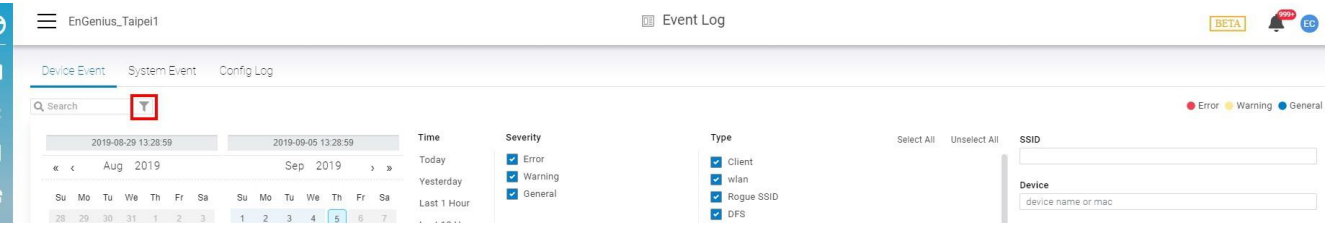

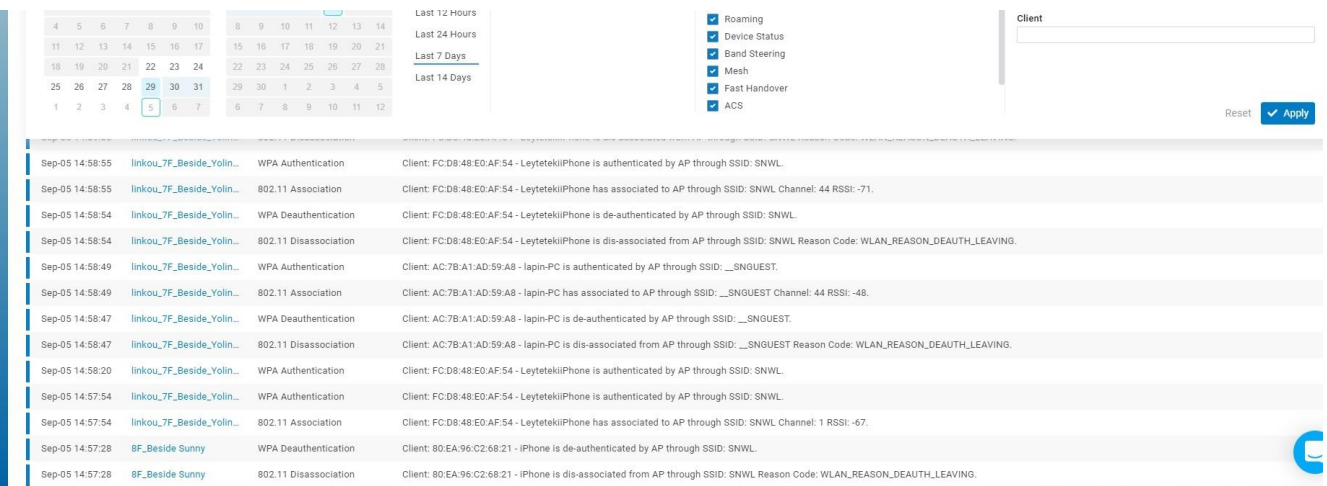

You can specify date/time, severity, and other parameters. Select one or multiple **event types**, then enter the **SSID**, **device name/MAC**, or select **client** to display the log messages related to it. After customizing your search parameters, remember to click **Apply** to perform the search.

## **System Events**

System events are events related to EnGenius Cloud itself, such as device management or user management.

Use this screen to view system events. You can specify date/time and severity, then select one or multiple event types. Enter the operator name to display the log messages related to it.

Click **Analyze** > **Event Log** > **System Events** to access this screen.

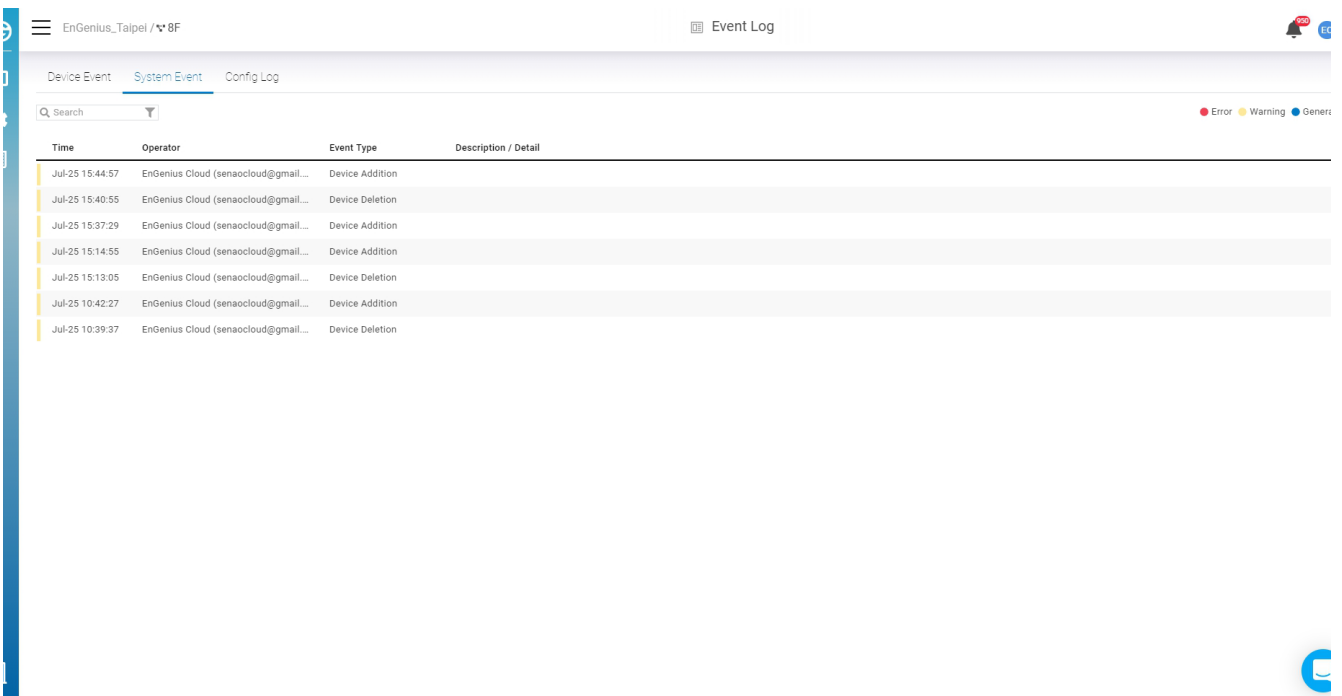

Config logs capture events based on your configuration changes, such as changes to SSID settings, radio settings, or network updates.

Use this screen to view config logs. you can specify date/time, severity, select one or multiple event types, and enter the operator name to display the log messages related to it.

Click **Analyze** > **Event Log** > **Config Log** to access this screen.

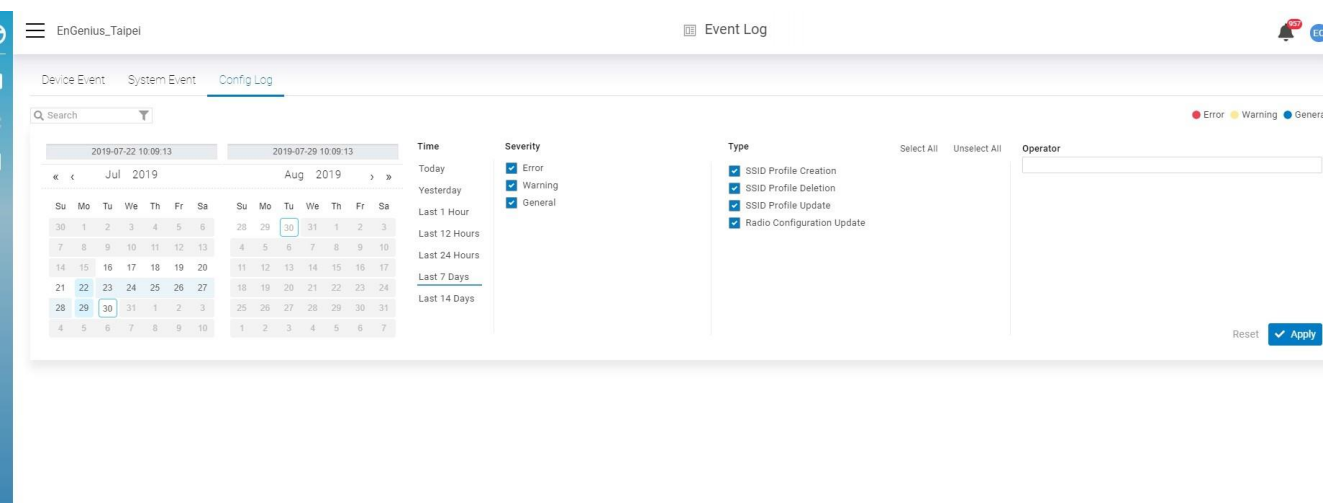

C

## **Managing Organizations**

## **Managing Device Inventory and License**

The **Device** page lists all devices currently found in the inventory or added to a network within the current organization. The **Device** page contains the following information about each device:

- **Type**: type of the device.
- **Name**: Device name.
- **Model**: Model name of the device.
- **Serial Number**: serial number of the device.
- **MAC**: MAC address of the device.
- **Network**: the network that the device has been added to.
- **License Status:** Active, Inactive, Merging, expired, you can see the detailed explanation in the license section.
- **Expiration Date**: The date that the license is expired
- **Register Time**: time of the device's addition to the inventory.
- **Register by**: user responsible for adding the device to the inventory.

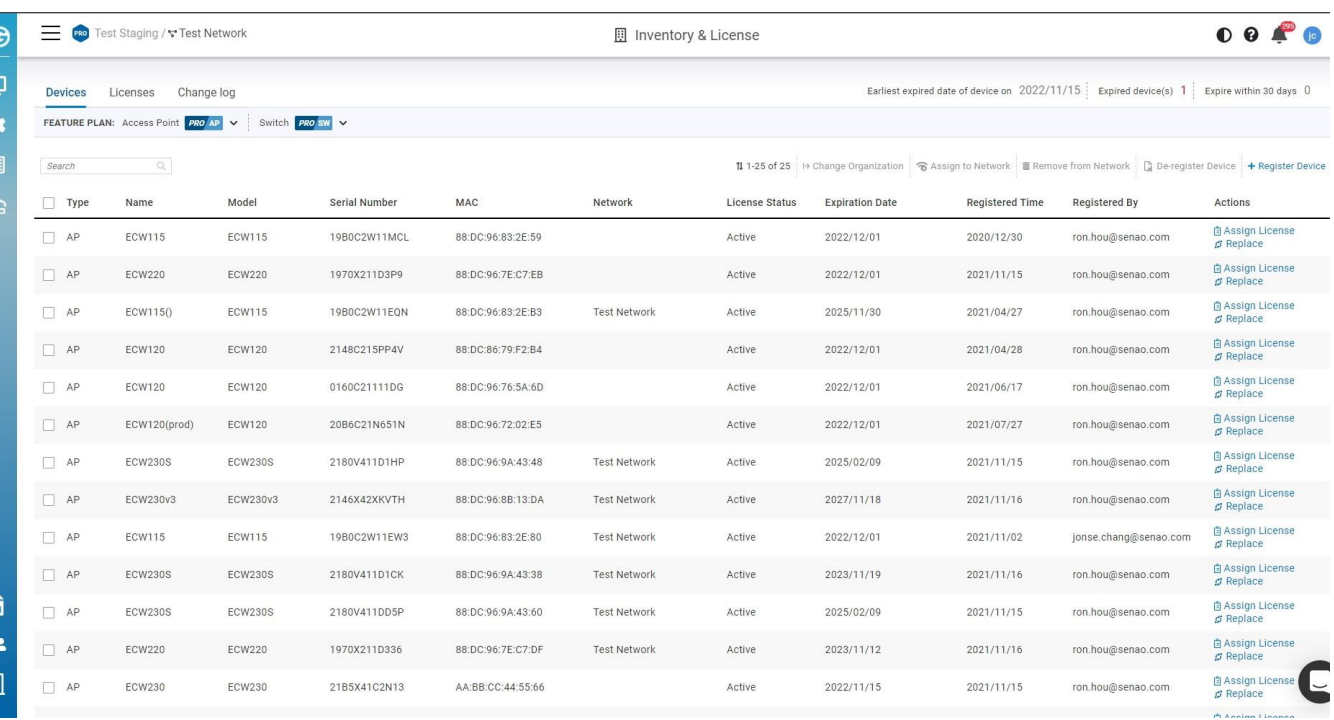

On the top of the right corner, you could see below information

**Earliest expired date on of devices on**: This will display the earliest expired date of the devices in the organization to remind users to add license by then.

**Expired devices:** The **n**umber of expired devices in this organization. For example, If it's AP, and since AP license mode is "Pro", so those AP cannot be managed by Cloud and show off-line if in Network.

**Expire within 30 days:** The number of the devices will expire within 30 days in this organization. Furthermore, cloud will send you the notification when there are devices to be expired within 30 days and within 3 days.

#### **Register a Device**

Registering devices onto EnGenius Cloud inventory is easy. Enter devices by their serial number, one per line, and click the **Register** button.

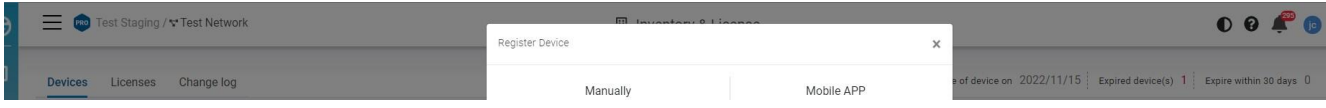

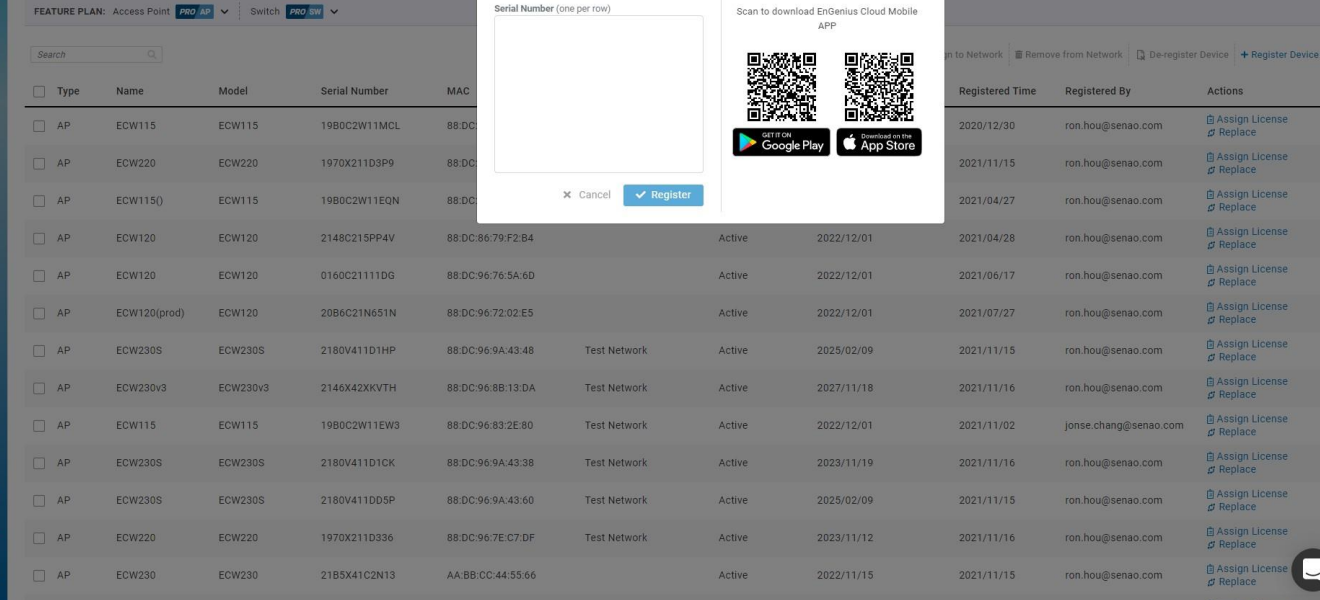

## **Assigning Devices to a Network**

This feature helps the users in assigning devices to a network.

- 1. Navigate to the Device page.
- 2. Select one or multiple devices as per your requirements.

## 3. Click **Assign to Network**.

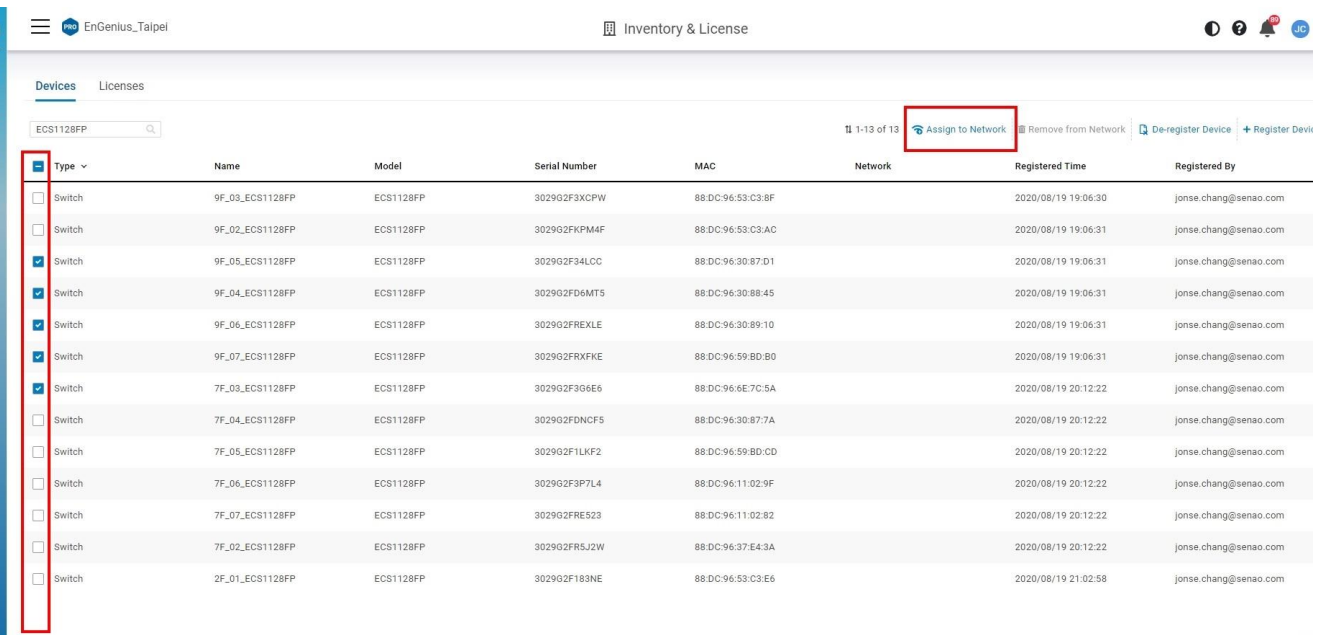

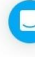

## **Removing Devices from a Network**

This feature allows for devices to be deleted in bulk from a network.

To delete devices using bulk delete:

- 1. Navigate to the device page.
- 2. Select one or multiple devices as per your requirements.
- 3. Click **Remove from Network.**

#### **De-registering a Device from EnGenius Cloud**

This feature allows you to remove registered devices from EnGenius Cloud inventory.

- 1. Navigate to the device page.
- 2. Select one or multiple devices as per your requirements.
- 3. Click **De-Register Device.**

 $(i)$  If you de-register the device when the license status is active or merged, the license on the device will be deleted. As for status is merging, the license will be disassociated. This action cannot be undone and all records will be lost.

#### **Replace the device**

The device can be replaced with other device**s** for RMA/DoA purposes. This is the only way the license on the device can be transferred to other devices, so the replaced device's license will be expired after you replace the device successfully and the new device will use the replaced device's license.

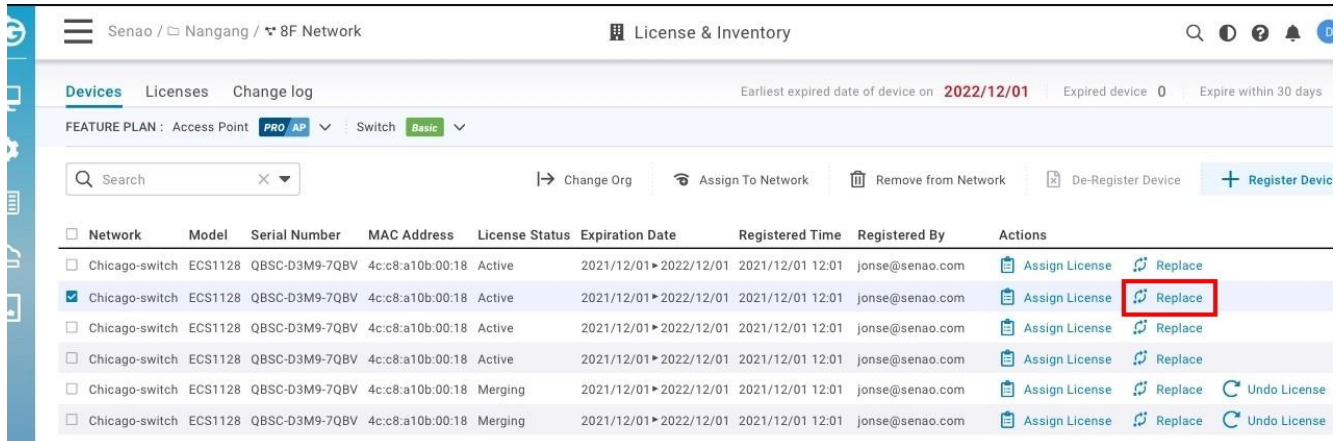

# **Per-Device Licensing**

The Per-Device licensing model allows users to assign a license directly to a specific device. There are two types of feature plans - BASIC and PRO. ( For details, click on ["https://www.engenius.ai/cloud/licenses"](https://www.engenius.ai/cloud/licenses)). You need to buy the AP Pro license to associate with the AP to use the AP Pro feature set and so does Switch. You can navigate to the Organization > Inventory & License > license tab to access this page.

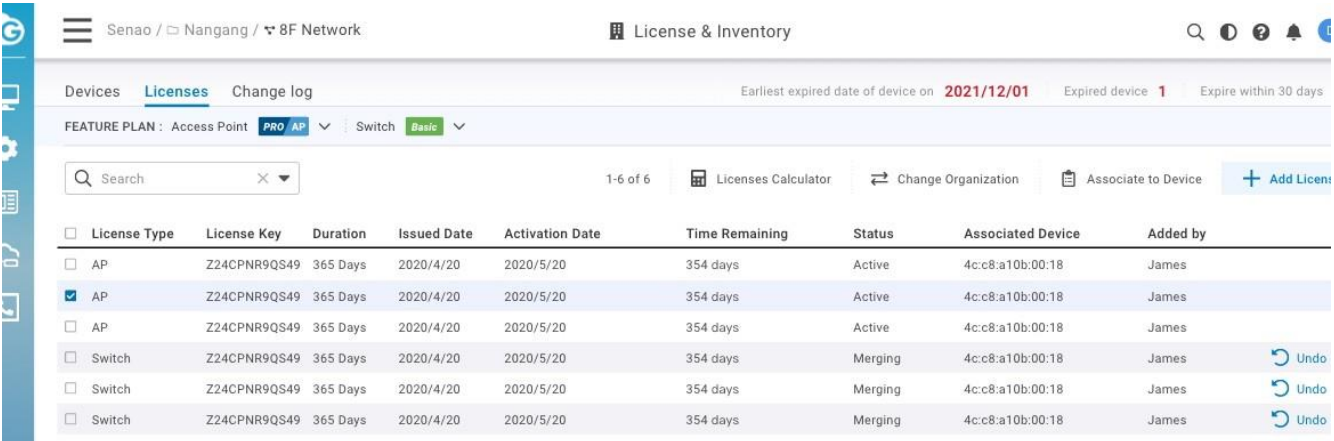

#### **Feature plan**

On the top of the page, you can switch the Feature plan per Device type.

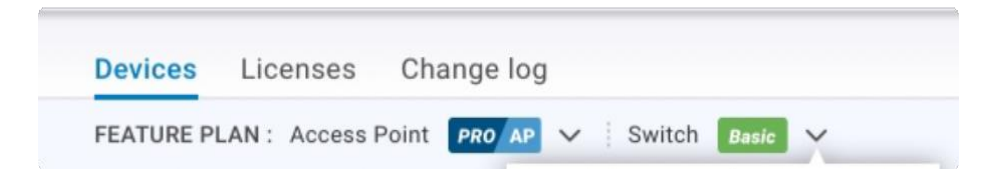

For example, you need the PRO feature and there is a pro icon near the feature name. What you need to do in advance to use the PRO feature is below.

- 1. Purchase the AP/ SW PRO license to get the License Key
- 2. Add the License Key on the License page and associate the licenses to Devices (AP/SW)

3. Switch the AP/SW feature plan to PRO, so you can use this feature [\(https://www.engenius.ai/cloud/licenses](https://www.engenius.ai/cloud/licenses) ) => The AP/SW feature plan details.

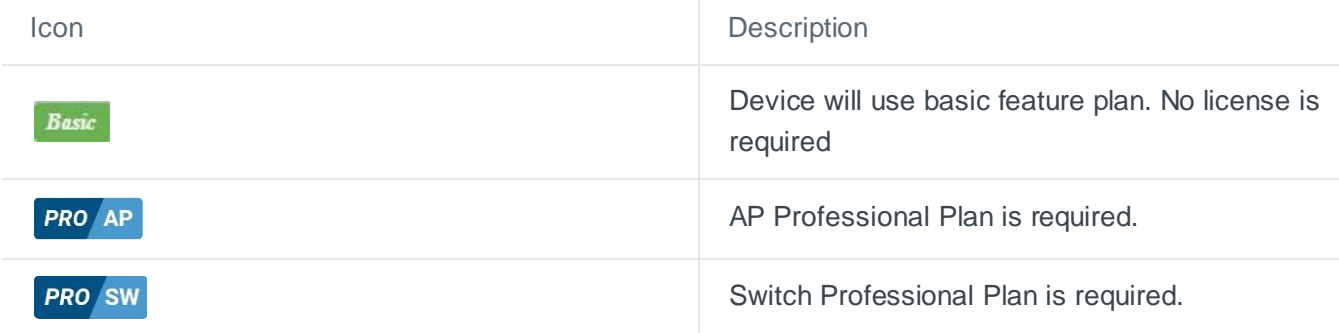

• Note 1: Under the "Pro" feature plan, all devices need to have valid licenses, otherwise the device will not be able to be managed by Cloud.

#### **License status**

**Inactive**: A license has not started to burn.

**Active**: The license starts to burn which means the license has started to tick and the time remaining starts to decrease.

**Merging**: There is a 7 days grace period for users to undo the license associated with a device, in case users place the license wrongly. Once "merged", after 7 days or when the license is activated, the license is bundled with the device and cannot be removed. (the only way is "replacement")

**Expired**: The license on the device is expired

**Merged**: When the license is associated with the device after 7 days grace period but hasn't been used (activated). For example, if a license is added to a device that has a license on it already, the newly-added license will become "merged" and the activation date will be the date after the previous license.

**Canceled**: When the license order is canceled, the license will be canceled, and the associated device's expired date will be deducted.

#### **1 Year Free License**

All existing devices and any newly registered devices will have 1 year free Pro license.

The activation date is the date the device is "registered" to the Org, and the expired date is after 1 year. If the user de-registered the device and register again, The cloud will keep the expired date.

Note: For purchased licenses associated with the device already, once the device is de-registered from the Organization, Cloud cannot associate the licenses with the device anymore, so if the device registers to Organization again, it's like a brand new one without the license.